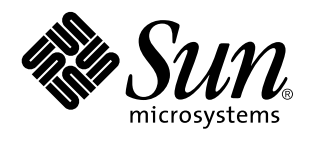

SPARCstation 5 Service Manual

A Sun Microsystems, Inc. Business 901 San Antonio Road Palo Alto, , CA 94303-4900

> Part No: 801-6396-11 Revision A, August 1994

USA 650 960-1300 fax 650 969-9131

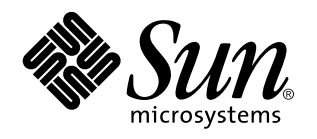

SPARCstation 5 Service Manual

Part No: 801-6396-11 Revision A, August 1994 Copyright 1994 Sun Microsystems, Inc. 901 San Antonio Road, Palo Alto, California 94303-4900 U.S.A. All rights reserved.

All rights reserved. This product or document is protected by copyright and distributed under licenses restricting its use, copying,<br>distribution, and decompilation. No part of this product or document may be reproduced in authorization of Sun and its licensors, if any.

Portions of this product may be derived from the UNIX® system, licensed from Novell, Inc., and from the Berkeley 4.3 BSD system, licensed from the University of California. UNIX is a registered trademark in the United States and in other countries and is exclusively licensed by X/Open Company Ltd. Third-party software, including font technology in this product, is protected by copyright and licensed from Sun's suppliers. RESTRICTED RIGHTS: Use, duplication, or disclosure by the U.S. Government is subject to restrictions of FAR<br>52.227-14(g)(2)(6/87) and FAR 52.227-19(6/87), or DFAR 252.227-7015(b)(6/95) and DFAR 227.72

Sun, Sun Microsystems, the Sun logo, and Solaris are trademarks or registered trademarks of Sun Microsystems, Inc. in the United States and in other countries. All SPARC trademarks are used under license and are trademarks or registered trademarks of SPARC International,<br>Inc. in the United States and in other countries. Products bearing SPARC trademarks ar Microsystems, Inc.

The OPEN LOOK® and Sun™ Graphical User Interfaces were developed by Sun Microsystems, Inc. for its users and licensees. Sun<br>acknowledges the pioneering efforts of Xerox Corporation in researching and developing the concep Sun's licensees who implement OPEN LOOK GUIs and otherwise comply with Sun's written license agreements.

THIS PUBLICATION IS PROVIDED "AS IS" WITHOUT WARRANTY OF ANY KIND, EITHER EXPRESS OR IMPLIED, INCLUDING, BUT NOT LIMITED TO, THE IMPLIED WARRANTIES OF MERCHANTABILITY, FITNESS FOR A PARTICULAR PURPOSE, OR NON-INFRINGEMENT.

Copyright 1994 Sun Microsystems, Inc., 901 San Antonio Road, Palo Alto, Californie 94303-4900 U.S.A. Tous droits réservés.

Ce produit ou document est protégé par un copyright et distribué avec des licences qui en restreignent l'utilisation, la copie et la décompilation. Aucune partie de ce produit ou de sa documentation associée ne peut être reproduite sous aucune forme, par quelque<br>moyen que ce soit, sans l'autorisation préalable et écrite de Sun et de ses bailleurs de lic

Des parties de ce produit pourront être derivées du système UNIX® licencié par Novell, Inc. et du système Berkeley 4.3 BSD licencié par l'Université de Californie. UNIX est une marque enregistrée aux Etats-Unis et dans d'autres pays, et licenciée exclusivement par X/Open Company Ltd. Le logiciel détenu par des tiers, et qui comprend la technologie relative aux polices de caractères, est protégé par un copyright et licencié par des fournisseurs de Sun.

Sun, Sun Microsystems, le logo Sun, et Solaris sont des marques déposées ou enregistrées de Sun Microsystems, Inc. aux Etats-Unis et dans d'autres pays. Toutes les marques SPARC, utilisées sous licence, sont des marques déposées ou enregistrées de SPARC International,<br>Inc. aux Etats-Unis et dans d'autres pays. Les produits portant les marques SPARC sont Microsystems, Inc.

Les utilisateurs d'interfaces graphiques OPEN LOOK® et Sun™ ont été développés de Sun Microsystems, Inc. pour ses utilisateurs et<br>licenciés. Sun reconnaît les efforts de pionniers de Xerox Corporation pour la recherche et d'utilisation graphique, cette licence couvrant aussi les licenciés de Sun qui mettent en place les utilisateurs d'interfaces graphiques OPEN LOOK et qui en outre se conforment aux licences écrites de Sun.

CETTE PUBLICATION EST FOURNIE "EN L'ETAT" SANS GARANTIE D'AUCUNE SORTE, NI EXPRESSE NI IMPLICITE, Y COMPRIS, ET SANS QUE CETTE LISTE NE SOIT LIMITATIVE, DES GARANTIES CONCERNANT LA VALEUR MARCHANDE, L'APTITUDE DES PRODUITS A REPONDRE A UNE UTILISATION PARTICULIERE OU LE FAIT QU'ILS NE SOIENT PAS CONTREFAISANTS DE PRODUITS DE TIERS.

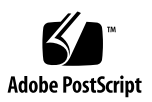

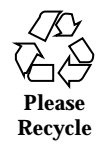

## **Contents**

#### **Preface x**

#### **1. Product Description 1**

Standard Features 1

Subassemblies, Boards, and Components 2

Interior View 2

Rear View of SPARCstation 5 System 3

Internal Options 4

External Options 5

#### **2. Troubleshooting Overview 7**

Factory-Defined Boot Mode 7 After Power Is Switched On 10

Diagnostic Tools and When to Use Them 12

Power-On Self-Test 13

FORTH-Based PROM Diagnostics 14

FORTH Monitor 18

SunDiag System Exerciser 18

SunDiagnostic Executive 18

**3. Power-On Self-Test (POST) 19**

Power-On Self-Test (POST) 19

Contents **iv**

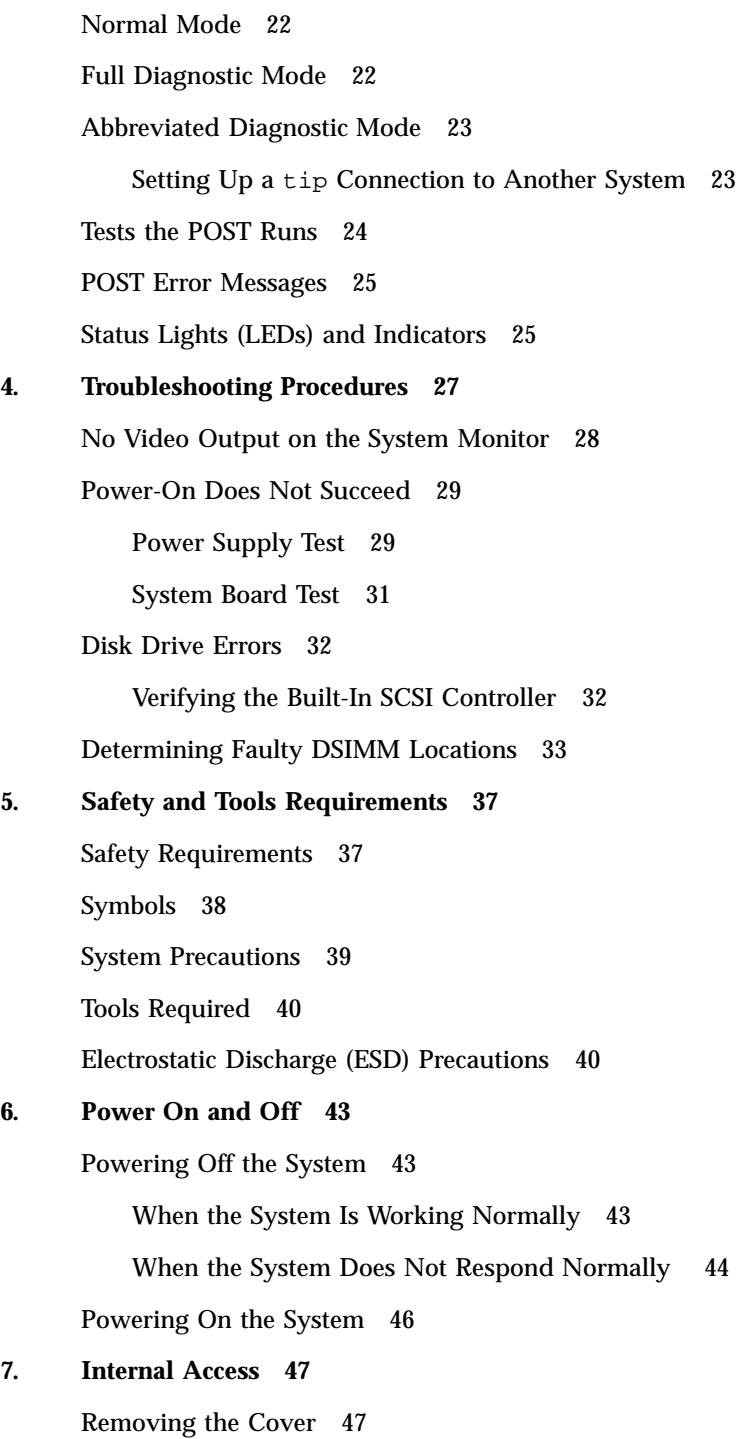

Attaching the Wrist Strap 49

Replacing the Cover 50

#### **8. Major Subassemblies 53**

Power Supply 53

Removing the Power Supply 53

Replacing the Power Supply 55

#### Power LED 57

Removing the Power LED 57

Replacing the Power LED 58

#### Internal Speaker 60

Removing the Internal Speaker 60

Replacing the Internal Speaker 63

#### SCSI Backplane 64

Removing the SCSI Backplane 64 Replacing the SCSI Backplane 66

#### **9. Storage Devices 67**

Hard Disk Drive 67

Removing a Hard Disk Drive 68

Replacing a Hard Disk Drive 69

#### CD-ROM Drive 71

Removing the CD-ROM Drive 71

Replacing the CD-ROM Drive 72

#### Diskette Drive 74

Removing the Diskette Drive 75

Replacing the Diskette Drive 78

Internal SCSI Data Cable 81

Removing the Internal SCSI Cable 81

Replacing the Internal SCSI Data Cable 83

Contents **vi**

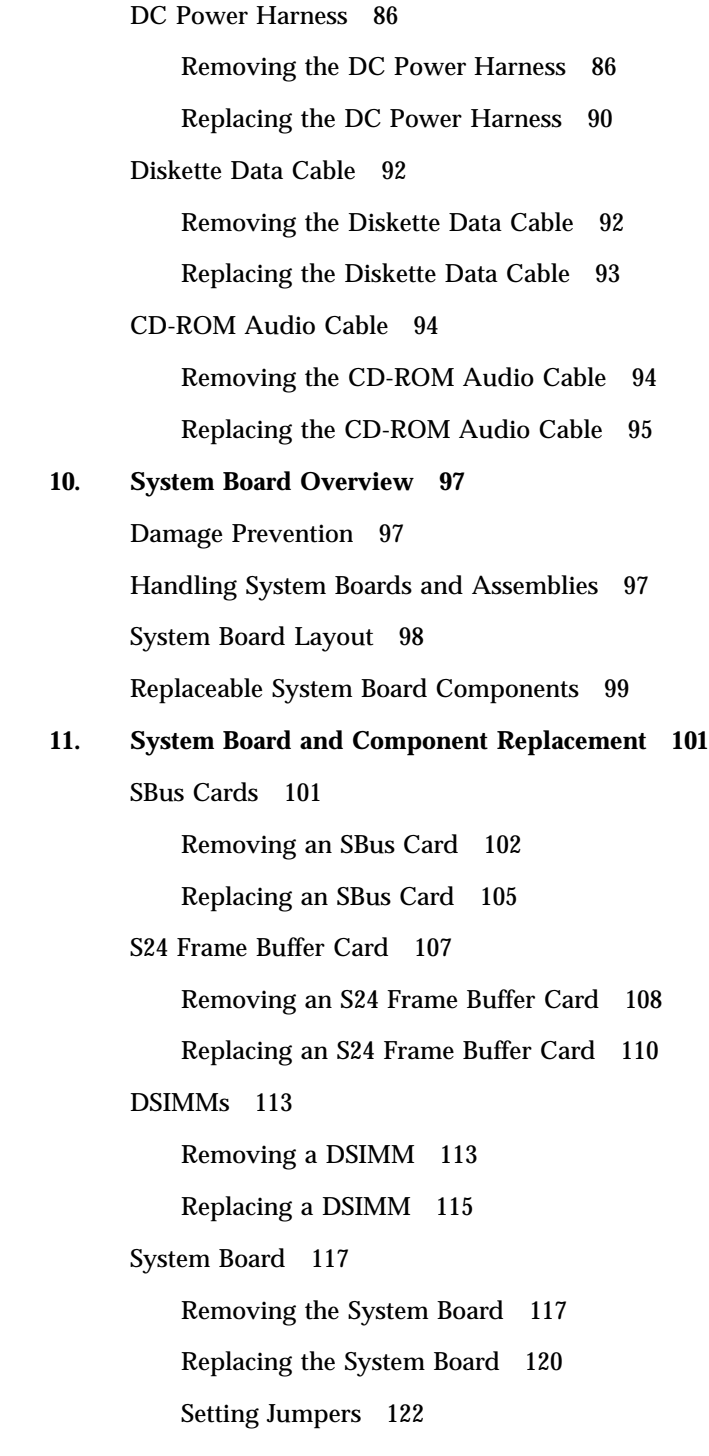

NVRAM 124

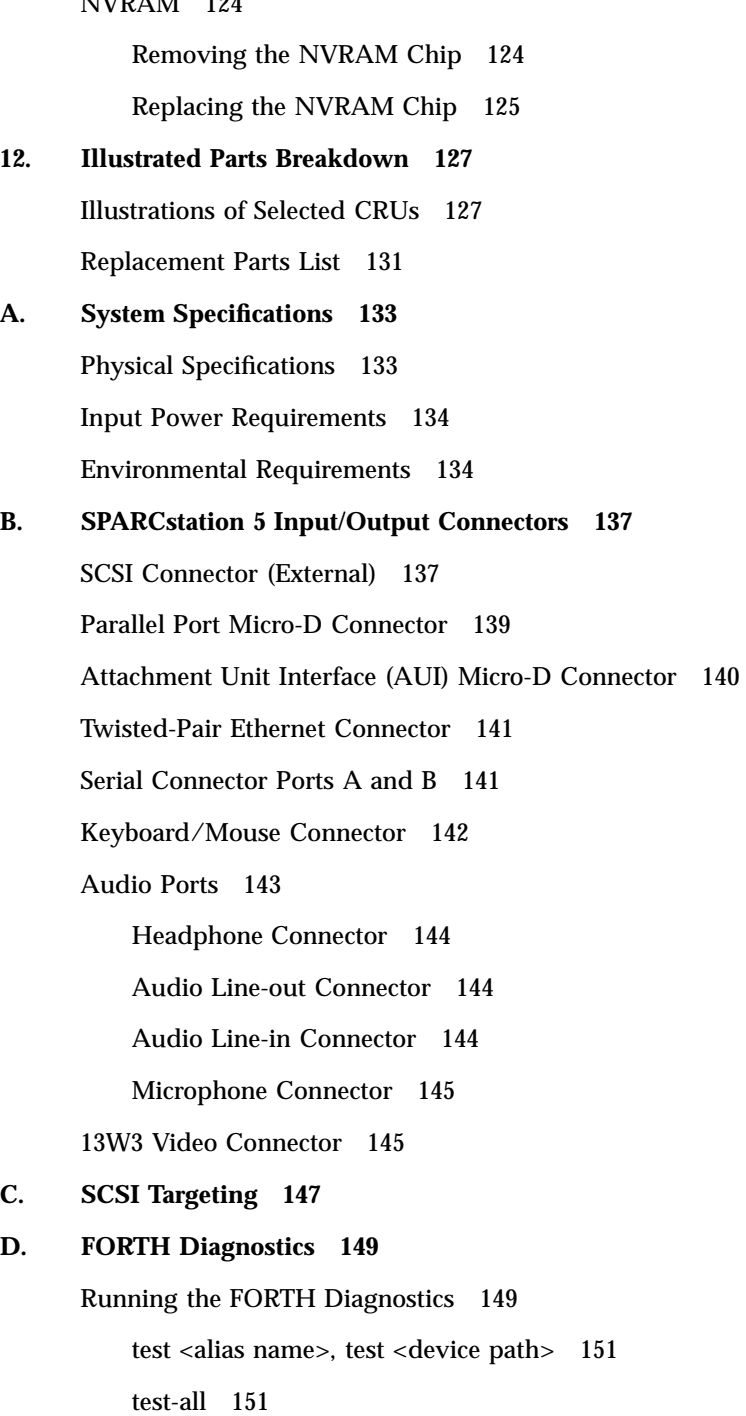

Contents **viii**

watch-clock 151 watch-net, watch-aui, watch-tpe, and watch-net-all 152 probe-scsi, probe-scsi-all 154 module-info 154 test-memory 155

Returning to the Old-Style Sunmon Compatibility Mode Prompt 155

**Glossary 157**

**Index 161**

### Preface

This service manual describes how to troubleshoot problems and replace parts in the SPARCstation<sup>™™</sup> 5 computer system. Technicians, advanced computer system end-users (with experience replacing hardware and troubleshooting), system administrators, or qualified service providers should use this book.

# Document Organization

This book is divided into seven parts. A table, at the beginning of each part, lists the chapters, sections, and page numbers.

- Part 1, "System Information," provides an overview of the SPARCstation 5 standard features, internal options, and external options.
- Part 2, "Troubleshooting," provides a troubleshooting overview, describes how to run and troubleshoot errors displayed during the Power-On Self-Test (POST), and presents symptoms and corrective actions.
- Part 3, "Preparing for Service," explains safety requirements, symbols used in this book, tools required, and how to shut down, power off, and power on the system.
- Part 4, "Subassembly Removal and Replacement," describes how to open and close the system, attach and remove a wrist strap, and remove and replace subassemblies.
- **Part 5, "System Board," provides an overview of the system board, describes how** to remove and replace the system board and replaceable parts and components on the system board.
- Part 6, "Illustrated Parts Breakdown," provides illustrations of the major replaceable parts and lists part numbers.

Preface **x**

■ Part 7, "Appendixes, Glossary, Index," provides physical, electrical, and environmental specifications, connector pinouts and signal descriptions, information on SCSI targeting, a glossary of technical terms, and an index.

# Related Documentation

The following manuals describe software troubleshooting procedures:

- **DenBoot Command Reference**
- *SunDiag User's Guide*
- System administration manual for the computer system
- **Operating system documentation**

# Typographic Conventions

The following table describes the type changes and symbols used in this book.

| <b>Typeface or</b><br><b>Symbol</b> | <b>Meaning</b>                                                       | <b>Example</b>                                                             |
|-------------------------------------|----------------------------------------------------------------------|----------------------------------------------------------------------------|
| $A$ a $BbCc123$                     | The names of commands, files, and<br>directories; on-screen computer | Edit your . login file.                                                    |
|                                     | output                                                               | Use $1s$ -a to list all files.                                             |
|                                     |                                                                      | system% You have mail.                                                     |
|                                     |                                                                      |                                                                            |
| AaBbCc123                           | What you type, contrasted with<br>on-screen computer output          | system% suPassword:                                                        |
| $A$ aBb $Cc123$                     | Command-line placeholder:                                            | To delete a file, type rm <i>filename</i> .                                |
|                                     | replace with a real name or value                                    |                                                                            |
| $A$ a $BbCc123$                     | Book titles, new words or terms, or<br>words to be emphasized        | Read Chapter 6 in Owner's Guide.<br>These are called <i>class</i> options. |
|                                     |                                                                      | You must be root to do this.                                               |

**TABLE P–1** Typographic Conventions

Code samples are included in boxes and may display the following:

**TABLE P–1** Typographic Conventions *(continued)*

| <b>Typeface or</b><br>Symbol | <b>Meaning</b>                       | <b>Example</b> |
|------------------------------|--------------------------------------|----------------|
| ÷                            | UNIX C shell prompt                  | system%        |
| \$                           | UNIX Bourne and Korn shell<br>prompt | \$             |
| #                            | Superuser prompt, all shells         | #              |

**xii**

# Product Description

This chapter presents a brief overview of the major components of the SPARCstation 5 system. Please acquaint yourself with the overview before servicing and maintaining the hardware for this product.

## Standard Features

The SPARCstation 5 system accommodates the following storage devices:

- 535-Mbyte single-connector hard disk drive
- 1.05-Gbyte single-connector hard disk drive
- **Diskette drive**
- **Internal CD-ROM drive**

It also accommodates up to 256 Mbytes of memory using dynamic single in-line memory modules (DSIMMs). The system has four audio ports on the back panel and includes an internal speaker. Figure 1–1 shows a typical SPARCstation 5 system.

**1**

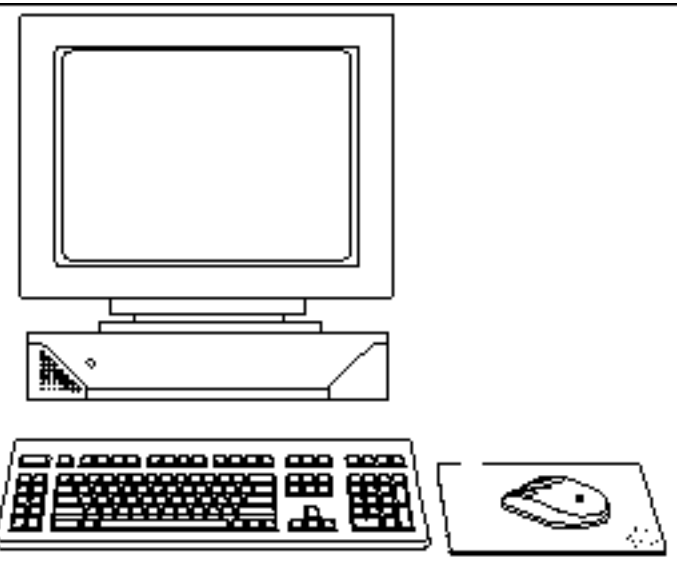

*Figure 1–1* Basic SPARCstation 5 System

#### Subassemblies, Boards, and Components

The SPARCstation 5 system unit accommodates the following subassemblies, boards, and components:

- System board
- **DSIMMs** (up to 8)
- S24 graphics card
- SBus cards (up to 3)
- Hard disk drives, 3.5-inch, 88.0-mm, single-connector (up to 2)
- CD-ROM drive
- Diskette drive (3.5-inch)
- Power supply (150-watt with 2 fans)

#### Interior View

Figure 1–2 shows an interior view of the major subassemblies and the system board for the SPARCstation 5 system.

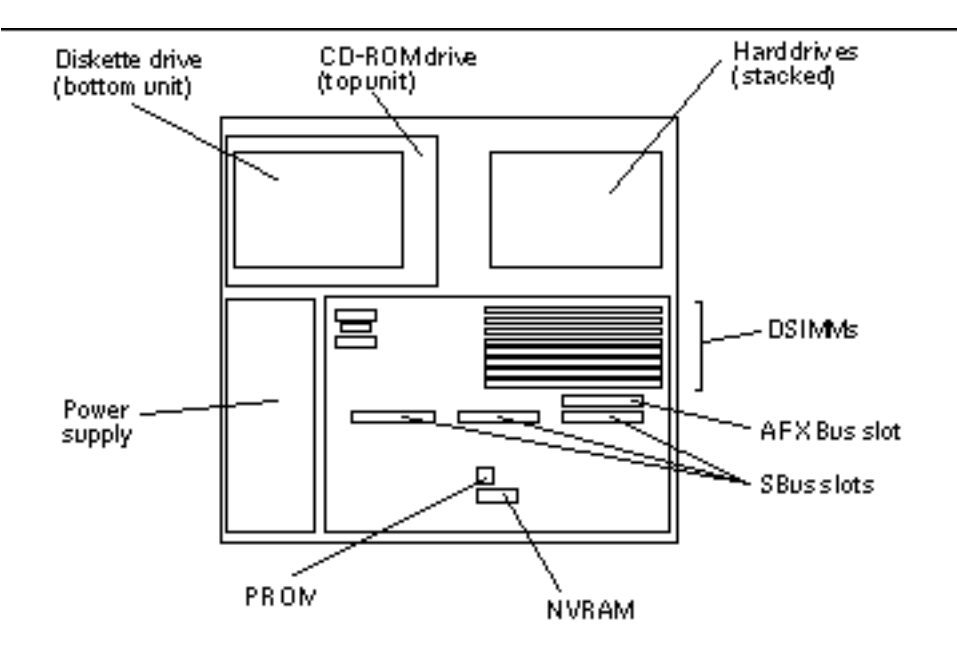

*Figure 1–2* Interior View of SPARCstation 5 System

### Rear View of SPARCstation 5 System

Figure 1–3 shows the rear view of the system.

Product Description **3**

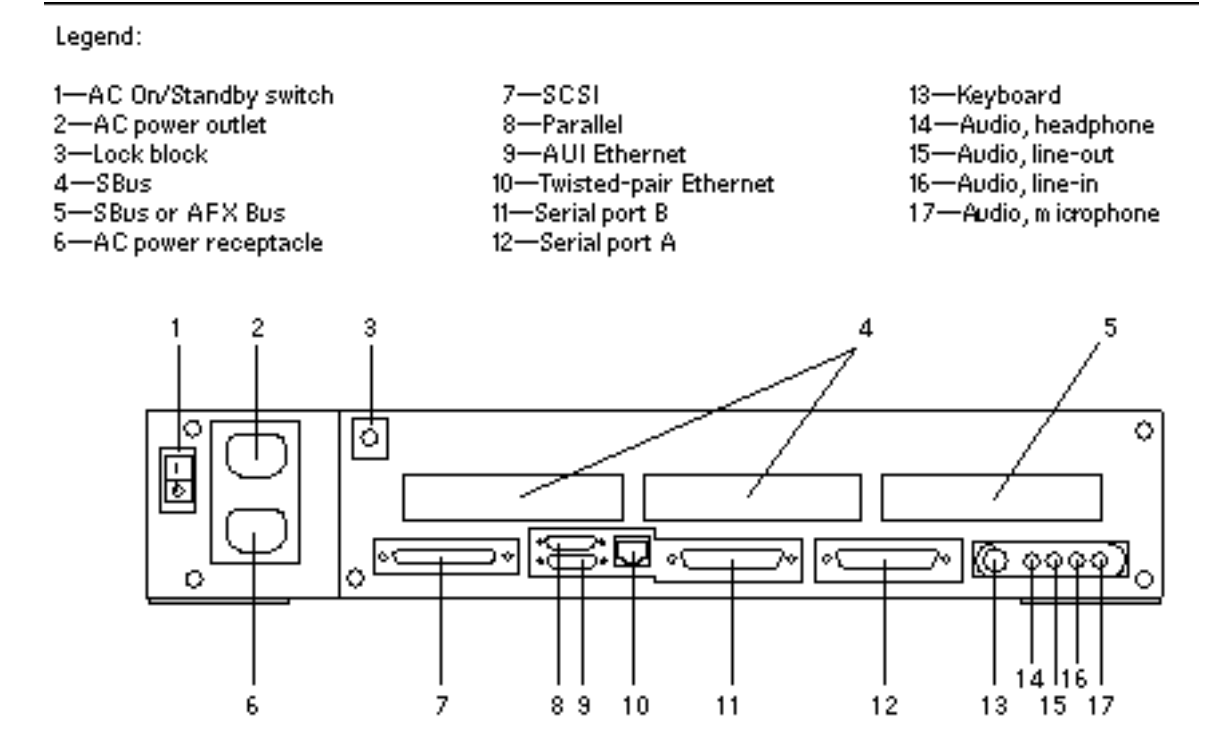

*Figure 1–3* Rear View of SPARCstation 5 System

# Internal Options

Table 1–1 lists the internal options.

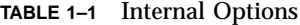

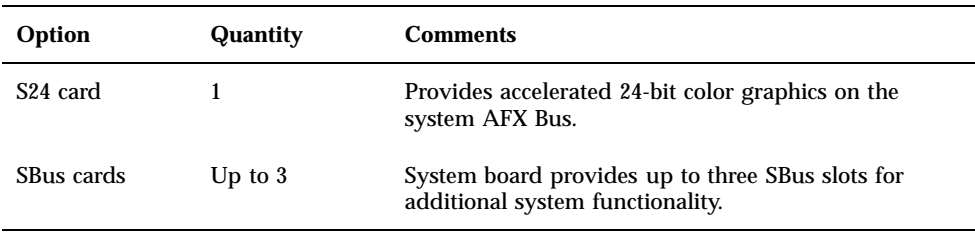

**TABLE 1–1** Internal Options *(continued)*

| Option              | Quantity          | Comments                                                                                              |
|---------------------|-------------------|----------------------------------------------------------------------------------------------------|
| Hard disk<br>drives | $1 \text{ or } 2$ | System supports up to two disk drives of varying<br>capacities. See Chapter 9," for more information. |
| CD-ROM drive        |                   | Internal CD-ROM drive.                                                                                |
| Diskette drive      |                   | Internal diskette drive for diskette $I/O$ .                                                          |
| <b>DSIMMs</b>       | Up to $8$         | System supports up to 256 Mbytes of dynamic single<br>in-line memory modules (DSIMMs).                |

# External Options

Table 1–2 lists selected external small computer system interface (SCSI) options.

**TABLE 1–2** Selected External SCSI Peripheral Options

| Unit                             | <b>Description</b>                                                                 |
|----------------------------------|------------------------------------------------------------------------------------|
| Desktop Backup Pack              | 150-Mbyte tape drive or DAT tape drive.                                            |
| Desktop Disk Pack                | Disk expansion unit with a variety of SCSI disk drive<br>capacities.               |
| Desktop SunCD™ <sup>™</sup> Pack | Compact CD-ROM disc drive.                                                         |
| Desktop Storage Module           | 1.3-Gbyte disk drive or 5.0-Gbyte tape drive.                                      |
| <b>SCSI Expansion Pedestal</b>   | Up to seven SCSI disks, compact CD-ROM drive, tape<br>drive, other non-disk units. |
| Multi-Disk Pack                  | Desktop enclosure containing a disk array of SCSI<br>disk drives.                  |

Product Description **5**

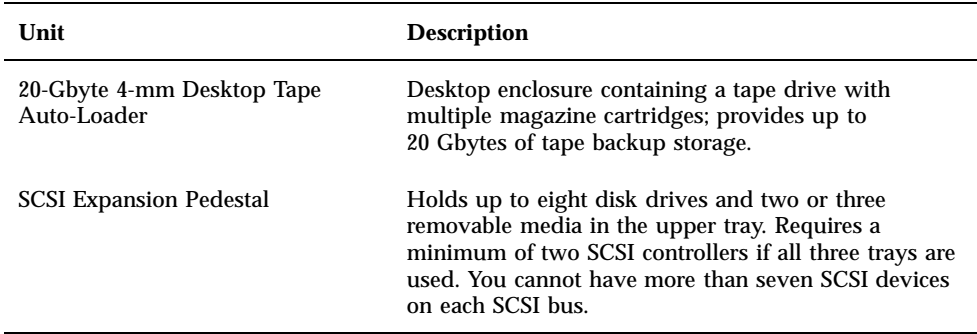

**TABLE 1–2** Selected External SCSI Peripheral Options *(continued)*

### Troubleshooting Overview

This chapter describes the factory-defined boot sequence. It also describes the different types of SPARCstation 5 diagnostic firmware and software tools that are available to you for troubleshooting; the chapter explains how the tools are related and when to use them.

### Factory-Defined Boot Mode

The flowcharts in Figure 2–1 and Figure 2–2 outline the roles played by various diagnostics during a *factory-defined boot* operation under the control of the  $Op$ enBoot<sup>™</sup> PROM (OBP) firmware.

The following sections describe the relationship between the various diagnostic tools, and the role each tool plays during the SPARCstation 5 factory-defined boot sequence. The descriptions in the following sections assume you are using a graphics monitor to view test results.

Figure 2–1 (POST phase) and Figure 2–2 (OBP phase) graphically depict the flow of OBP processing control, after power is switched on. Each figure depicts the possible paths for processing control, and the switch settings for the factory-defined boot sequence. By examining the two flowcharts you can see where in the processing sequence other diagnostic tests are available or are encountered.

**7**

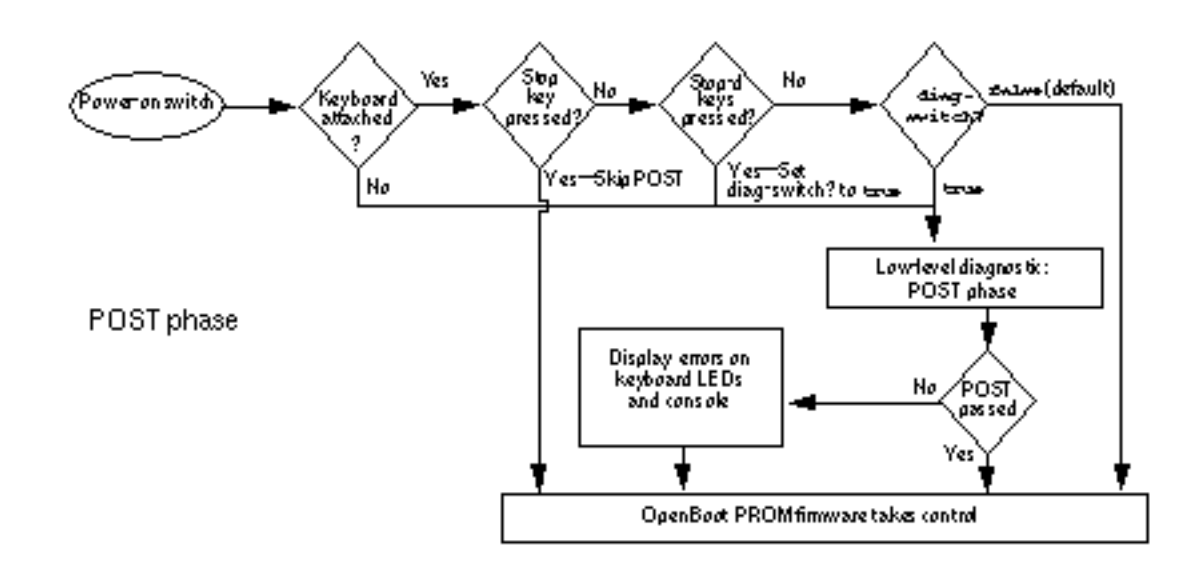

*Figure 2–1* Factory-Defined Boot Sequence—POST Phase Settings and Tests

If you need to run extended FORTH Diagnostics to take advantage of more extensive tests, see Appendix D."

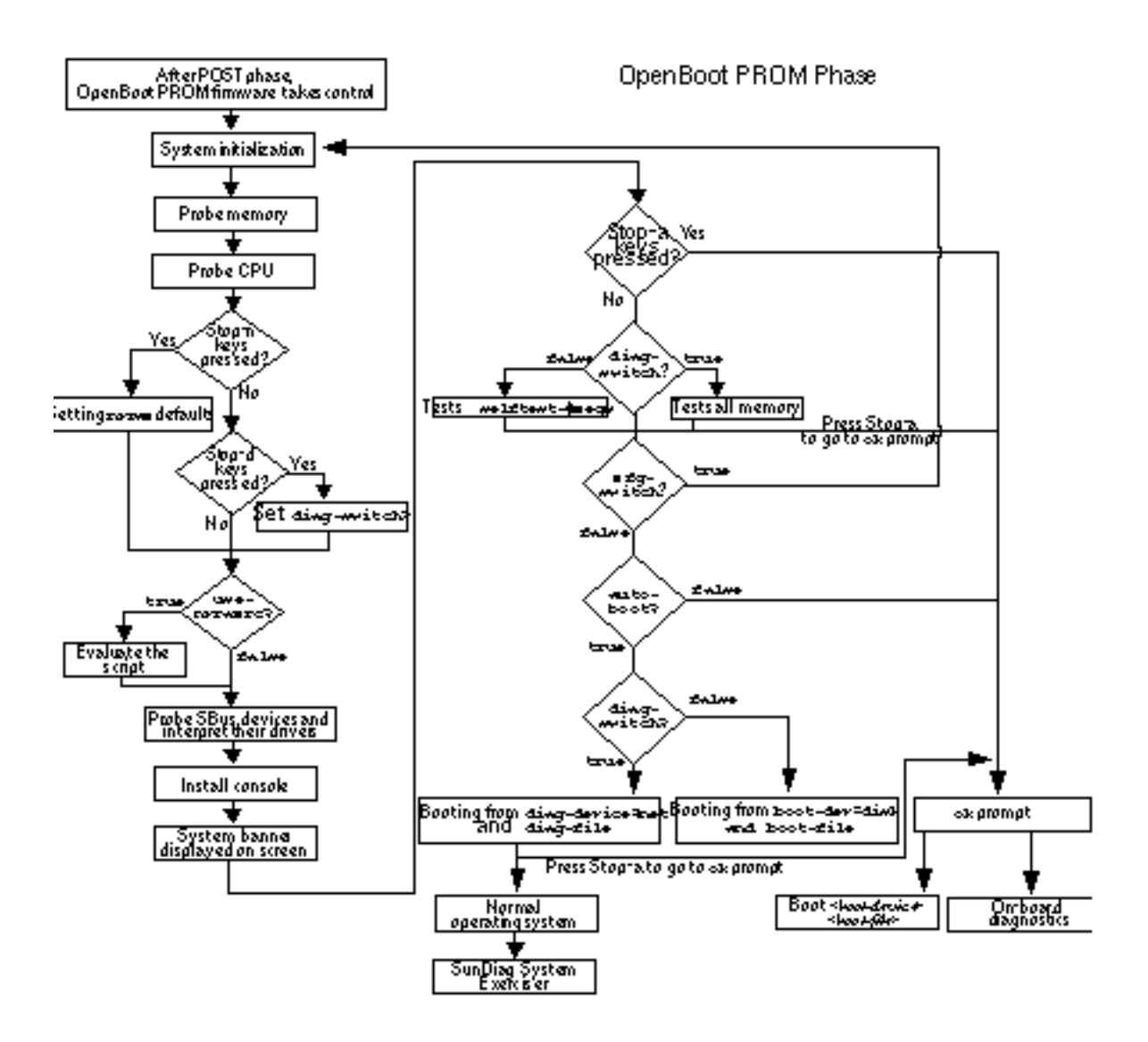

*Figure 2–2* Factory-Defined Boot Sequence—OpenBoot PROM Phase Settings and Tests

Troubleshooting Overview **9**

### After Power Is Switched On

When you turn on the system power, the low-level POST phase is initiated if any of the following circumstances apply:

- diag-switch? NVRAM parameter is set to true.
- Stop-d keys are held down when you turn on the power.
- Keyboard is disconnected, and diag-switch? is set to false.

The low-level POST code, which is stored in the boot PROM, is designed to test the most basic functions of the system hardware. The status of the POST is conveyed by four LEDs on the Sun Type-4, Type-5, and Compact 1 keyboards. The Caps Lock LED blinks to indicate that the tests are in progress. If a failure is detected during low-level POST, one of the other three LEDs will light to indicate the nature of the failure. See Chapter 3," for more information.

**Note -** You can skip the POST phase by turning on the system while holding down the Stop key.

At the successful completion of the low-level POST phase, the OpenBoot PROM firmware takes control and performs the following initialization sequence:

- **Initialize system**
- **Probe memory, then CPU**
- Evaluate Script (if use-nvramrc? is set to true)
- Probe SBus devices and interpret their drivers
- Install the console (see Figure 2–2)

After initialization, a system banner appears on the screen, and the high-level testing begins. When the high-level tests are finished, the system checks parameters stored in the NVRAM to determine the next step. Depending on the following parameter settings, the system will:

- Boot the operating system from a specified location, if auto-boot?is set to true
- **Example Suppress the boot sequence and enter the FORTH Monitor (ok prompt), if** auto-boot? is set to false
- Continually cycle through the OpenBoot PROM sequence, if  $mfg-switch$ ? is set to true

**Note -** If you are in the Sunmon compatibility mode (prompt is  $>$ ) type n to return to the OBP monitor (prompt is ok).

Table 2–1Table 2–1 contains a list of NVRAM parameters and explains their effect on the power-up sequence. For more detailed information about NVRAM parameters, see the OpenBoot Command Summary.

**Note -** At any point during the high-level OBP execution, you can abort the OBP sequence and access the FORTH Monitor by pressing the Stop and "a" keys simultaneously.

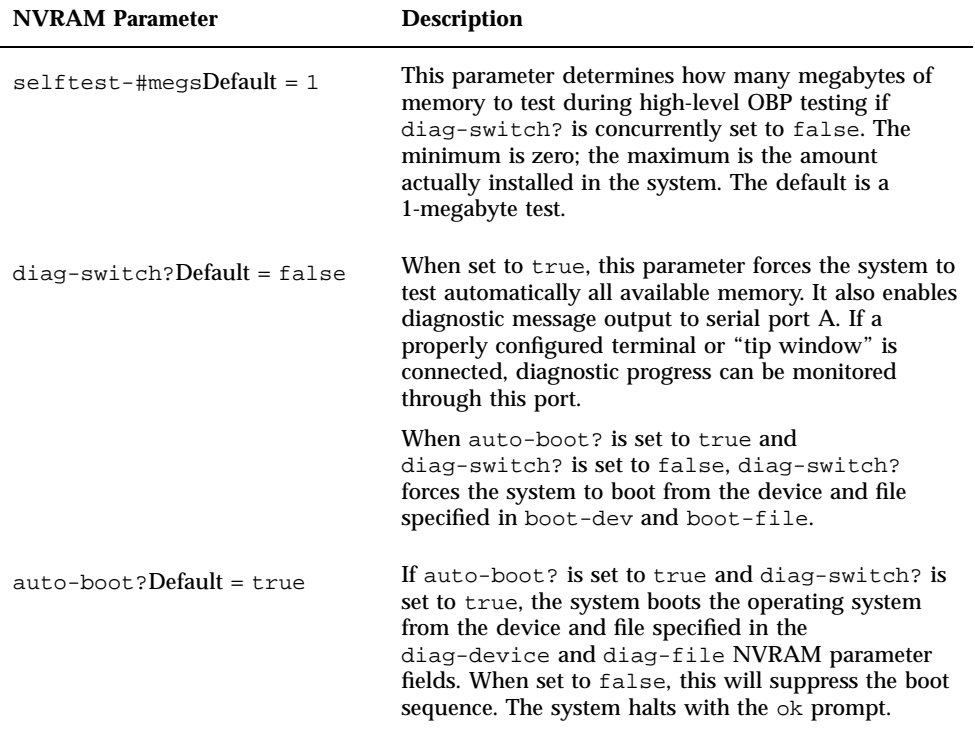

**TABLE 2–1** NVRAM Parameters Used During POST and Boot Sequence

At the FORTH Monitor prompt, you can direct the system to boot the operating system from a location that you specify, or you can execute a variety of additional FORTH-based tests. See the OpenBoot Command Reference for a complete description of the FORTH Monitor.

If the auto-boot? parameter is set to true (the default), the system boots a standalone program. To determine which program and device to boot from, the system checks the diag-switch? NVRAM parameter. Table 2–2 summarizes the effect of the auto-boot? and diag-switch? parameters.

Troubleshooting Overview **11**

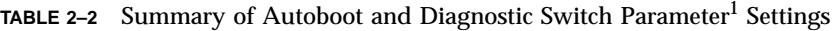

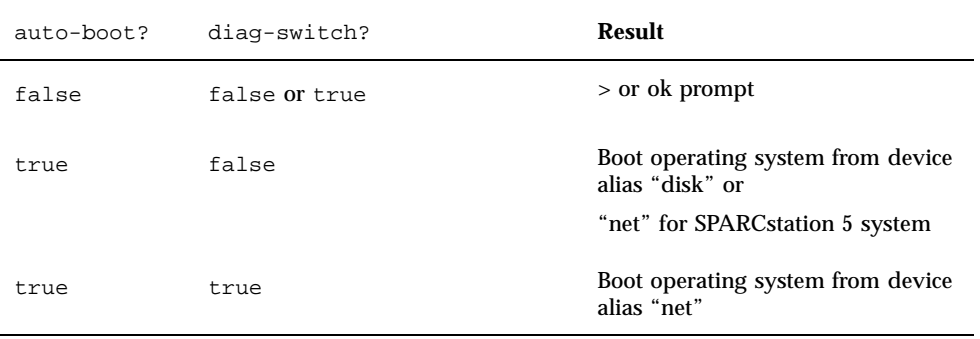

Once the operating system is running, you can invoke the SunDiag  $\mathbb{M}$  System Exerciser if further diagnostic testing is warranted. Refer to "SunDiag System Exerciser" on page 18," for additional information.

Another standalone diagnostic program you can run is the SunDiagnostic Executive. Refer to "SunDiagnostic Executive" on page 18," for further information.

To boot user-specified programs, such as the SunDiagnostic Executive, you must be at the > prompt or ok prompt. See Appendix D," for a detailed procedure on how to access the > or the ok prompt.

### Diagnostic Tools and When to Use Them

Table 2–3 provides a summary of the available diagnostic tools and describes when to use each tool.

<sup>1</sup> 1. The boot parameters represented here are default settings. The defaults may be changed by following the procedures listed in the OpenBoot Command Summary.

**TABLE 2–3** Diagnostic Tools

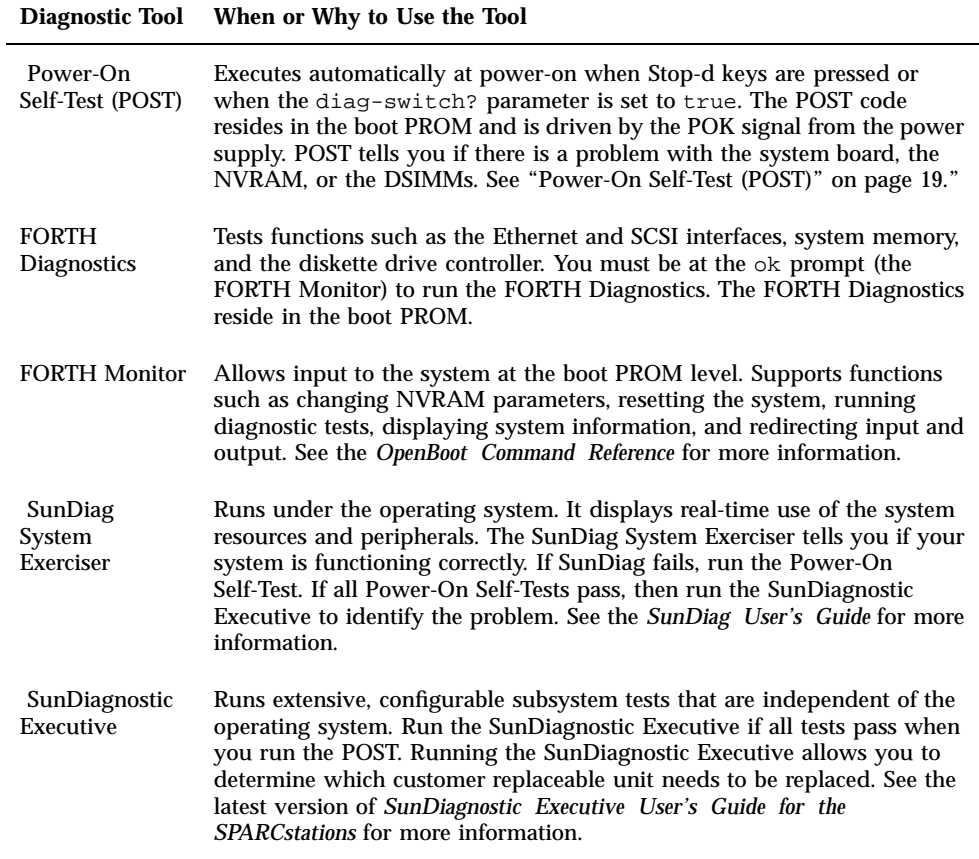

# Power-On Self-Test

For information about the POST, see Chapter 3.

Troubleshooting Overview **13**

# FORTH-Based PROM Diagnostics

For information about how to run the FORTH Diagnostics, see Appendix D." Table 2–4Table 2–4 lists specific on-board diagnostic tests for SPARCstation 5 systems.

| <b>Type of Test</b> | <b>Description</b>                                                                                          | <b>Preparation</b>                                                                                                    | <b>When to Use</b>         |
|---------------------|----------------------------------------------------------------------------------------------------|----------------------------------------------------------------------------------------------------|----------------------------|
| test<br>screen      | Tests the system video<br>graphics hardware and<br>monitor.                                                 | The diag-switch?<br>NVRAM parameter must be<br>set to time.                                                                                                    | See<br>description.        |
| test<br>floppy      | Tests the floppy drive<br>response to commands.                                                             | Insert a formatted diskette<br>into the drive.                                                                                                    | See<br>description.        |
| test scsi           | Tests the SCSI interface logic<br>on the system board.                                                      | The diag-switch?<br>NVRAM parameter must be<br>set to true.                                                                                                    | <b>See</b><br>description. |
| test<br>net-aui     | Performs an internal and an<br>external loopback test on the<br>AUI (Thick) Ethernet<br>interface.          | A cable must be connected<br>to the system AUI Ethernet<br>port and to an Ethernet tap<br>or the test will fail the<br>external loopback phase.                                                                                                    | See<br>description.        |
| test<br>net-tpe     | Performs an internal and an<br>external loopback test on the<br>twisted-pair Ethernet (TPE)<br>interface.   | A cable must be connected to<br>the system TPE port and to a<br>TPE hub or the test will fail<br>the external loopback phase.<br>If the tpe-link-test?<br>parameter is false<br>(disabled), the external<br>loopback test will appear to<br>pass even if a cable is not<br>connected. | See<br>description.        |
| test net            | Performs an internal and an<br>external loopback test on the<br>auto-selected system<br>Ethernet interface. | A cable must be attached to<br>the system and to an<br>Ethernet tap or hub or the<br>external loopback test will<br>fail.                                                                                                    | See<br>description.        |

**TABLE 2–4** Selected FORTH Diagnostic Tests

| <b>Type of Test</b>                                               | <b>Description</b>                                                                                                    | Preparation                                                                                                    | <b>When to Use</b>                              |
|-------------------------------------------------------------------|----------------------------------------------------------------------------------------------------|----------------------------------------------------------------------------------------------------|-------------------------------------------------|
| test disk<br>test disk0<br>test disk1<br>test disk2<br>test disk3 | Tests internal or external<br>SCSI disks that have a<br>self-diagnostic program<br>contained in the drive<br>$controller$ (disk $0 = SCSI$<br>address 0. disk1 = SCSI<br>address 1, disk2 = SCSI<br>address 2, disk and disk3<br>$=$ SCSI address 3). | The drive must be spinning<br>before this test is executed or<br>the test will fail. Enter a<br>boot < <i>disk alias</i> > command<br>to cause the drive to spin up. | Disk drive<br>does not<br>function<br>properly. |
| test cdrom                                                        | Performs a self-test<br>diagnostic on the CD-ROM<br>drive.                                                                                                    | The CD-ROM must be set to<br>SCSI target 6 and have a CD<br>inserted in the drive or the<br>test will fail.                                                          | See<br>description.                             |
| test tape<br>test tape0<br>test tapel                             | Tests the SCSI tape drive by<br>executing the drive self-test<br>program. tape and tape 0<br>are the first tape drive. tape<br>1 is the second tape drive.                                                                                            | Connect the tape drive to the<br>system and then turn on the<br>power.                                                                                               | See<br>description.                             |
| test ttya<br>test ttyb                                            | Outputs an alphanumeric<br>test pattern on the system<br>serial ports $(ttya = serial)$<br>port A, $ttyb = serial$ port B).                                                                                                    | Attach a terminal to the<br>serial port to observe the<br>output.                                                                                                    | <b>Tests serial</b><br>ports.                   |
| test<br>keyboard                                                  | This test executes the<br>keyboard self- test. The four<br>LEDs on the keyboard<br>should flash on once, and<br>the message Keyboard<br>Present is displayed.                                                                                         | Keyboard must be<br>connected.                                                                                                    | <b>See</b><br>description.                      |
| test-<br>memory                                                   | Tests all of the system main<br>memory if the<br>diag-switch is true. If<br>diag-switch is set to<br>false, it tests the memory<br>according to the number<br>specified in<br>selftest-#megs.                                                         | None.                                                                                                    | See<br>description.                             |

**TABLE 2–4** Selected FORTH Diagnostic Tests *(continued)*

Troubleshooting Overview **15**

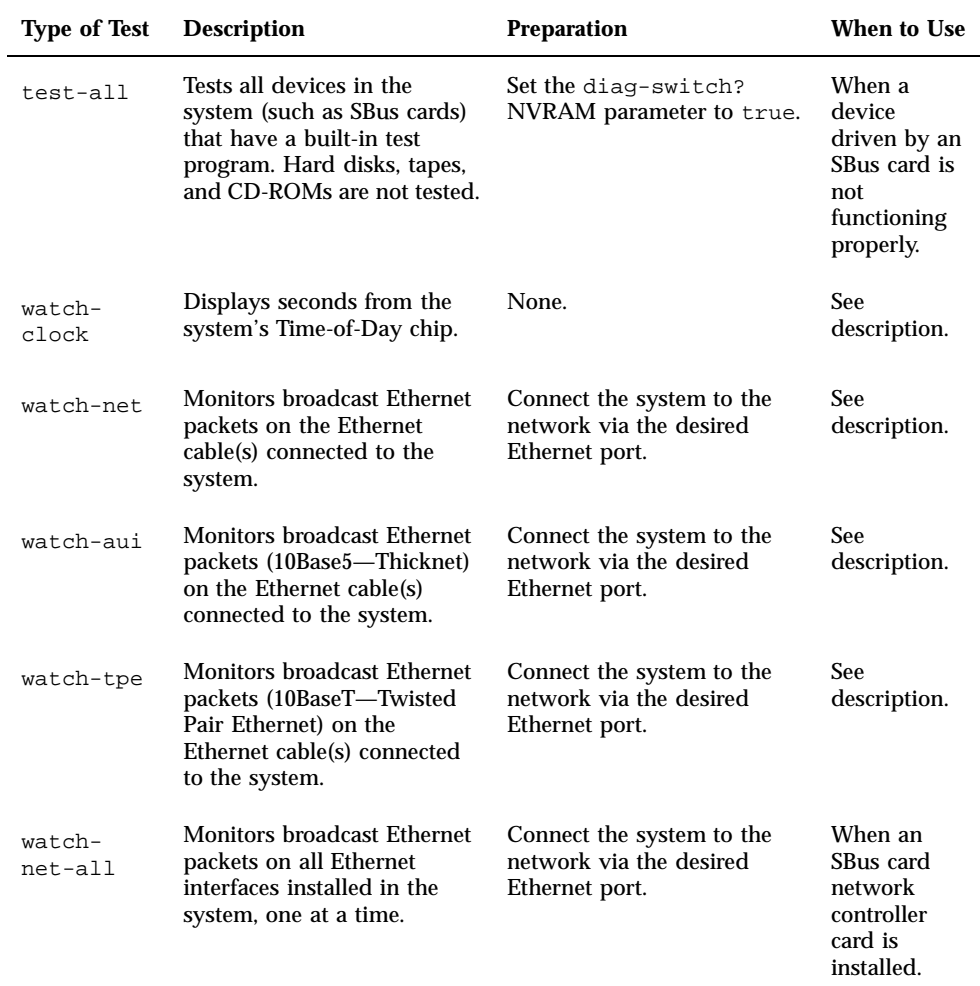

| <b>Type of Test</b>   | <b>Description</b>                                                                                                    | <b>Preparation</b>                                                         | <b>When to Use</b>                                                                                 |
|-----------------------|----------------------------------------------------------------------------------------------------|----------------------------------------------------------------------------|----------------------------------------------------------------------------------------------------|
| probe-<br>scsi        | Returns the SCSI devices<br>(internal and external) and<br>their SCSI targets connected<br>to the built-in SCSI port.                                                               | Connect external SCSI<br>devices to the system and<br>turn on their power. | To determine<br>if a SCSI<br>peripheral is<br>talking to the<br>system.                            |
|                       |                                                                                                    |                                                                            | To determine<br>the SCSI<br>targets<br>(addresses)<br>of a SCSI<br>device.                         |
|                       |                                                                                                    |                                                                            | To determine<br>if more than<br>one SCSI<br>peripheral is<br>assigned the<br>same SCSI<br>address. |
|                       |                                                                                                    |                                                                            | To determine<br>if the built-in<br><b>SCSI</b><br>controller is<br>defective.                      |
| probe-<br>$scsi$ -all | Returns to the display the<br>SCSI devices and their SCSI<br>targets connected to all SCSI<br>ports (both the built-in SCSI<br>port and any additional SCSI<br>host adapter cards). | Connect external SCSI<br>devices to the system and<br>turn on their power. | See probe-<br>scsi.<br>To determine<br>if a SCSI<br>host adapter<br>controller is<br>defective.    |
| power-off             | Powers off the system.                                                                                                    | You must have a Sun Type-5<br>keyboard in order to use this<br>command.    | To power off<br>the system<br>with a Sun<br>Type-5<br>keyboard.                                    |

**TABLE 2–4** Selected FORTH Diagnostic Tests *(continued)*

Troubleshooting Overview **17**

### FORTH Monitor

The FORTH Monitor is a basic diagnostic utility and system interface. If there is any problem with your operating system, the FORTH Monitor automatically starts, as indicated by the appearance of the ok prompt (the Monitor also starts if auto-boot? is set to false).

You can also choose to access the FORTH Monitor by halting the system. For information on how to access the FORTH Monitor, see Appendix D." For extensive information about tests you can run from the FORTH Monitor, see *OpenBoot Command Reference*.

### SunDiag System Exerciser

Use the SunDiag System Exerciser to determine real-time use of system resources and peripheral equipment such as Desktop Storage Modules and External Storage Modules. The SunDiag System Exerciser verifies that the system is functioning properly. For information about how to use the SunDiag System Exerciser, see the *SunDiag User's Guide*.

If SunDiag passes, the system is operating properly. If SunDiag fails, the error messages should indicate the part of the system that has failed. If the error messages are not descriptive enough, you may need to run POST or the SunDiagnostic Executive.

### SunDiagnostic Executive

The SunDiagnostic Executive is an independent operating system. It runs exhaustive subsystem tests that are independent of the normal operating system. Run the SunDiagnostic Executive if all POSTs pass, but your system still has a problem. For information about POST, see "Power-On Self-Test (POST)" on page 19." The SunDiagnostic Executive is described in the *SunDiagnostic Executive User's Guide for the SPARCstations*.

### Power-On Self-Test (POST)

This chapter describes the Power-On Self-Test (POST) for Normal, Full, and Abbreviated modes, available with your SPARCstation 5 system.

The Power-On Self-Test (POST) diagnostics reside in the OpenBoot PROM located on the system board. There are two POST modes: Normal and Diagnostic.

### Power-On Self-Test (POST)

The Power-On Self-Test (POST) runs when you turn on the system unit power switch and any of the following conditions apply:

- diag-switch? NVRAM parameter is set to true.
- Stop-d keys are held down when you turn on the power.
- Keyboard is disconnected, and diag-switch? is set to false.

The POST comprises a sequence of tests designed to evaluate the major hardware components of the main logic board in the short time before the OpenBoot PROM firmware takes control. The POST does not perform extensive testing on any component of the main logic board. Only major failures can be detected by the POST.

Four different LEDs on the keyboards are used to indicate the progress and results of the POST. These LEDs are on the Caps Lock, Compose, Scroll Lock, and Num Lock keys, as shown in Figure 3–1, Figure 3–2, and Figure 3–3. To indicate the beginning of the POSTs, the four LEDs briefly light all at once. The monitor screen remains blank, and the Caps Lock LED blinks for the duration of the POST.

**19**

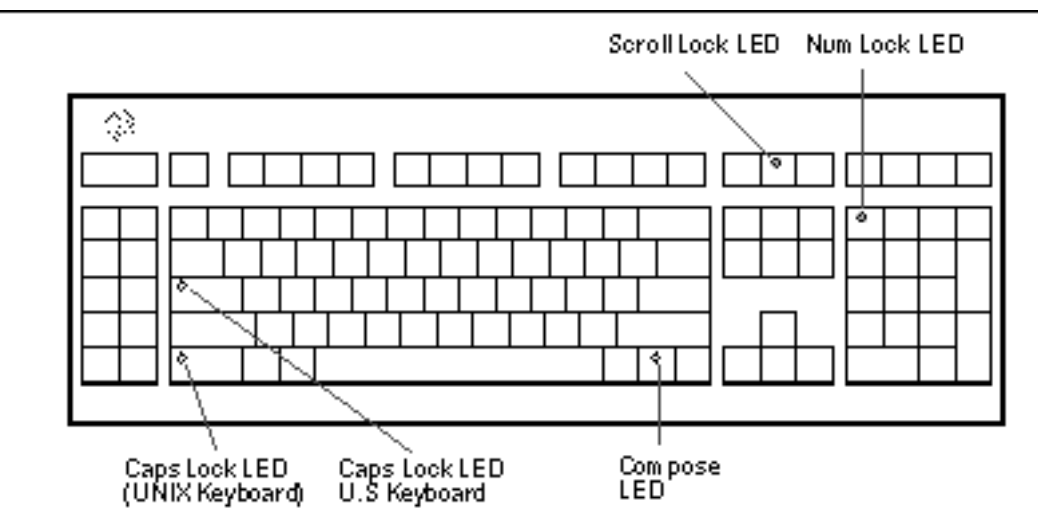

*Figure 3–1* Arrangement of Sun Type-5 Keyboard Diagnostic LEDs

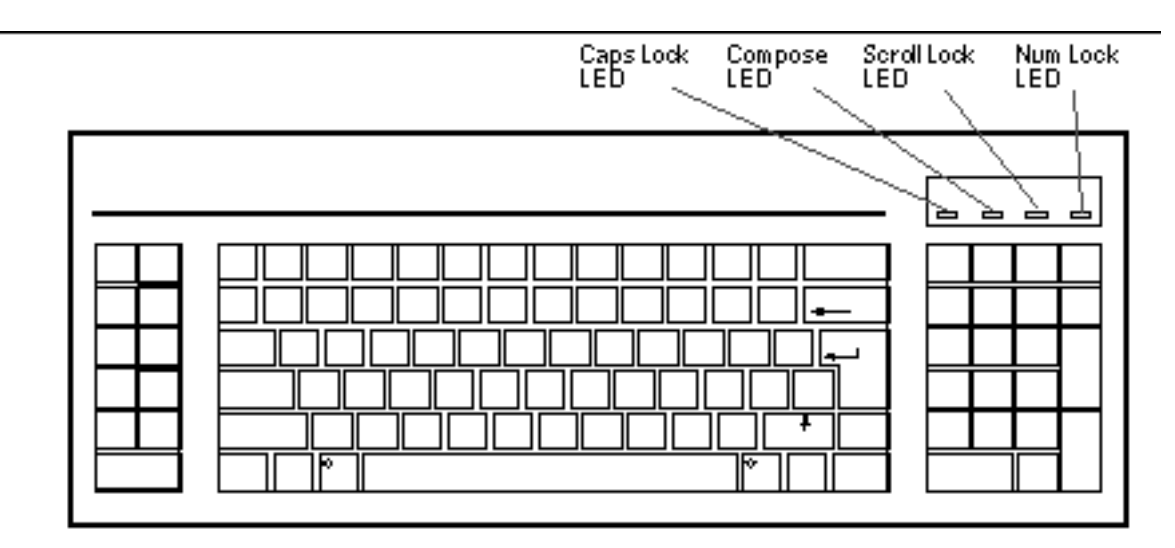

*Figure 3–2* Sun Type-4 Keyboard

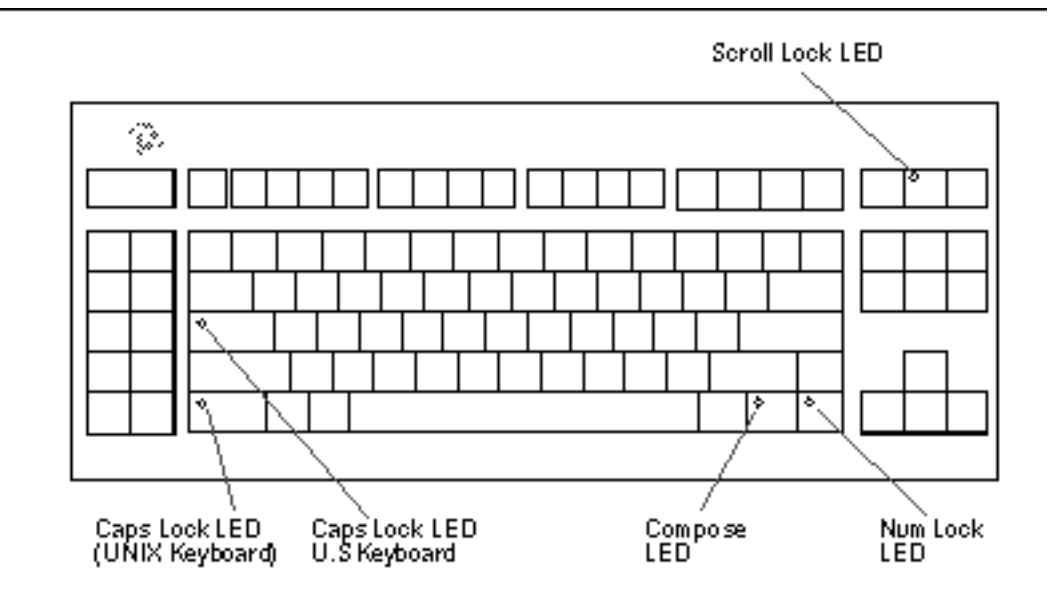

*Figure 3–3* Sun Compact 1 Keyboard

If the system fails any POST, one of the LEDs will light to indicate the nature of the problem. The LED may be lit continuously, or for just a few seconds. Table 3–1 provides the meaning of each diagnostic LED.

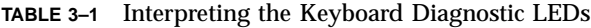

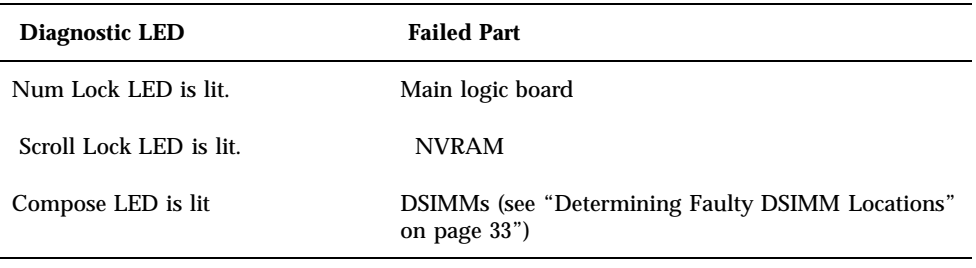

**Note -** The Caps Lock LED is *not* used as a failure indicator; it blinks on and off to indicate that the POSTs are running. The keyboard LED diagnostics feature described here applies only to a SPARCstation 5 system with a Sun Type-4, Type-5, or Compact 1 keyboard connected to its keyboard port. The LED diagnostics do not apply if a different Sun-supported keyboard is connected to the keyboard port, or if a terminal and its keyboard are used as a main console instead of a monitor and a Type-4, Type-5, or Compact 1 keyboard.

Power-On Self-Test (POST) **21**

If the system passes all the POSTs, all four LEDs light again and then go off. Next, the OBP firmware performs its initialization sequence and the system banner appears on the screen. A generic SPARCstation banner is shown as an example. From this point on, the keyboard LEDs assume their normal functions (that is, you should no longer interpret the LEDs as diagnostic error indicators).

> **SPARCStation XXX. Keykoard Present** ROM Rev. X.XY, XX MB memory installed, Serial NXXX Ethernet subtress X: X: YP.Z: A: BB, Host ID: XXXXXXXX.

#### *Figure 3–4* SPARCstation System Banner

Following the system's successful initialization, the operating system is booted automatically—unless the NVRAM configuration options specify otherwise.

You can retrieve more detailed POST failure information by connecting a terminal to the ttya serial port. If you connect a terminal, you must set the NVRAM parameter diag-switch? to true. For more information about the NVRAM parameters, see Table 2–1. Test failure messages are displayed on the system monitor or console, whether or not the system is in Diagnostic Mode. However, it may be easier to understand the failure message output when it is accompanied by more detailed POST progress messages available via the ttya serial port.

#### Normal Mode

Under Normal Mode, when the system is turned on, control is sent to the OpenBoot PROM. Depending on the options set in the OpenBoot PROM, for example if auto-boot? is enabled (set to true), the operating system will load. Diagnostic testing is *not* run.

### Full Diagnostic Mode

Full Diagnostic Mode tests the major hardware system board components and, if the POST is successful, control is transferred to the OBP firmware that probes the installed SBus modules. Full Diagnostic Mode runs if *one* of these conditions is met:

- You press and hold the Stop-d keys while you turn on the power.
- You set the diag-switch? NVRAM parameter to true in the OpenBoot PROM.
■ You disconnect the keyboard and you set the diag-switch? NVRAM parameter to true in the OpenBoot PROM.

**Note -** POST does not perform extensive testing on any system board component. POST detects only major failures.

To view error messages returned by POST, connect a terminal to serial port A or use a tip connection to another workstation.

If you do not connect a terminal to serial port A or use a  $tip$  connection, the screen will be blank during the POST diagnostics. In this case, use the keyboard LEDs to display error conditions. See "Status Lights (LEDs) and Indicators" on page 25."

#### Abbreviated Diagnostic Mode

A silent Power-On Self-Test (POST) is run if you disconnect the keyboard and you set the diag-switch? NVRAM parameter to false in the OpenBoot PROM. This Power-On Self-Test is silent (no progressive test messages are printed out). If an error or errors occur during the abbreviated Power-On Self-Test, all error messages are displayed on the TTY or tip window.

#### Setting Up a tip Connection to Another System

You can use the serial port on your SPARCstation 5 system to connect to another Sun workstation (either the same type of SPARC" system or a different type of Sun workstation or server system). This connection lets you use a shell window on the Sun workstation as a terminal to the SPARCstation 5 being tested.

The tip method is recommended, because it lets you use SunOS  $^{\mathbb{M}}$  windowing and operating system features to help you work with the boot PROM.

To make a tip connection, follow these steps:

- **1. Connect the system's serial port (ttya) to another Sun workstation ttya serial port using a serial connection cable. This connection is made with a 3-wire null modem cable. Connect wires 3-2, 2-3, and 7-7.**
- **2. At the other Sun workstation, add the following lines to the file** /etc/remote**:**

```
hardware:\
    :dv=/dev/ttya:br#9600:el=^C^S^Q^U^D:ie=%$:oe=^D:
```
Power-On Self-Test (POST) **23**

**3. In a Shell Tool window on the Sun workstation, type** tip hardwire**. (Some commands will not work properly in a Command Tool window.)**

The system will reply connected.

hostname% **tip hardwire** connected

The Shell Tool window is now a tip window directed to the Sun workstation serial port.

**4. When you are finished running POST and want to disconnect the** tip **window, either type** ~. **(tilde period) in the** tip **window, or type** kill -9 **and the process ID number of the** tip **hardwire process.**

```
hostname% ~.
       or
   hostname% kill -9 PID# of tip hardwire process
```
#### Tests the POST Runs

Following is a sample listing of the Full Diagnostic Mode tests completed by POST.

**CODE EXAMPLE 3–1** POST Tests

MMU Context Table Reg Test MMU Context Register Test MMU TLB Replace Ctrl Reg Tst MMU Sync Fault Stat Reg Test MMU Sync Fault Addr Reg Test MMU TLB RAM NTA Pattern Test MMU TLB CAM NTA Pattern Test MMU TLB LCAM NTA Pattern Test IOMMU SBUS Config Regs Test IOMMU Control Reg Test IOMMU Base Address Reg Test IOMMU TLB Flush Entry Test IOMMU TLB Flush All Test SBus Read Time-out Test EBus Read Time-out Test D-Cache RAM NTA Test D-Cache TAG NTA Test I-Cache RAM NTA Test I-Cache TAG NTA Test Memory Address Pattern Test FPU Register File Test FPU Misaligned Reg Pair Test FPU Single-precision Tests

FPU Double-precision Tests FPU SP Invalid CEXC Test FPU SP Overflow CEXC Test FPU SP Divide-by-0 CEXC Test FPU SP Inexact CEXC Test FPU SP Trap Priority > Test FPU SP Trap Priority < Test FPU DP Invalid CEXC Test FPU DP Overflow CEXC Test FPU DP Divide-by-0 CEXC Test FPU DP Inexact CEXC Test FPU DP Trap Priority > Test FPU DP Trap Priority < Test PROC0 Interrupt Regs Tests Soft Interrupts OFF Test Soft Interrupts ON Test PROC0 User Timer Test PROC0 Counter/Timer Test DMA2 E\_CSR Register Test LANCE Address Port Tests LANCE Data Port Tests DMA2 D\_CSR Register Test DMA2 D\_ADDR Register Test DMA2 D\_BCNT Register Test DMA2 D\_NADDR Register Test ESP Registers Tests DMA2 P\_CSR Register Test DMA2 P\_ADDR Register Test DMA2 P\_BCNT Register Test PPORT Registers Tests NVRAM Access Test TOD Registers Test

#### POST Error Messages

The POST error messages returned to the terminal are self-explanatory. For example, if no DSIMM is installed in the system, the POST will tell you that no DSIMM is installed and will indicate the slot number of the DSIMM slot. Use the error messages returned by POST to troubleshoot the system.

### Status Lights (LEDs) and Indicators

The LED at the front of the chassis lights when the system is operating normally. Figure 3–5 shows the location of the system LED. Chapter 4," shows flow diagrams of actions to take when the system LED is not lit.

Power-On Self-Test (POST) **25**

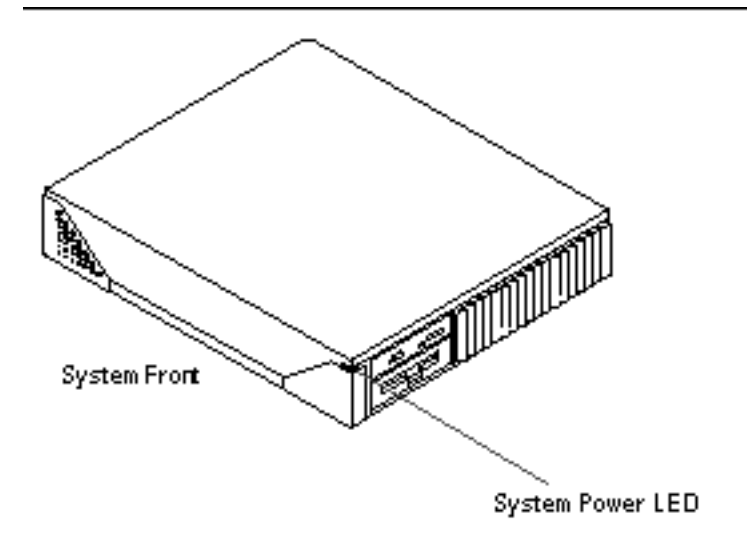

*Figure 3–5* Location of System Power LED

"Power-On Self-Test (POST)" on page 19, describes the keyboard LED sequences displayed at power up when POST fails. If a failure occurs in POST, the keyboard displays a specific LED pattern. See Figure 3–1 through Figure 3–3 and Table 3–1. During normal system operation, the LEDs should not be interpreted as diagnostic error indicators.

Following the system initialization, the operating system boots automatically, unless the NVRAM configuration options specify not to do so.

**Note -** The Caps Lock key LED on some U.S. keyboards, located just above the left-hand Shift key, is not used as a POST failure indicator, but blinks on and off while POST is running.

If the Caps Lock key fails to flash on and off after you have pressed and held the Stop-d keys when you power on the system, POST failed. See "System Board Test" on page 31," for troubleshooting information.

# Troubleshooting Procedures

This chapter describes how to troubleshoot SPARCstation 5 system problems. Each problem is described, and a set of procedures is provided as a solution to the problem.

Table 4–1 describes commonly encountered problems, and tips for solving them.

**TABLE 4–1** Troubleshooting Tips

| Problem                                                       | Action                                                                                                    |
|---------------------------------------------------------------|----------------------------------------------------------------------------------------------------|
| LED on front of system is not lit.                            | Verify that the power switch is turned on and that the<br>power cord is connected. If both the power switch and<br>the power cord are connected, shut down the system<br>and verify that the LED cable is connected. If the LED<br>cable is connected, the power supply may be<br>defective. Replace the power supply. See Chapter 8. |
| Disk drive fails to boot or does not<br>respond.              | Shut down the system. The SCSI controller may be<br>defective. See "Verifying the Built-In SCSI Controller"<br>on page 32." Verify that each SCSI device is assigned a<br>unique SCSI target address. See Appendix C," for<br>important additional information.                                                                       |
| Operating system does not<br>recognize disk drive at boot up. | Shut down the system. Verify that each SCSI device is<br>assigned a unique SCSI target address. See Appendix<br>C," for important additional information.                                                                                                    |
| No video output on monitor.                                   | Verify that the power cord is connected. Use a<br>volt-ohmmeter (VOM) to check voltages. See "No<br>Video Output on the System Monitor" on page 28."                                                                                                    |

**27**

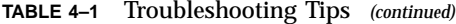

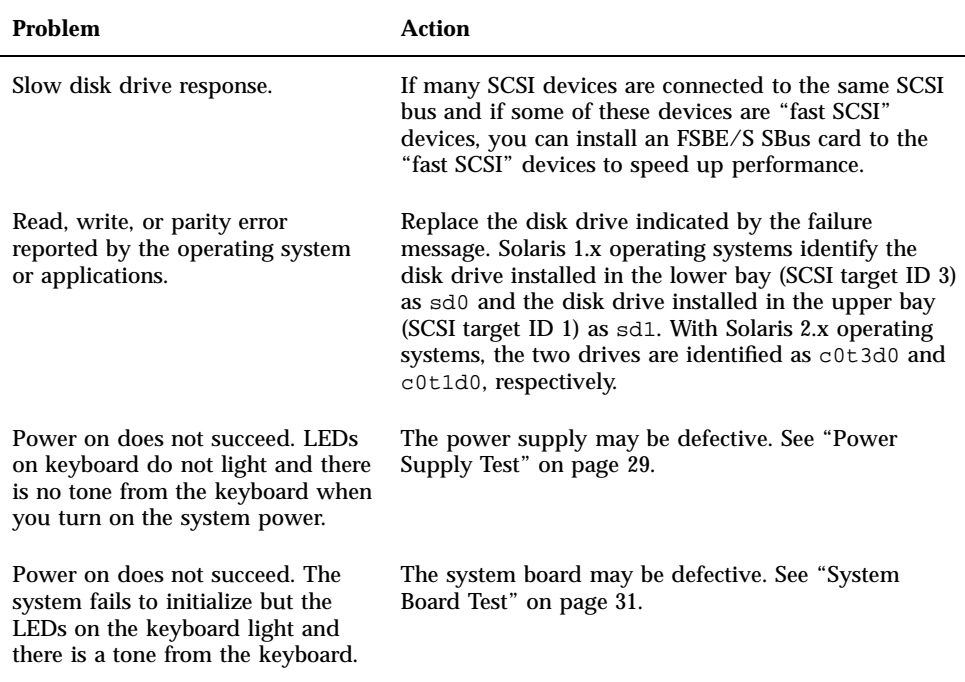

## No Video Output on the System Monitor

- **1. Check that the power cord is connected to the monitor and to the wall outlet.**
- **2. Verify that the wall outlet is supplying AC power to the monitor.** Use a volt-ohmmeter (VOM).
- **3. Verify that the video cable connection is secure between the monitor and the system video output port.**

Use a VOM to perform the continuity test on the video cable. If the power cord and video cable connection are good and there is still no video output, reseat the video card for the monitor.

**4. If the monitor power supply is internally fused, check the fuse.** The fuse could be blown.

#### Power-On Does Not Succeed

- **1. Turn off the system power switch.**
- **2. Check that the system power cord is properly connected to the system rear panel power receptacle and to the wall outlet.**
- **3. Verify with a VOM that the wall outlet is supplying AC power to the system.**
- **4. Turn the rear panel system power switch on and observe the keyboard.**

The LEDs on the keyboard should briefly light. You should hear a tone from the keyboard. If you have a Sun Type-5 keyboard, there is a Standby power key which you may also press to see if the system can be powered on or not. Only try the Standby power key if the rear switch fails to turn on the system.

If you hear no tone or see no lights on the keyboard, the system's power supply may be defective. See "Power Supply Test" on page 29.

If you hear a tone and see lights on the keyboard, but the system still fails to initialize, see "System Board Test" on page 31."

#### Power Supply Test

**1. Use a VOM (volt-ohmmeter) to check the power supply output voltages.**

Place the VOM negative probe on one of the logic ground pins in the connector, and test the +12V, -12V, and +5V power pins individually with the positive probe (pins 1 through 8). See Figure 4–1 and Table 4–2.

**Note -** The power supply must remain connected to the system board during this test. This allows the power supply to regulate the voltages.

**2. Replace the power supply assembly if any of the voltages are not present.** See "Power Supply" on page 53.

Troubleshooting Procedures **29**

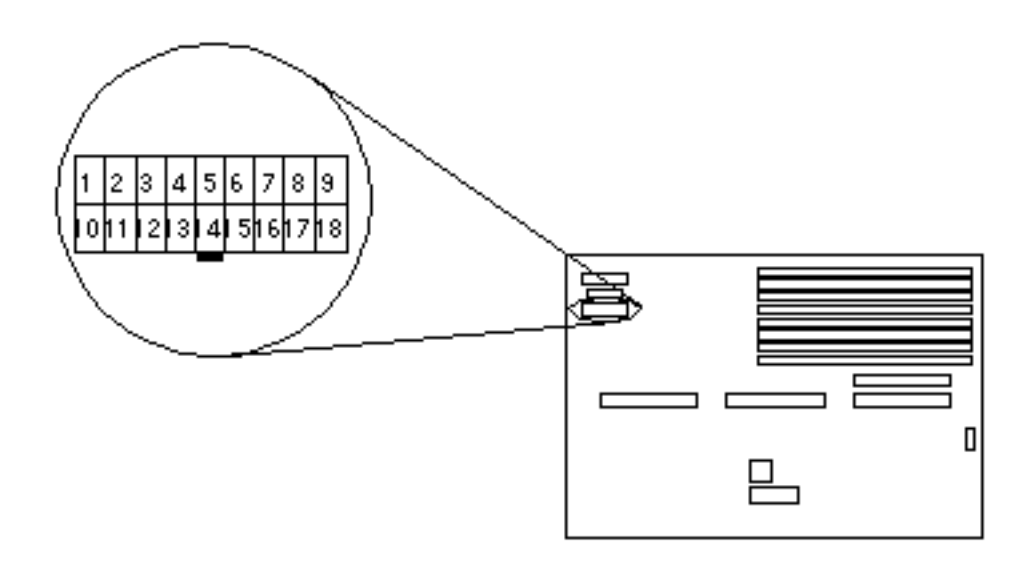

*Figure 4–1* Power Supply Connector

Table 4–2 shows the pin assignments on the power supply connector.

| <b>Pinlor</b> | Description <sup>1</sup> | Pin | Color        | <b>Description</b> |
|---------------|--------------------------|-----|--------------|--------------------|
| Blue          | $+12V$                   | 10  | <b>Black</b> | Ground             |
| <b>Brown</b>  | $-12V$                   | 11  | <b>Black</b> | Ground             |
| Red           | $+5V$                    | 12  | <b>Black</b> | Ground             |
| Red           | $+5V$                    | 13  | <b>Black</b> | Ground             |
| Red           | $+5V$                    | 14  | <b>Black</b> | Ground             |
| Red           | $+5V$                    | 15  | <b>Black</b> | Ground             |
| Red           | $+5V$                    | 16  | Green        | <b>AC</b> Outlet   |

**TABLE 4–2** Power Supply Connector Pin Assignments

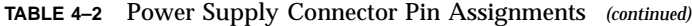

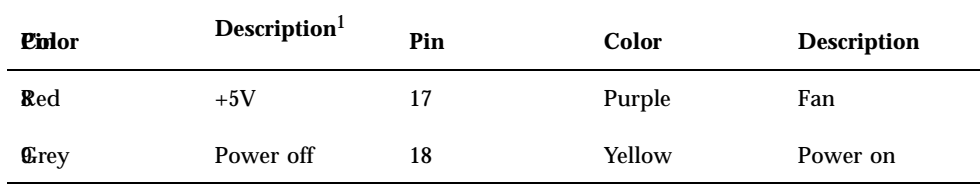

1. All volts are direct current.

#### System Board Test

**1. Connect a terminal to serial port A or use a** tip **connection to another workstation to receive additional POST failure information.**

To set up a tip connection to another workstation, see "Setting Up a tip Connection to Another System" on page 23."

- **2. Press and hold the Stop-d keys. While holding the keys down, turn the system power switch on. Watch the keyboard LEDs.**
	- **a. The Caps Lock key on the keyboard should flash on and off, indicating that the system is running the Power-On Self-Test (POST).** If the Caps Lock key fails to flash on and off after you have pressed and held the Stop-d keys, POST failed.
	- **b. To further troubleshoot the system board, see "Caps Lock Key Fails to Flash On and Off During POST" on page 31."**
- **3. Observe the keyboard LEDs.**

If a failure occurs during POST, an LED may light up. See Table 3–1 to interpret the keyboard diagnostic LEDs.

**4. Replace the defective part indicated.**

#### Caps Lock Key Fails to Flash On and Off During POST

- **1. Remove optional SBus cards and DSIMMs.** Leave one DSIMM in Slot 0 (J0300).
- **2. Run POST again before replacing the system board.**

Troubleshooting Procedures **31**

Remove all other parts to eliminate the possibility that those parts could be causing the POST failure.

## Disk Drive Errors

Table 4–3 presents disk drive error conditions and corrective actions.

**TABLE 4–3** Troubleshooting Disk Drive Errors

| <b>Symptom</b>                                                                       | <b>Corrective Action</b>                                                                                                    |
|--------------------------------------------------------------------------------------|----------------------------------------------------------------------------------------------------|
| Read, write, or parity error<br>reported by the operating system<br>or applications. | Replace the disk drive indicated by the failure<br>message. Solaris 1.x operating systems identify the<br>disk drive installed in the lower bay (SCSI target ID 3)<br>as sd0 and the disk drive installed in the upper bay<br>(SCSI target ID 1) as sd1. With Solaris 2.x operating<br>systems, the two drives are identified as c0t3d0 and<br>c0t1d0, respectively. |
| Drive fails to boot or does not<br>respond to commands.                              | SCSI controller may be defective. See "Verifying the<br>Built-In SCSI Controller" on page 32." Verify that each<br>SCSI device is assigned a unique SCSI target address.<br>See Appendix C, for important additional information.                                                                                                    |
| Slow disk drive response.                                                            | If many SCSI devices are connected to the same SCSI<br>bus and if some of these devices, such as the<br>1.05-Gbyte disk drive, are "fast SCSI" devices, you<br>may want to install an FSBE/S SCSI host adapter card<br>to the "fast SCSI" devices and put these "fast SCSI"<br>devices on a separate SCSI bus to speed up disk drive<br>response.                    |

#### Verifying the Built-In SCSI Controller

To check whether the built-in SCSI controller is defective, test the drive response to the probe-scsi command. To test additional SCSI host adapters added to the system, use the probe-scsi-all command. Refer to "module-info" on page 154."

**1. At the** ok **prompt, type** probe-scsi

See the following example.

```
ok probe-scsi
Target 1
 Unit 0 Disk CONNER CP30548 SUN0535AEBX93081QTT
Target 3
 Unit 0 Disk SEAGATE ST3610N SUN0535881200054301
```
- **a. If the disk drive responds and a message is displayed, the system SCSI controller has successfully probed the devices.** This indicates that the system board is working correctly.
- **b. If a disk doesn't respond:**
- **c. Make sure that every SCSI disk and other SCSI device on the SCSI bus has a different SCSI target ID (see Appendix C).**

**Note -** Internal SCSI hard drives are automatically assigned target 3 (lower bay) and target 1 (upper bay).

- **d. Verify that all SCSI cables and the SCSI terminator are connected securely.**
- **e. Check the SCSI cables to make sure there are no bent pins.**
- **f. If you still have not found the problem, replace the unresponsive drive.**
- **g. If the problem still occurs after replacing the drive, replace the system board.**
- **h. If the problem persists, replace the internal disk drive cable assembly.**

### Determining Faulty DSIMM Locations

The SunDiag System Exerciser, SunDiagnostic Executive, and POST diagnostics can report memory errors encountered during program execution. For general information about diagnostics, see Chapter 2, "Troubleshooting Overview. Memory error messages on the video monitor usually indicate a physical memory address where the error was detected.

Depending on the diagnostic program you are running, a DSIMM location number ("J" number) or a memory address may be displayed.

Troubleshooting Procedures **33**

If the error message displays the location number, see Figure 4–2 for DSIMM location numbers. If the error message displays a physical memory address, consult Table 4–4 to see which memory slot contains the physical address.

For example, if an error is detected at physical memory address 12fe958, examining Table 4–4 shows that the error occurred in the DSIMM in slot 0.

After you have identified the defective DSIMM, follow the instructions in "Removing a DSIMM" on page 113, for removing the defective DSIMM. To replace the DSIMM, follow the directions in "Replacing a DSIMM" on page 115.

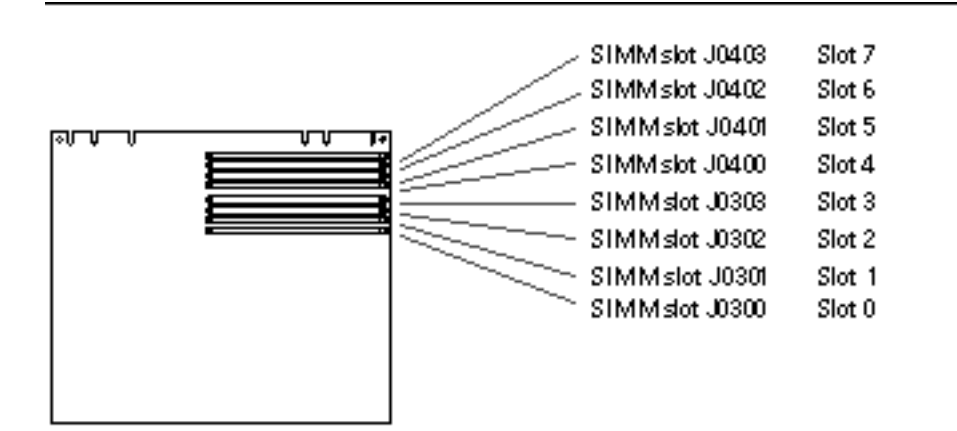

*Figure 4–2* DSIMM Slot Locations

**TABLE 4-4** Physical Memory Address Ranges for Slots<sup>1</sup> 0 Through 7

| <b>Slot</b>    | SIMM# | <b>Physical Memory Address Ranges</b> |
|----------------|-------|---------------------------------------|
| $\bf{0}$       | J0300 | 0000 0000 through 01FF FFFF           |
|                | J0301 | 0200 0000 through 03FF FFFF           |
| $\overline{2}$ | J0302 | 0400 0000 through 05FF FFFF           |
| 3              | J0303 | 0600 0000 through 07FF FFFF           |
| 4              | J0400 | 0800 0000 through 09FF FFFF           |
| 5              | J0401 | 0A00 0000 through 0BFF FFFF           |

 $\frac{1}{1}$  1. Each memory slot can contain one DSIMM up to 32 megabytes in size. Slot 0 must have a DSIMM present.

| <b>Slot</b> | SIMM# | <b>Physical Memory Address Ranges</b> |
|-------------|-------|---------------------------------------|
|             | J0402 | 0C00 0000 through 0DFF FFFF           |
|             | J0403 | 0E00 0000 through 0FFF FFFF           |

**TABLE 4–4** Physical Memory Address Ranges for Slots 0 Through 7 *(continued)*

Troubleshooting Procedures **35**

## Safety and Tools Requirements

This chapter describes standards, safety procedures, and precautions you should follow whenever you need to replace or remove assemblies or subassemblies from your system.

### Safety Requirements

For your protection, observe the following safety requirements:

- Follow all cautions, warnings, and instructions marked on the equipment.
- Ensure that the voltage and frequency rating of the power outlet matches the electrical rating labels on the system.
- Use properly grounded power outlets.

To protect both yourself and the equipment, observe the safety precautions listed in Table 5–1.

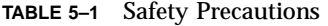

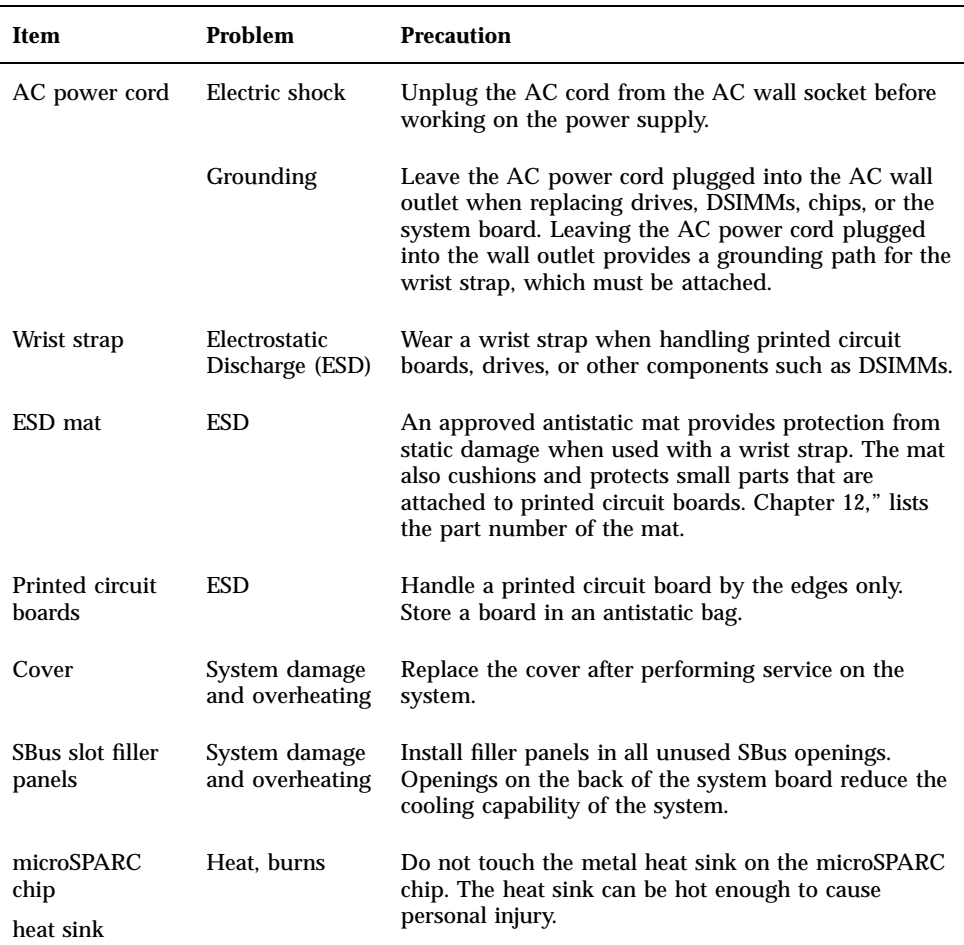

# Symbols

The following symbols mean:

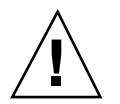

**Caution -** This equipment contains lethal voltages. Accidental contact can result in serious injury or death.

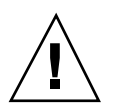

**Caution -** Physical danger due to a non-electrical hazard or danger of irreversible damage to data or to the operating system.

**Caution -** Improper handling by unqualified personnel can cause serious damage to this equipment. Unqualified personnel who tamper with this equipment may be held liable for any resulting damage to the equipment.

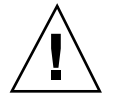

**Caution -** Hot surface. Avoid contact. Surfaces are hot and may cause personal injury if touched.

AC A terminal (power outlet) to which alternating current or voltage may be applied.

ON The power switch is in the ON position.

STANDBY The power switch is in the STANDBY position.

## System Precautions

Individuals who service this equipment must observe all safety precautions and ensure compliance with skill level requirements, certification, and all applicable local and national laws.

Procedures contained in this document must be performed by trained maintenance providers. Only people who have been trained at the Sun Microsystems®® training facilities (or at Sun Microsystems affiliates) and have been certified as required by local and national laws are considered qualified.

Safety and Tools Requirements **39**

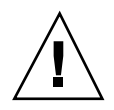

**Caution -** Before you begin, carefully read each of the procedures in this manual. If you have not performed similar operations on comparable equipment, *do not attempt* to perform these procedures.

## Tools Required

To remove and replace customer replaceable units (CRUs), you will need the following tools and materials:

- Small Phillips-head screwdriver
- Small flat-blade screwdriver
- Wrist strap
- Antistatic surface
- Volt-ohmmeter (VOM) for checking voltages and continuity
- Needlenose pliers
- Conductive foam to store chips
- Container for screws

## Electrostatic Discharge (ESD) **Precautions**

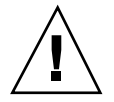

**Caution -** The system chassis power must be turned off, and the AC power cord must remain plugged in to ensure a proper ground.

To minimize electrostatic discharge, observe the following precautions:

- Hold the system board, SBus cards, DSIMMs, or system components only by the edges.
- When removing a board, card, or module from an antistatic bag, lay it on an antistatic surface such as a Sun ESD mat, an antistatic bag, or a disposable antistatic mat.
- Do not place the boards, cards, or modules on an unprotected surface. Use a cushioned antistatic mat or antistatic bag. Connectors and components have very thin pins that bend easily.
- Do not use an oscilloscope or VOM (volt-ohmmeter) probe on the components. The soldered pins are easily damaged or shorted by the probe point.
- Transport boards, cards, or modules in an antistatic bag.
- Always wear an antistatic wrist strap connected to a metal surface on the chassis when working on system components and parts.

Safety and Tools Requirements **41**

#### Power On and Off

This chapter explains steps to perform before removing a customer replaceable unit (CRU).

## Powering Off the System

Before you begin any removal or replacement procedure, you must halt the system in an orderly manner. The procedure to use depends on whether your system is working normally or not, as described in the next sections.

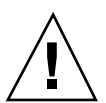

**Caution -** When the operating system or any other standalone program has already booted, do not use the Stop-a keys to halt the system. Using the Stop-a keys to abort program execution can damage data files.

#### When the System Is Working Normally

To halt your system when it is working normally:

**1. Save all your work.**

Consult your software documentation for instructions on ending a work session and saving your files. If you do not save your work, you could lose it when you switch off the power.

**2. Return to the operating system environment.**

**43**

If you are in a windowing environment, exit from it and wait for the system prompt to appear. See the documentation supplied with your windowing system.

#### **3. Halt the operating system.**

See the documentation supplied with your operating system for instructions on how to halt it.

**a. For Solaris®® 2.x (SunOS 5.x) systems, type:**

```
% su
Password: superuser password
# /usr/sbin/shutdown -y -g60 -i0
```
**b. For Solaris 1.x (SunOS 4.x) systems, type:**

```
% su
Password: superuser password
# /usr/etc/shutdown -h +1
```
The operating system warns other users of your system of the impending shutdown, and then halts itself after a one-minute delay. If you wish to provide a longer delay, see the man page for shutdown(1).

The system responds with system halt messages followed by an ok prompt. When the  $\circ$ k prompt appears, you can safely turn off the power in the proper sequence.

- **4. When the** ok **prompt appears, turn off the power to the system components in this order:**
	- **1.** External drive units (if you have any)
	- **2.** System unit
	- **3.** Monitor

#### When the System Does Not Respond Normally

To halt a system that is hung, or frozen, and unresponsive to commands:

**1. If your system is on a network, wait a few minutes before proceeding.**

Your system's slow response may be due to network problems or delays. Check with the person in charge of your network. If the response is not due to the network, go to the next step.

#### **2. Press Stop-a (or Break).**

If you use a Wyse®® WY-50<sup>™</sup><sup>M</sup>, VT-100<sup>™</sup><sup>M</sup>, or compatible terminal as the console with your SPARCstation 5 system unit, press Break instead of Stop-a.

**Note -** If the system does not respond to the mouse and keyboard, pressing Stop-a will not be effective. You may have to turn the power off, wait at least 10 seconds, and turn the power on again. Then try pressing Stop-a once more.

**3. When the** ok **prompt appears, boot the operating system.**

Enter boot at the ok prompt.

- **4. When you see the** login **prompt, log in to the system with your user name and password.**
- **5. Halt the operating system.**

See the documentation supplied with your operating system for instructions on how to halt it.

**a. For Solaris 2.x (SunOS 5.x) systems, type:**

```
% su
Password: superuser password
# /usr/sbin/shutdown -y -g60 -i0
```
**b. For Solaris 1.x (SunOS 4.x) systems, type:**

```
% su
Password: superuser password
# /usr/etc/shutdown -h +1
```
The operating system warns other users of your system of the impending shutdown, and then halts itself after a one-minute delay. If you wish to provide a longer delay, see the man page for shutdown(1).

The system responds with system halt messages followed by an ok prompt. When the  $\circ$ k prompt appears, you can safely turn off the power in the proper sequence.

- **c. When the** ok **prompt appears, turn off the power to the system components in this order:**
	- **1.** External drive units (if you have any)
	- **2.** System unit
	- **3.** Monitor

Power On and Off **45**

## Powering On the System

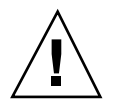

**Caution -** Before turning on power to your system, be sure to close the system unit. It is not safe to operate your SPARCstation while the system unit is open.

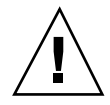

**Caution -** These devices are equipped with a three-wire grounded power cord. To reduce the risk of electrical shock, always plug the power cord into a properly grounded power outlet.

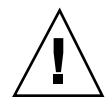

**Caution -** Always allow 10 seconds between turning off the power and turning it back on again. This pause prevents possible damage to power supply components in your system unit.

To turn on power to the SPARCstation 5 system:

- **1. If your system uses external drive units, turn on the power to these units first, starting with the unit that is furthest electrically from the system unit.**
- **2. Turn on the power to the monitor.**
- **3. Turn on the power to the system unit.**

### Internal Access

This chapter describes how to access the subassemblies inside the system unit, and how to close the system unit after you have finished.

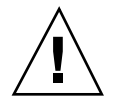

## Removing the Cover

**Caution -** The AC power cord should remain attached between the system unit and an AC wall outlet. This connection provides the ground path necessary to protect internal system components from harmful static discharges. Inside the system unit, be sure the power supply wiring harness is connected to the main logic board to complete the ground.

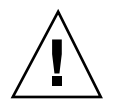

**Caution -** The surface of the microSPARC<sup>TM</sup>TM II chip may be hot and could cause personal injury if touched. Avoid contacting this component.

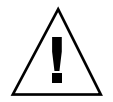

**Caution -** Before opening the system unit, make sure the system power is in the Standby mode. The LED on the front of the system unit should not be lit, and the fans should not be running.

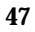

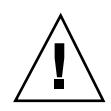

**Caution -** When the system power switch is in the Standby position, and the AC power cord remains connected to a power outlet, hazardous AC voltage is still present in the power supply primary. Do not attempt to service the power supply under these conditions. Disconnect the AC power cord prior to handling the power supply. When servicing any other system component, the AC power cord should remain connected; it poses no safety hazard.

- **1. Press the Standby side of the system power switch.**
- **2. Loosen the captive Phillips-head screw in the upper-right corner of the rear panel (see Figure 7–1).**
- **3. Unscrew the Phillips-head screw that secures the lock block to the cover. Remove the lock block and put it aside (see Figure 7–1).**

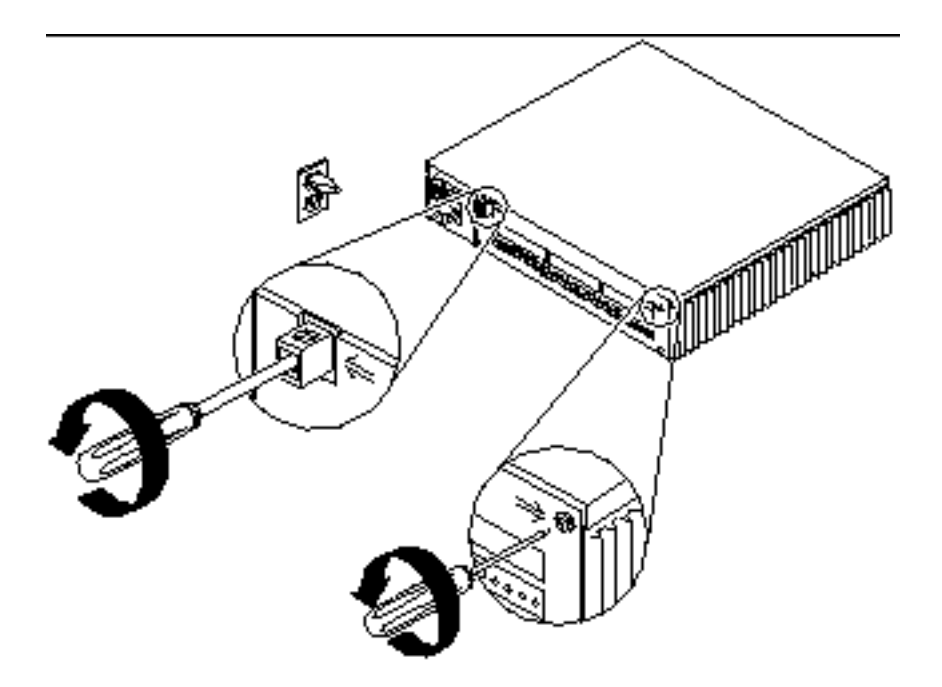

*Figure 7–1* Removing the Rear Panel Cover Screws

- **4. Lift the cover free of the chassis as shown in Figure 7–2.**
- **48** SPARCstation 5 Service Manual ♦ Revision A, August 1994

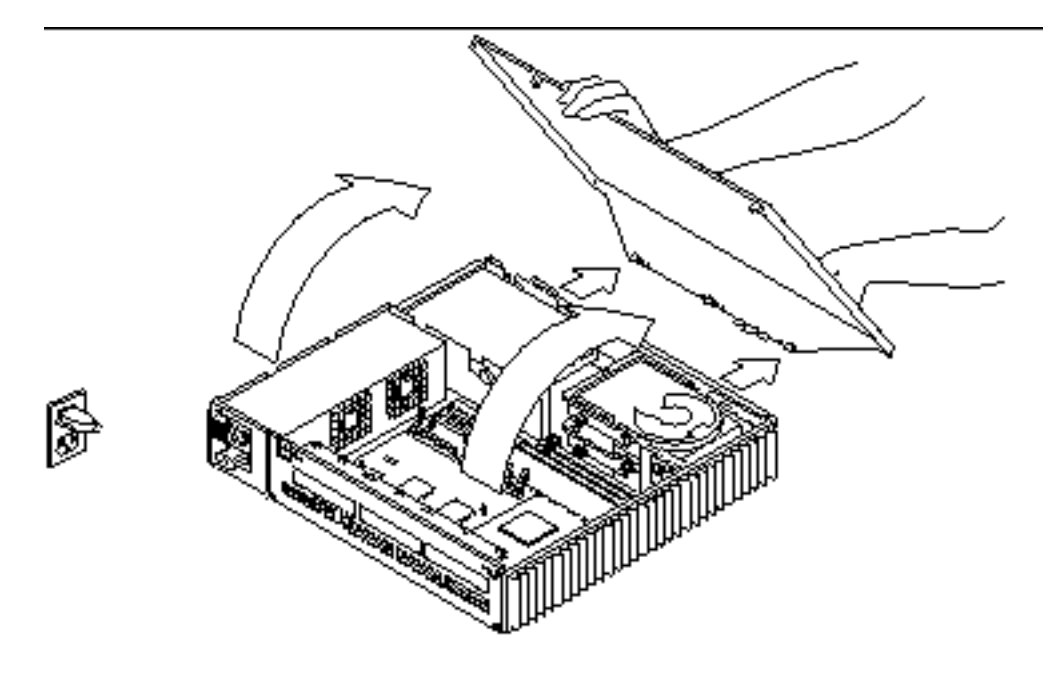

*Figure 7–2* Removing the Cover

**5. Attach a wrist strap to your wrist and to the metal casing of the power supply.** See "Attaching the Wrist Strap" on page 49.

**Caution -** When you are finished servicing parts inside the system unit, be sure to close the system unit before turning on the power. It is not safe to operate the system unit while it is open.

# Attaching the Wrist Strap

**1. Unwrap the first two folds of the wrist strap and wrap the adhesive side securely around your wrist.**

See Figure 7–3.

Internal Access **49**

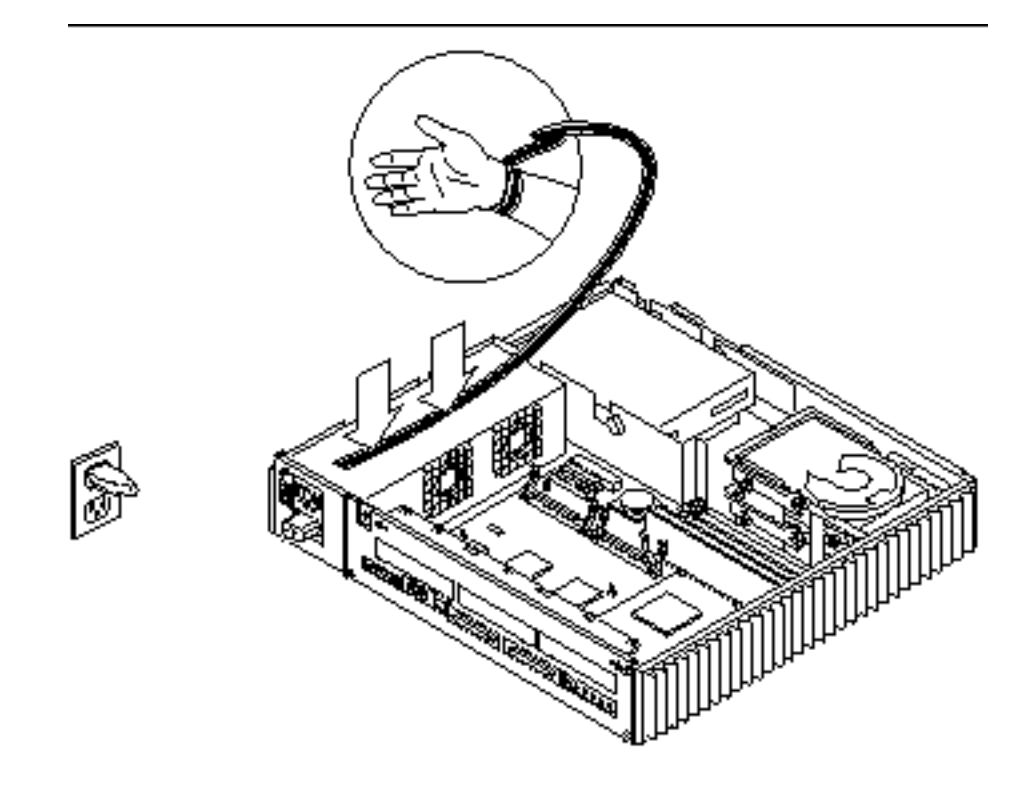

*Figure 7–3* Grounding the Wrist Strap to the Power Supply

**2. Peel the liner from the copper foil at the opposite end of the wrist strap and attach that end to the top of the power supply.**

Make sure that the strap makes good contact with the metal casing of the power supply; avoid the labels on top of the supply. See Figure 7–3.

# Replacing the Cover

- **1. Remove the wrist strap from your wrist and then from the power supply.**
- **2. Align the cover hinge tabs with the tab slots on the bottom front of the system chassis. Carefully lower the cover, making sure the hinge hooks remain inside their respective slots.**
- **50** SPARCstation 5 Service Manual ♦ Revision A, August 1994

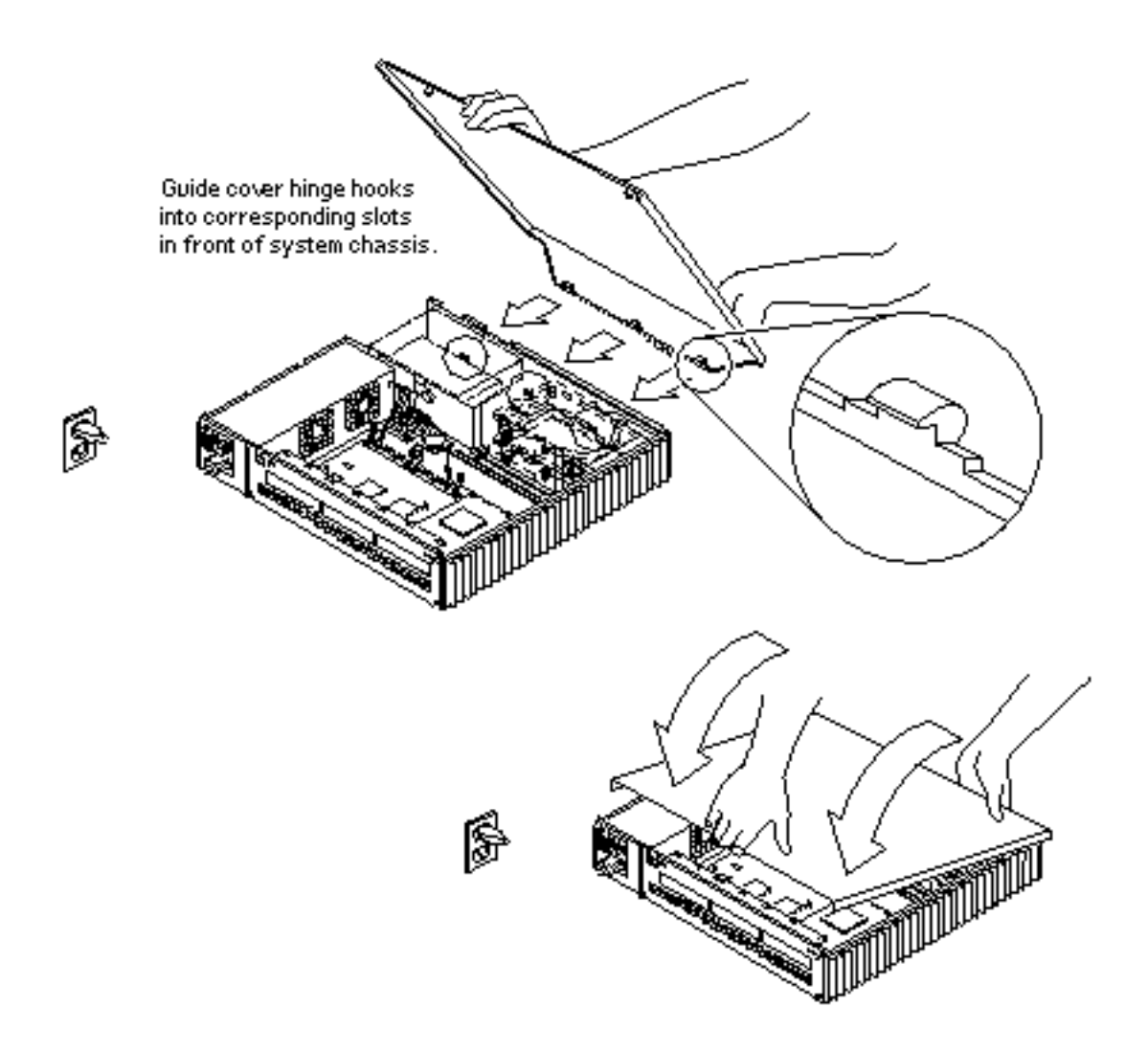

*Figure 7–4* Replacing the Cover

- **3. Replace the lock block on the rear panel. Tighten the Phillips-head screw that secures the lock block to the cover.** See Figure 7–5.
- **4. Tighten the captive Phillips-head screw in the upper-right corner of the rear panel.**

Internal Access **51**

See Figure 7–5.

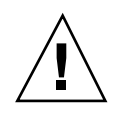

**Caution -** Do not use a power driver to tighten captive screws. Do not overtighten captive screws.

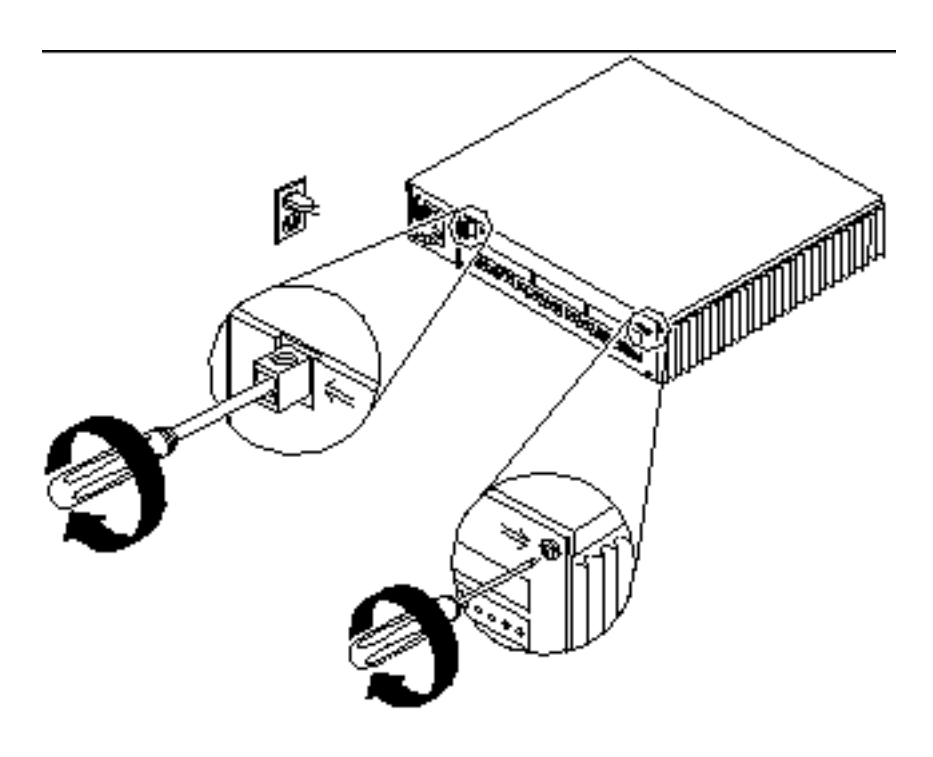

*Figure 7–5* Securing the System Unit Cover

## Major Subassemblies

This chapter describes how to remove and replace the system unit's major subassemblies.

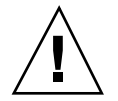

# Power Supply

**Caution -** When the system power switch is in the Standby position, and the AC power cord remains connected to a power outlet, hazardous AC voltage is still present in the power supply primary. Do not attempt to service the power supply under these conditions. Disconnect the AC power cord prior to handling the power supply. When servicing any other system component, the AC power cord should remain connected; it poses no safety hazard.

#### Removing the Power Supply

**Caution -** To avoid damage to the system board or components, press the Standby side of the AC power switch before disconnecting the external power cord from the rear panel. The SPARCstation 5 power supply "remembers" the state it was in when the power cord was detached, and it will automatically return to that state when the power cord is reconnected.

**1. Shut down and power off the system.**

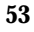

See "Powering Off the System" on page 43.

- **2. Disconnect the external power cord from the rear panel of the system unit and from the wall outlet.**
- **3. Remove the cover.** See "Removing the Cover" on page 47.
- **4. Attach a wrist strap and secure it to the upper flat edge of the rear panel.** SeeFigure 8–1 .

**Note -** The wrist strap is usually grounded to the power supply. When removing or replacing the power supply, attach the wrist strap to the upper flat edge of the rear panel to ground the system.

**5. On the rear panel, loosen the captive screw(s) securing the power supply to the chassis.**

Some models have two captive screws, others have one. See Figure 8–1.

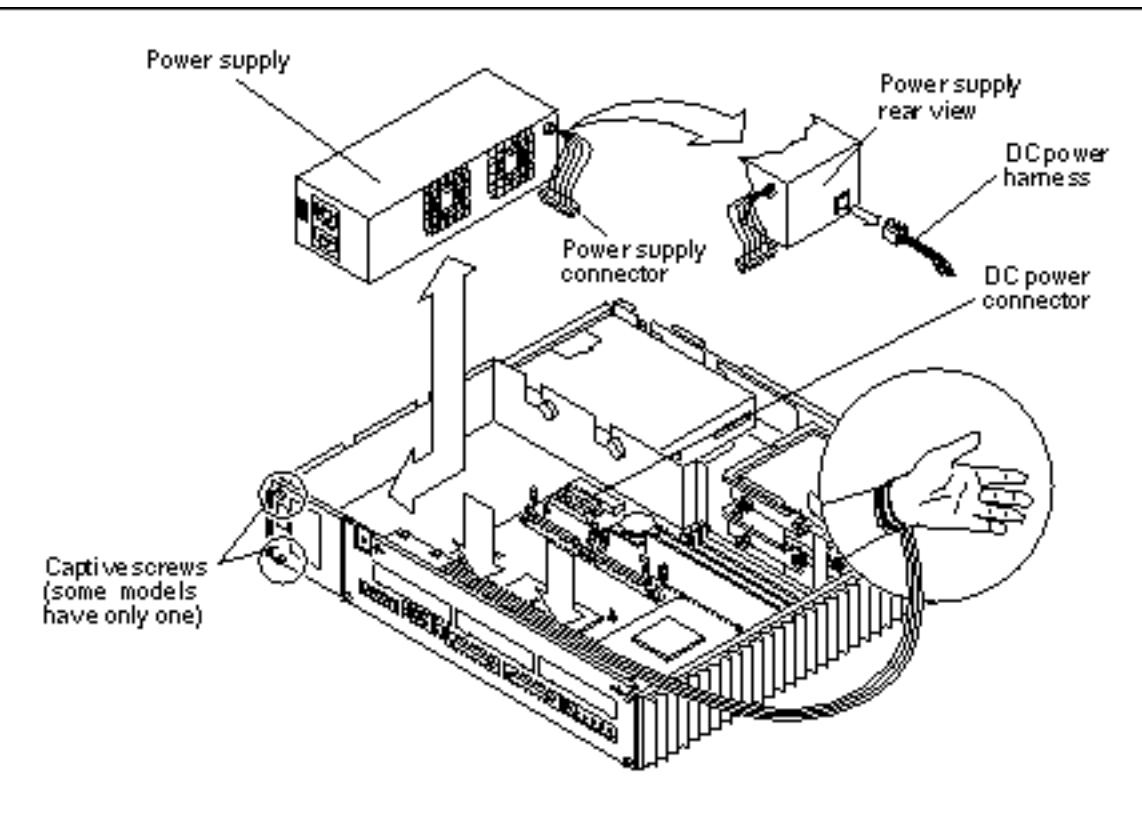

*Figure 8–1* Removing the Power Supply

- **6. Disconnect the power supply connector from the system board.** See Figure 8–1.
- **7. Slide the power supply toward the chassis front to free it from the chassis mounts.** See Figure 8–1.
- **8. Lift the power supply out of the chassis and disconnect the DC power harness from the keyed connector on the rear of the power supply.** See Figure 8–2.

#### Replacing the Power Supply

**1. Attach a wrist strap and secure it to the rear panel.** See Figure 8–1.

Major Subassemblies **55**

**Note -** The wrist strap is usually grounded to the power supply. However, when removing or replacing the power supply, attach the wrist strap to the upper flat edge of the backpanel to ground the system.

**2. Hold the power supply in one hand. Connect the DC power harness to the rear of the power supply.**

See Figure 8–2.

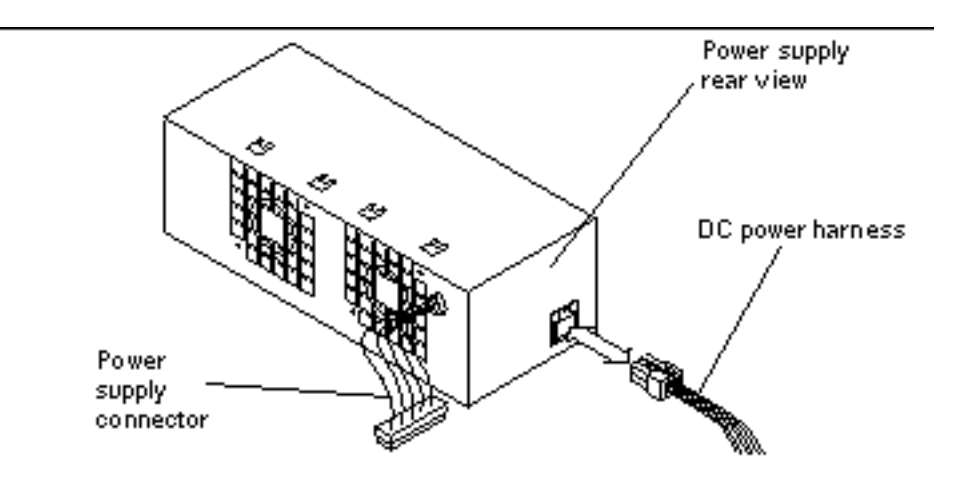

*Figure 8–2* Connecting the DC Power Harness to the Power Supply

- **3. Lower the power supply into the chassis at an angle, so that the DC power connector fits under the peripheral bracket.**
- **4. Slide the power supply toward the rear of the chassis until it locks in the power supply mounts.**
- **5. Tighten the captive screw(s) to secure the power supply to the rear of the chassis.**

See Figure 8–1.

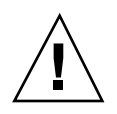

**Caution -** Do not use a power driver to tighten a captive screw. Do not overtighten a captive screw.

- **6. Plug the power supply connector into the system board.** See Figure 8–1.
- **7. Remove the wrist strap from your wrist and then from the power supply.**
- **8. Replace the cover.** See "Replacing the Cover" on page 50.
- **9. Plug in the power cord to the system unit and the wall outlet.**
- **10. Power on the system.**

See "Powering On the System" on page 46.

## Power LED

The system power LED is located at one end of the speaker/LED cable. An in-line connector in the cable facilitates removal of the LED without having to remove the entire speaker/LED cable.

#### Removing the Power LED

- **1. Shut down and power off the system.** See "Powering Off the System" on page 43.
- **2. Remove the cover and attach a wrist strap.** See Chapter 7.
- **3. Remove the CD-ROM drive (if present).** See "Removing the CD-ROM Drive" on page 71.
- **4. Disconnect the in-line connector in the speaker/LED cable.** See Figure 8–3.

Major Subassemblies **57**

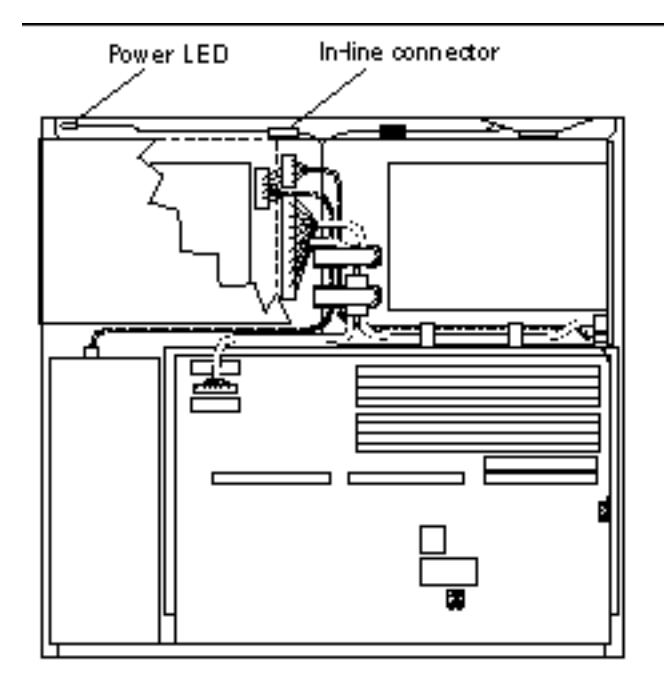

*Figure 8–3* Power LED and In-line Connector

**5. The LED is at the shrink-wrapped end of the speaker/LED cable. Using the tip of a small, flat-blade screwdriver, work the cable and LED free from the plastic tabs that hold them in place.** See Figure 8–4.

#### **6. Remove the LED and attached cable segment from the system chassis.**

#### Replacing the Power LED

**1. Position the replacement LED/cable assembly so that the LED contacts the LED light pipe. Then press the cable between the LED tabs to secure it in place.** See Figure 8–4.
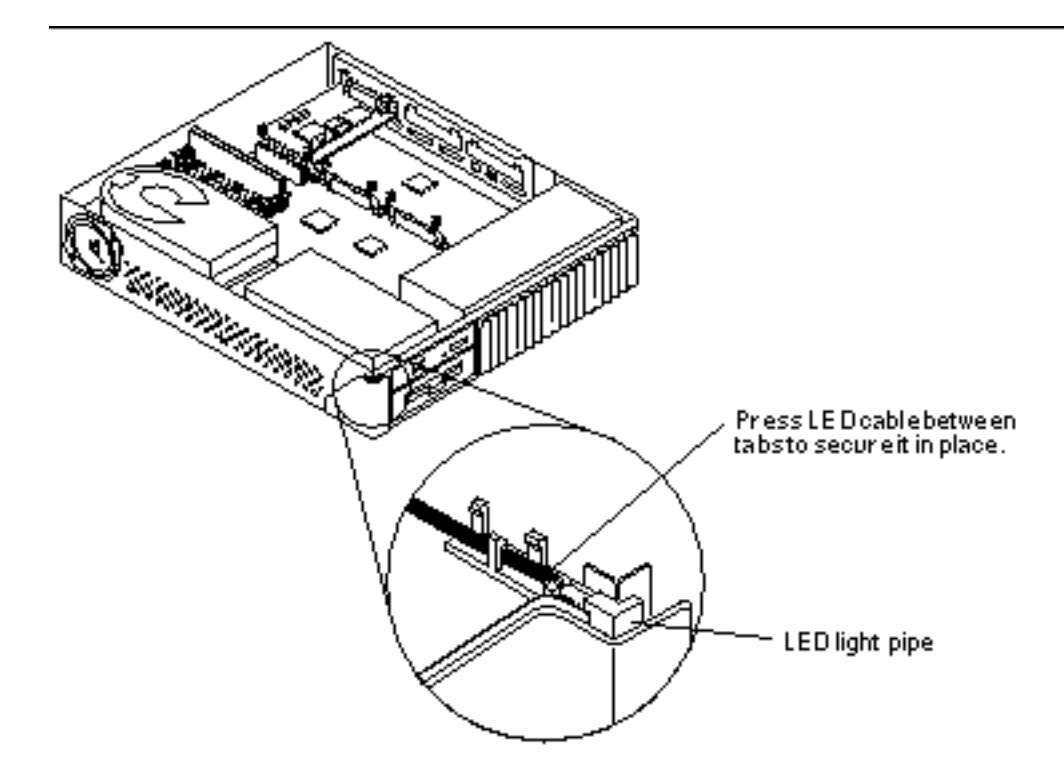

*Figure 8–4* Positioning the LED Cable

- **2. Route the cable behind the diskette drive bracket and connect it to the in-line connector of the speaker/LED cable.** See Figure 8–4.
- **3. Reinstall the CD-ROM drive (if necessary).** See "Replacing the CD-ROM Drive" on page 72.
- **4. Detach the wrist strap and replace the cover.** See Chapter 7.
- **5. Power on the system.** See "Powering On the System" on page 46.

Major Subassemblies **59**

# Internal Speaker

## Removing the Internal Speaker

The speaker cover is held in place by three tabs; two tabs are at the base of the cover and one tab is near the top of the cover (see Figure 8–5).

- **1. Shut down and power off the system.** See "Powering Off the System" on page 43.
- **2. Remove the cover and attach a wrist strap.**

See Chapter 7.

- **3. Locate the two rectangular slots on the underside of the chassis, directly beneath the speaker cover.** See Figure 8–5.
- **4. Insert the tip of a small, flat-blade screwdriver into the slot that is furthest from the corner of the chassis.** See Figure 8–5.
- **5. Use the screwdriver to push on the tab inside the slot. At the same time, pull slightly on the speaker cover to disengage the tab from the chassis.**
- **6. Repeat 5 for the second slot.**

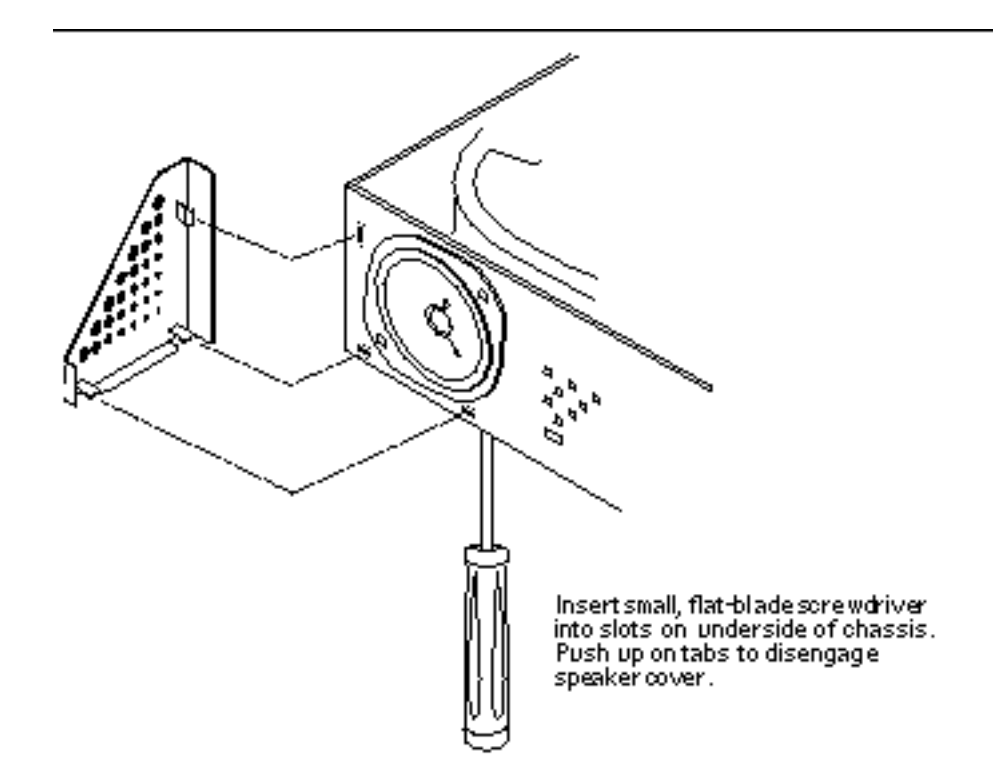

*Figure 8–5* Removing the Speaker Cover

**7. Use the screwdriver to deflect the third tab, behind the top corner of the speaker cover, and remove the speaker cover.**

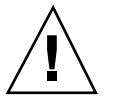

**Caution -** Use care when working near or handling the speaker to avoid damaging the speaker surface. Do not touch the diaphragm with tools or your fingers. Grasp the speaker by the metal edges only.

**8. Use a Phillips-head screwdriver to remove the two screws that secure the speaker to the system chassis.**

Save the screws for installing the replacement speaker. See Figure 8–6.

Major Subassemblies **61**

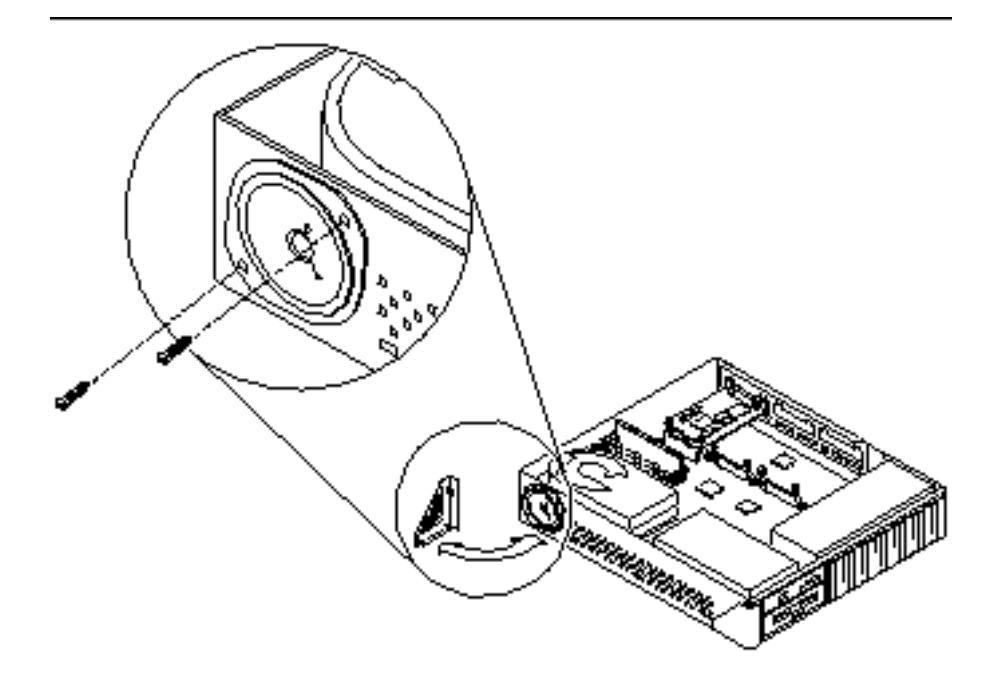

*Figure 8–6* Removing the Speaker

- **9. Hold the speaker in one hand and disconnect the two fast-on connectors from the speaker terminals on the back of the speaker.** See Figure 8–7.
- **10. Set the speaker aside.**

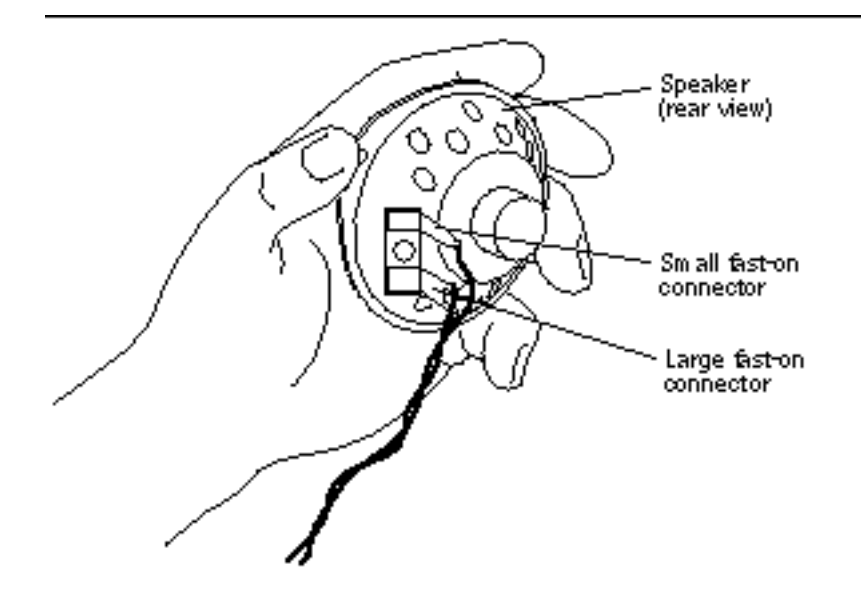

*Figure 8–7* Speaker Connections

### Replacing the Internal Speaker

**Caution -** Do not touch the black inner surface of the speaker. Handle the speaker only by the metal frame to avoid damage.

- **1. Pull the speaker end of the speaker/LED cable through the speaker opening in the chassis wall.**
- **2. Unpack the replacement speaker.**
- **3. Slide the fast-on connectors at the end of the speaker/LED cable onto the terminals of the replacement speaker.** See Figure 8–7.

**Note -** One connector and terminal pair is larger than the other. They are sized differently to ensure proper connection.

Major Subassemblies **63**

- **4. Install the speaker in the opening on the left front of the system chassis and secure it with the two screws removed earlier.** See Figure 8–6.
- **5. Replace the snap-on corner speaker cover. Press all three tab areas to ensure that the tabs snap securely into the chassis slots.**
- **6. Detach the wrist strap and replace the cover.** See Chapter 7.
- **7. Power on the system.**

See "Powering On the System" on page 46.

# SCSI Backplane

**Note -** SCSI termination for internal drives is provided automatically by the SCSI backplane.

### Removing the SCSI Backplane

The hard drive(s) connect to a SCSI backplane that provides SCSI data, power, and a target ID to the drive through a single connector.

- **1. Shut down and power off the system.** See "Powering Off the System" on page 43.
- **2. Remove the cover and attach a wrist strap.** See Chapter 7.
- **3. Remove the hard disk drive(s).** See "Removing a Hard Disk Drive" on page 68.
- **4. Disconnect the DC power harness and SCSI data cable from the SCSI backplane.** See Figure 8–8.

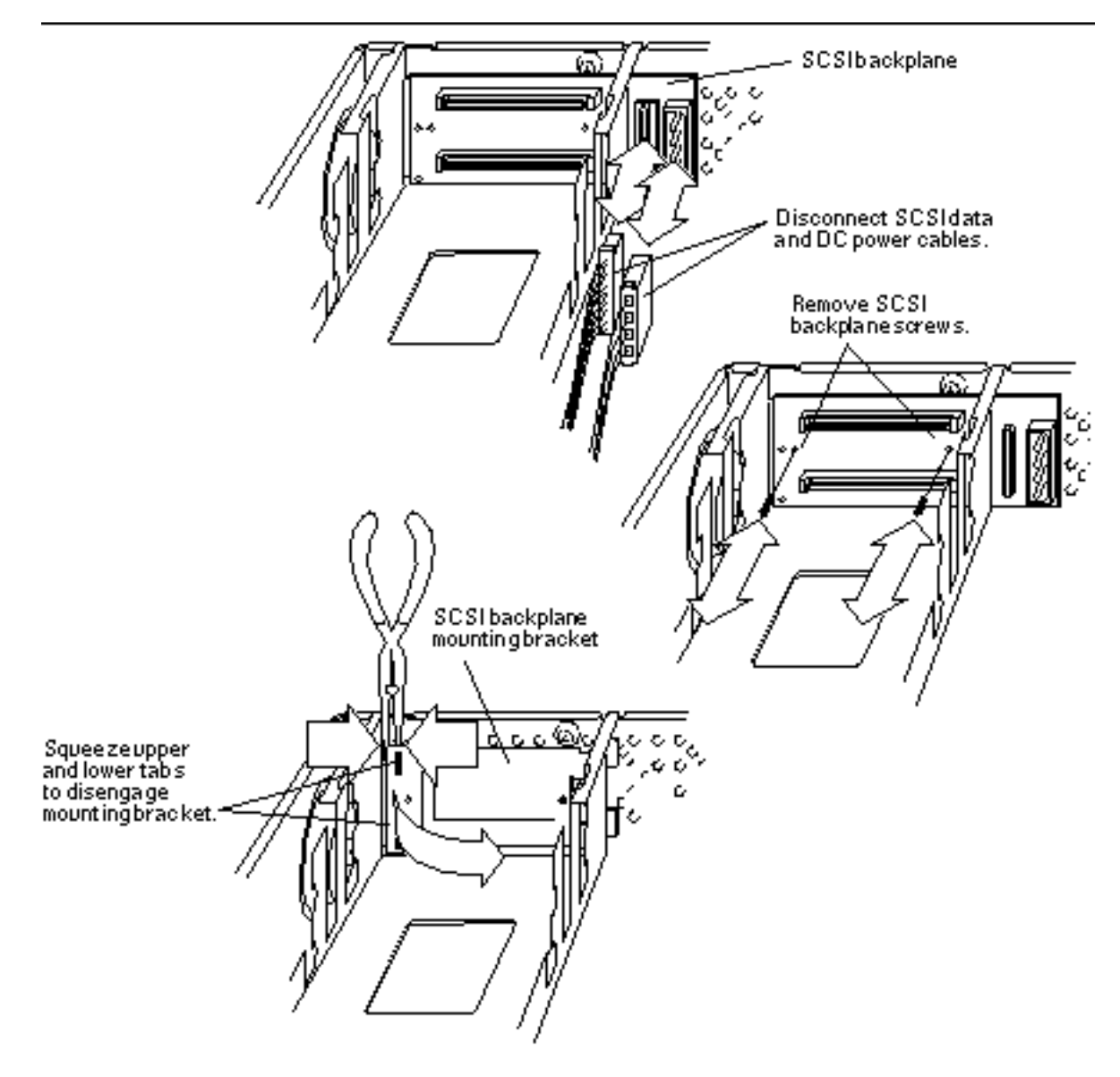

*Figure 8–8* Removing the SCSI Backplane

**5. Remove the two Phillips-head screws that secure the SCSI backplane to its plastic mounting bracket.**

Remove the SCSI backplane from the system unit chassis. See Figure 8–8.

Major Subassemblies **65**

**6. Use long needlenose pliers to squeeze the plastic tabs at the upper-left corner of the backplane mounting bracket. Pull slightly on the backplane to disengage the tabs.**

See Figure 8–8.

- **7. Repeat 6 for the tabs at the lower-left corner of the bracket.**
- **8. Swing the left side of the backplane away from the chassis and remove it from the system.**

### Replacing the SCSI Backplane

- **1. Remove the replacement SCSI backplane and bracket assembly from the shipping bag and place it on an antistatic surface.**
- **2. Position the backplane and bracket assembly so that the tabs on all four corners of the mounting bracket align with the corresponding slots in the chassis wall.** The backplane must be inserted at an angle to accomplish this.
- **3. Push on the upper-left and lower-left corners of the backplane to snap it into place.** See Figure 8–8.
- **4. Connect the SCSI data cable and DC power harness to the SCSI backplane.** See Figure 8–8.
- **5. Replace the hard disk drive(s).** See " Hard Disk Drive" on page 67.
- **6. Remove the wrist strap from your wrist and then from the power supply.**
- **7. Replace the cover.** See "Replacing the Cover" on page 50.
- **8. Power on the system.** See "Powering On the System" on page 46.

# Storage Devices

This chapter includes information about how to remove and replace the system's internal storage devices and related cables.

# Hard Disk Drive

Do tasks in the listed order:

- Determine disk drive to replace
- Remove disk drive to be replaced
- **Install new disk drive**

The SPARCstation 5 system accommodates 535-Mbyte and 1.05-Gbyte hard disk drives. Both drives have a single connector that connects to the SCSI backplane in the system unit chassis. A specially designed handle, fastened to the drive, speeds drive removal and installation.

**Note -** Do not remove the handle from the hard drive. It is part of the field replaceable unit (FRU).

Figure 9–1 shows the location of the drives.

**67**

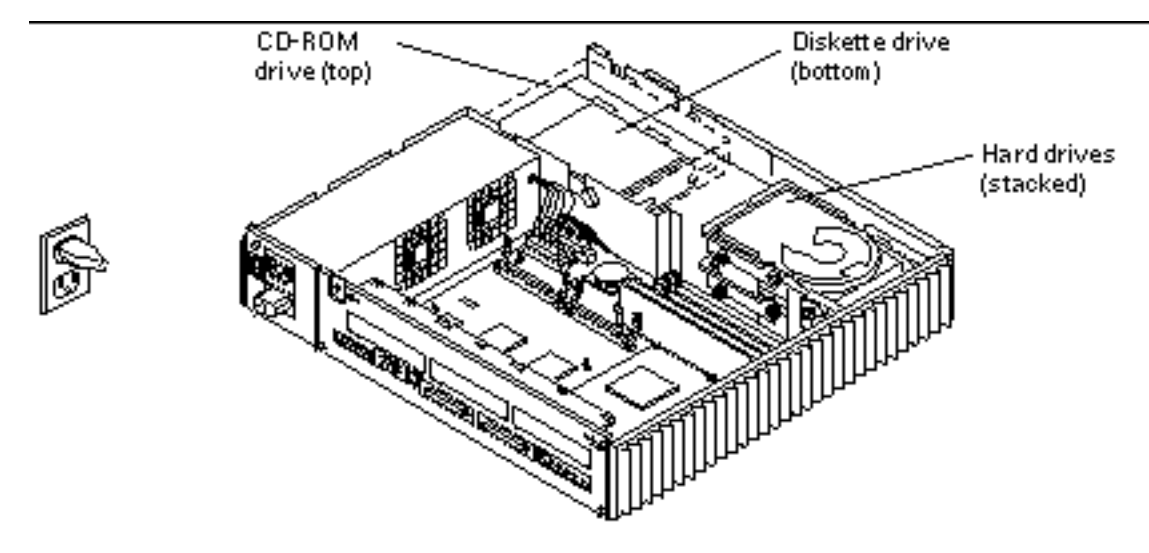

*Figure 9–1* Drive Locations

### Removing a Hard Disk Drive

- **1. Shut down and power off the system.** See "Powering Off the System" on page 43.
- **2. Remove the cover and attach a wrist strap.** See Chapter 7.

#### **3. Determine which drive you need to remove.**

If you need to remove the bottom disk drive, follow the steps to remove the top disk drive first.

**Note -** The position of a drive determines its SCSI target address. The bottom drive automatically becomes SCSI address 3 on installation. The top drive becomes SCSI address 1 on installation. SCSI termination for internal drives is provided automatically by the SCSI backplane.

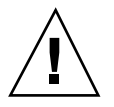

**Caution -** Once a hard drive has been installed in the SPARCstation 5 system, do not change the position of that drive.

- **4. A latch is located at the rear of the drive. Press the plastic latch to release the drive handle.**
- **5. Lift the drive handle to its vertical position.**

When lifted, the drive bracket acts as a lever to disconnect the drive from the chassis connector on the SCSI backplane.

**6. Grasp the drive bracket handle and lift the drive straight up and out of the chassis.**

Place it on an antistatic surface. See Figure 9–2.

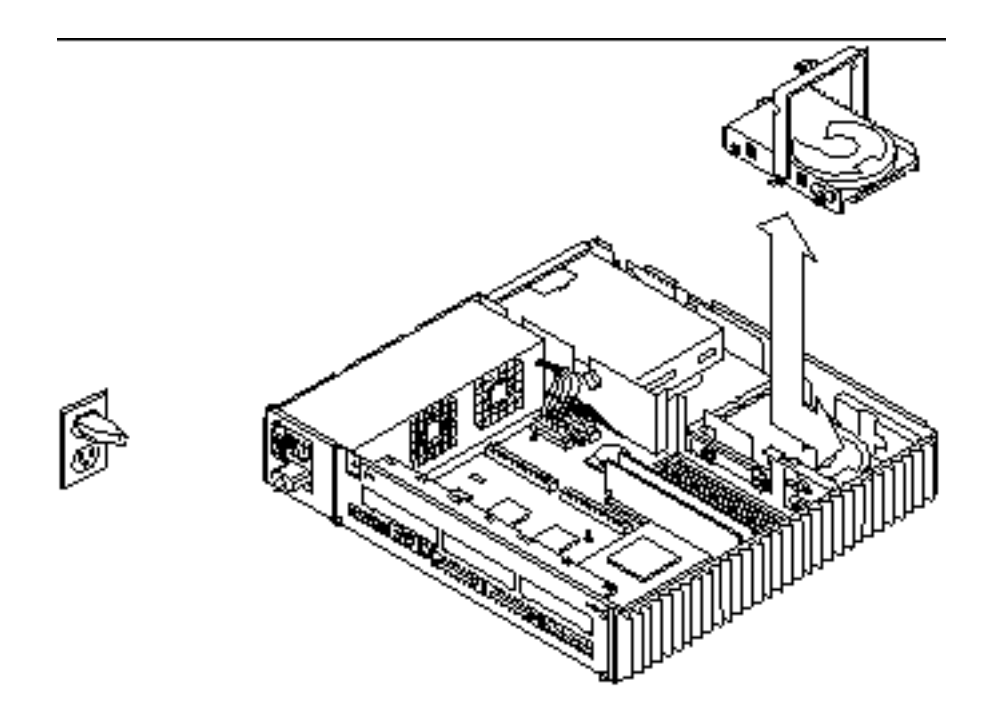

*Figure 9–2* Removing a Hard Disk Drive

**7. Repeat Steps 4 through 6 to remove the bottom disk drive (if necessary).**

## Replacing a Hard Disk Drive

**Note -** No jumper settings are required for the hard drives.

- **1. Remove the replacement drive from its antistatic shipping bag.**
- **2. Release the handle latch near the rear of the drive and lift the handle to the vertical position.**
- **3. Grasp the drive bracket handle with one hand; with your other hand, hold the drive steady. Maintain the drive in a horizontal position and lower it into the chassis.**

**Note -** Be sure that the connector on the hard drive is pointed toward the SCSI backplane.

You may need to adjust the drive assembly. Make sure the drive is properly seated in the peripheral bracket side-rail mounting slots.

**4. Push the drive bracket handle down toward the end opposite the connector until the handle locks into the clip at the end of the drive bracket.** See Figure 9–3.

**Note -** Do not force the handle. If the handle does not move easily into the latched position, connecting the drive to the SCSI backplane, remove the drive and try again.

When lowered, the drive bracket handle acts as a mechanism to engage the drive and the SCSI backplane connector. The position of the drive in the chassis determines its SCSI address. The lower disk drive is automatically assigned SCSI address 3, while the upper drive (if present) is automatically assigned SCSI address 1.

**Note -** If a drive is not installed in the upper bay, SCSI address 1 is available for use by an external peripheral on the SCSI bus. However, if a drive is installed later in the upper bay, its automatic address will conflict with that of the external peripheral.

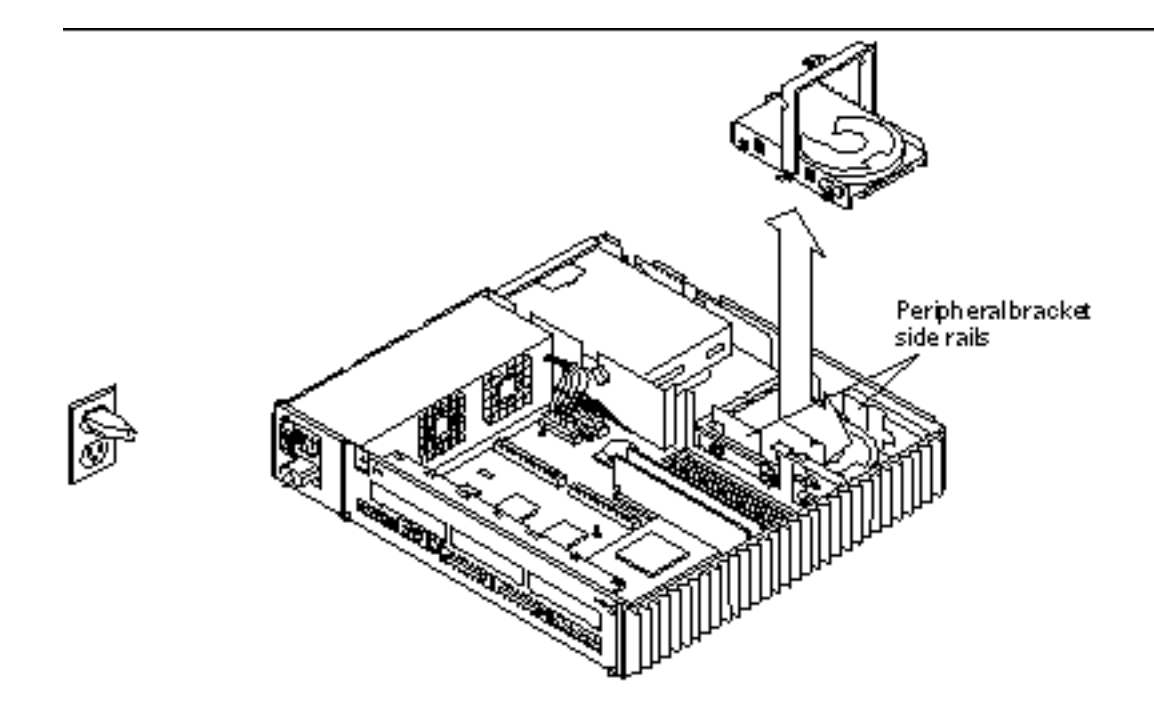

*Figure 9–3* Replacing a Disk Drive

- **5. Repeat Steps 3 and 4 to reinstall the top disk drive (if necessary).**
- **6. Detach the wrist strap and replace the cover.** See Chapter 7.
- **7. Power on the system.** See "Powering On the System" on page 46.

# CD-ROM Drive

## Removing the CD-ROM Drive

**1. Shut down and power off the system.** See "Powering Off the System" on page 43.

- **2. Remove the cover and attach a wrist strap.** See Chapter 7.
- **3. Push the CD-ROM drive toward the edge of the chassis to disengage it.** The CD-ROM drive is installed above the diskette drive. See Figure 9–4.
- **4. Disconnect the SCSI data, DC power, and audio cables from the CD-ROM drive.**

Leave the cables plugged into the system board.

**5. Lift the drive out of the chassis and place it on an antistatic surface.**

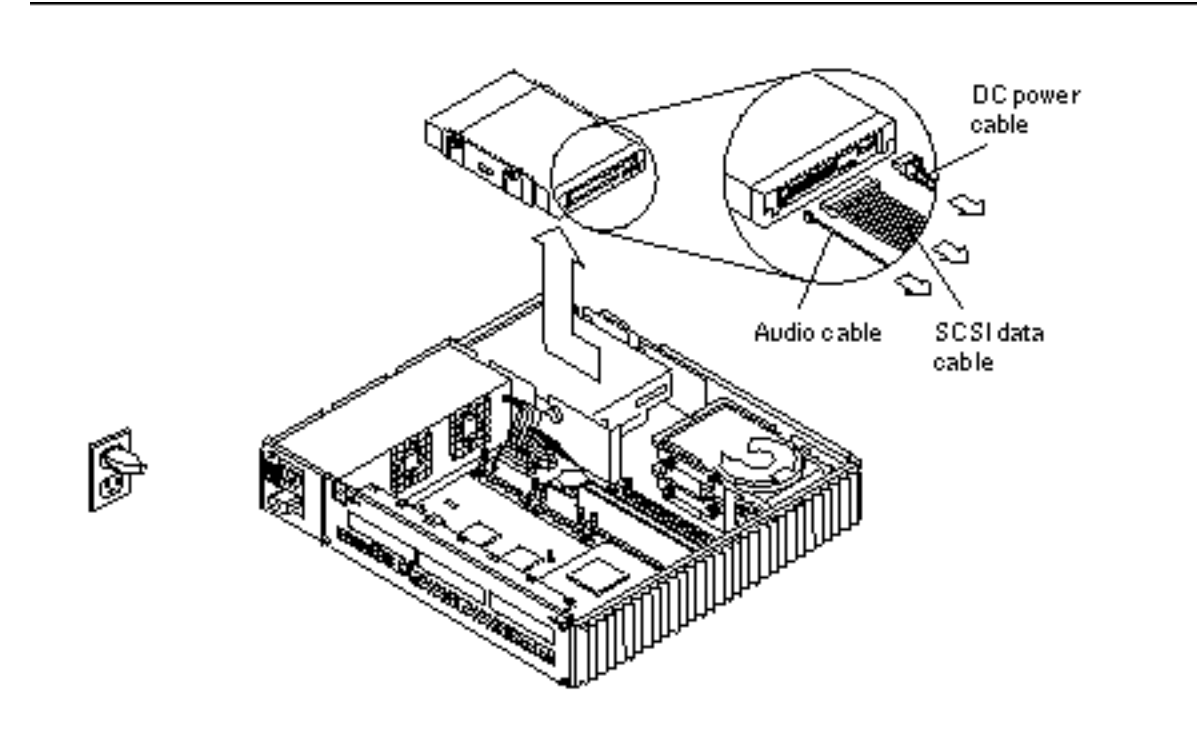

*Figure 9–4* Removing the CD-ROM Drive

## Replacing the CD-ROM Drive

**1. Remove the replacement CD-ROM drive from its antistatic bag.**

**Note -** All necessary brackets and grommets are installed on the CD-ROM drive when it is shipped to you.

**2. Make sure the jumper settings on the replacement drive match those shown in Figure 9–5.**

Jumpers should be present for ID4, ID2, and Term power; all other jumpers should be removed.

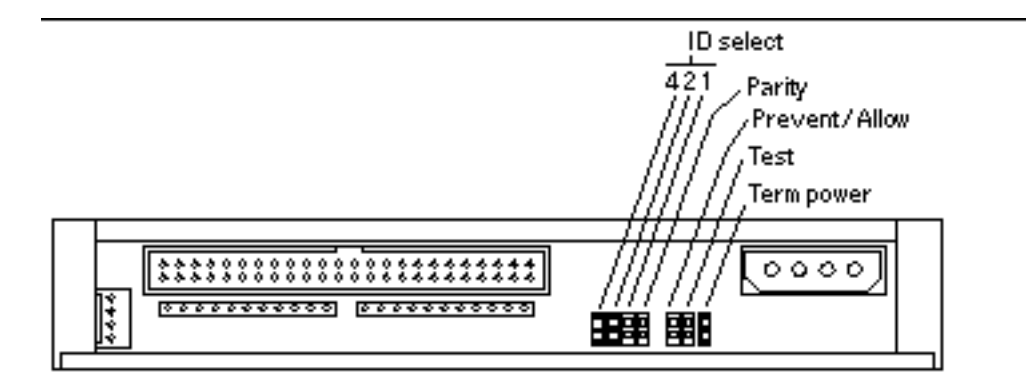

*Figure 9–5* Jumper Settings for SPARCstation 5 CD-ROM Drive

#### **3. Install the drive as shown in Figure 9–6.**

The CD-ROM drive sits on the shelf above the diskette drive. Push the drive toward the center of the unit so that the grommets lock into place.

**4. Attach the SCSI data, DC power, and audio cables to the drive.** See Figure 9–6.

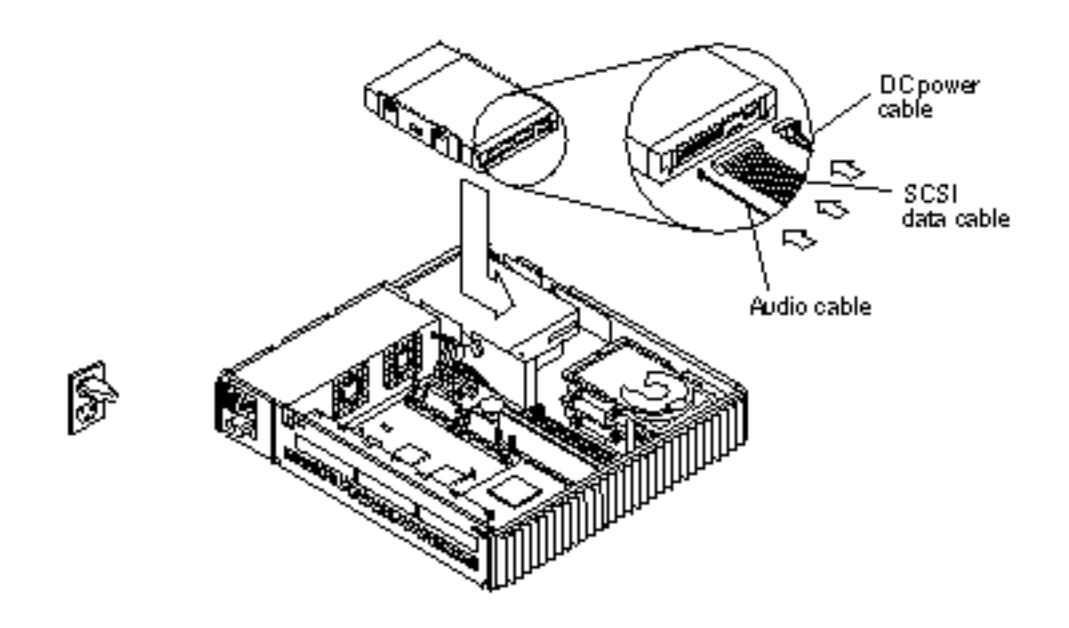

*Figure 9–6* Replacing the CD-ROM Drive

- **5. Detach the wrist strap and replace the cover.** See Chapter 7.
- **6. Power on the system.** See "Powering On the System" on page 46.

# Diskette Drive

Do tasks in the listed order:

- Remove the CD-ROM drive (if necessary)
- Remove the diskette drive
- Set the diskette drive switch to the 0 position on the replacement drive
- **Install the diskette drive**
- **74** SPARCstation 5 Service Manual ♦ Revision A, August 1994

The diskette drive is located under the CD-ROM drive, adjacent to the power supply. In order to remove or install the diskette drive, you must first remove the CD-ROM drive if it is present. Figure 9–7 shows the locations of both drives.

The diskette drive is not a SCSI device. Some of the other drives in your system are SCSI devices—such as the CD-ROM drive and the hard disk drives. The diskette drive connects to an 8-bit internal bus in the SPARCstation 5 system.

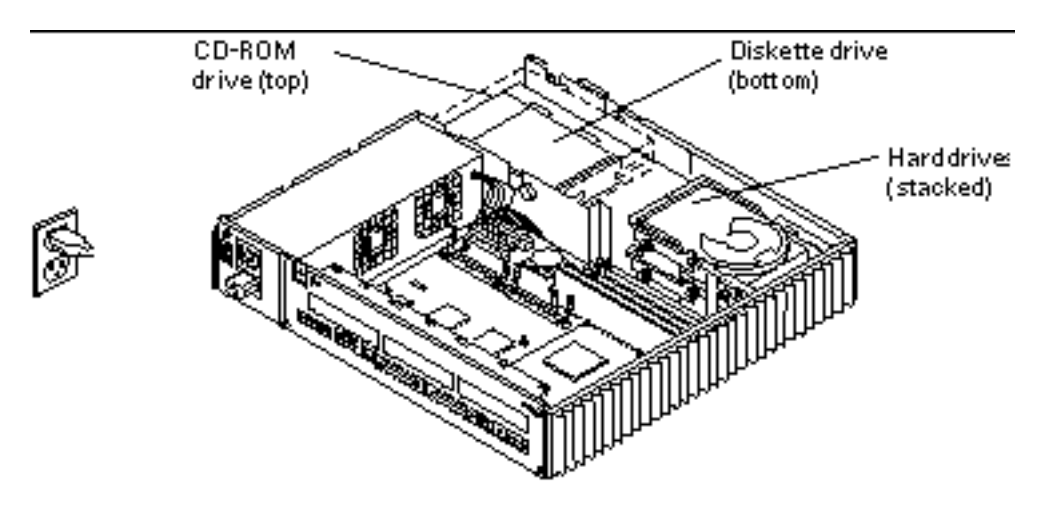

*Figure 9–7* Diskette Drive Location

### Removing the Diskette Drive

- **1. Shut down and power off the system.** See "Powering Off the System" on page 43.
- **2. Remove the cover and attach a wrist strap.** See Chapter 7.
- **3. Remove the CD-ROM drive (if installed). If the CD-ROM drive is not installed, remove the CD-ROM filler panel as shown in Figure 9–8.** See "Removing the CD-ROM Drive" on page 71, if you need to remove the CD-ROM drive.

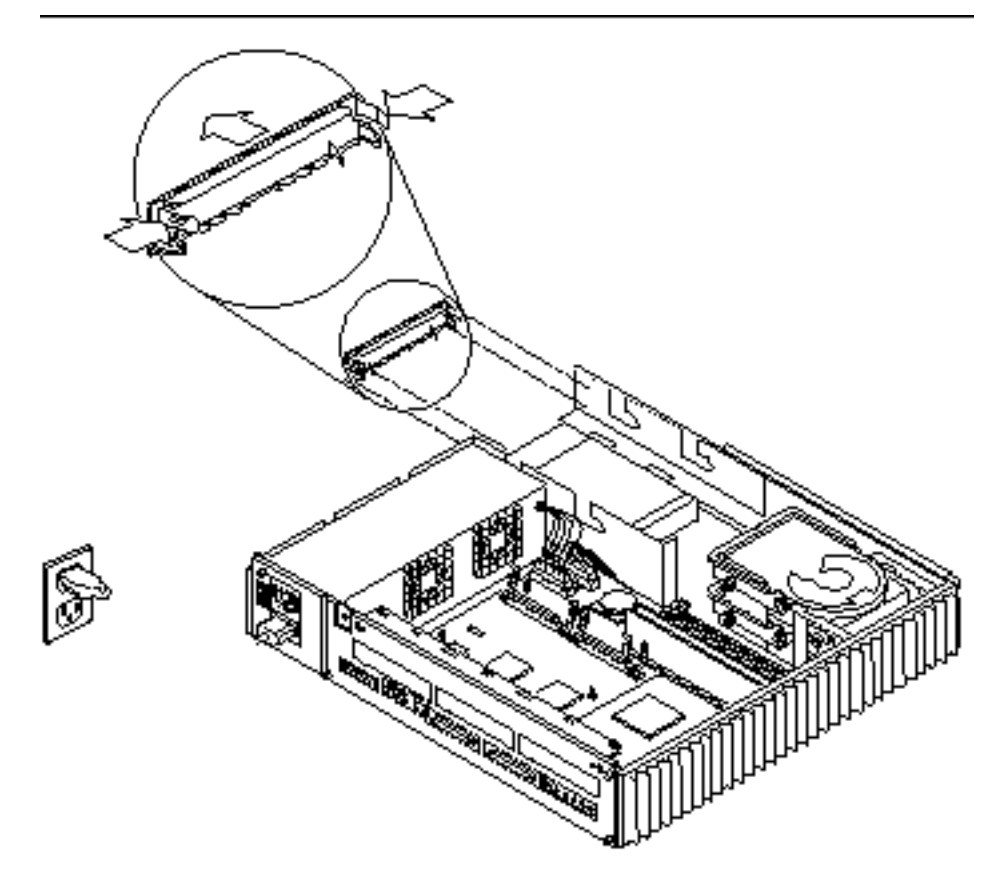

*Figure 9–8* Removing the CD-ROM Filler Panel

**4. Push the diskette drive toward the center of the chassis to disengage it.** You may need to use a screwdriver for leverage. Use the screwdriver to push on the drive grommets as shown in Figure 9–9. Do not push on the drive's front bezel.

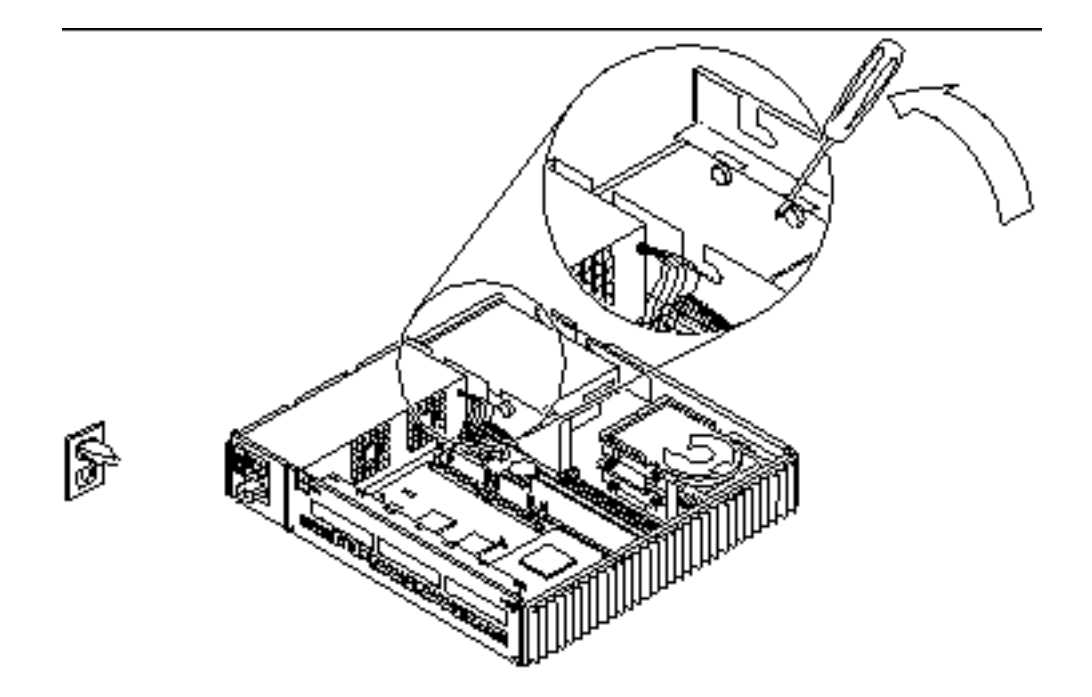

*Figure 9–9* Disengaging the Diskette Drive

**5. Lift the diskette drive out of the drive bracket. Holding the drive in one hand, detach the diskette data and DC power cables from the drive with your other hand.**

See Figure 9–10

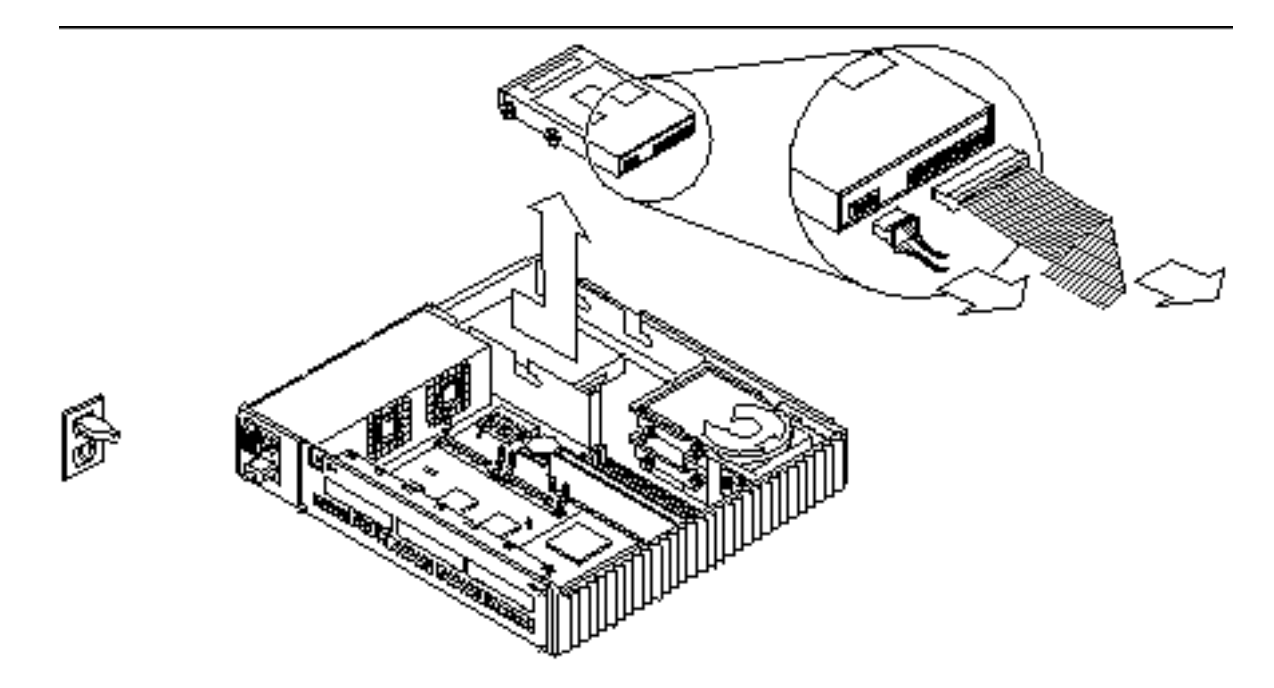

*Figure 9–10* Removing the Diskette Drive

- **6. Lift the diskette drive out of the chassis and place it on an antistatic mat.**
- **7. Remove the mounting grommets and screws from the drive.**

## Replacing the Diskette Drive

- **1. Take the four grommets and screws that you removed from the defective diskette drive and install them on the replacement drive.** Install the grommets in the lower set of holes as shown in Figure 9–11.
- **2. Set the diskette drive switch to position 0.** If your diskette drive does not have a switch, skip this step. See Figure 9–11.

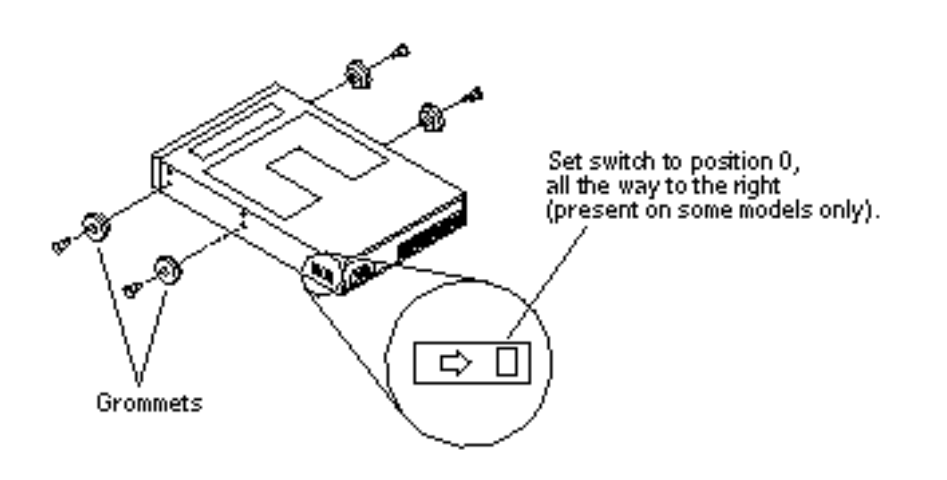

*Figure 9–11* Diskette Drive Switch and Grommets

- **3. Holding the diskette drive in one hand, lower it far enough into the chassis to connect the cables. Attach the diskette data and DC power cables to the drive.** See Figure 9–12.
- **4. Lower the drive grommets into the corresponding slots in the side rails, and slide the drive toward the chassis wall until it is fully engaged.** See Figure 9–12.

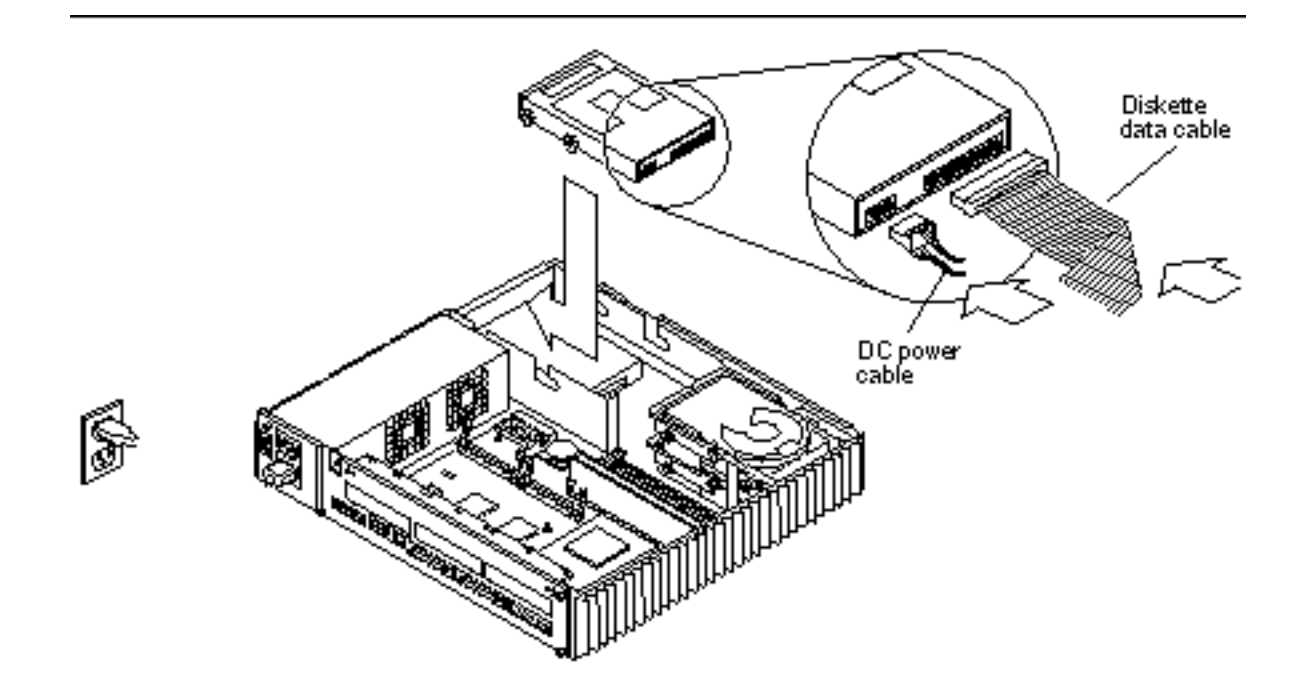

*Figure 9–12* Replacing the Diskette Drive

**5. If there is a CD-ROM drive, reinstall it. Otherwise, replace the CD-ROM drive filler panel shown in Figure 9–8.**

If you need to install the CD-ROM drive, see "Replacing the CD-ROM Drive" on page 72.

- **6. Detach the wrist strap and replace the cover.** See Chapter 7.
- **7. Power on the system.** See "Powering On the System" on page 46.

# Internal SCSI Data Cable

### Removing the Internal SCSI Cable

#### **1. Shut down and power off the system.**

See "Powering Off the System" on page 43.

- **2. Detach all external cables from the rear panel except the power cord.**
- **3. Remove the cover and attach a wrist strap.** See Chapter 7.
- **4. Unplug the DC power, SCSI data, diskette data, speaker/LED, and CD-ROM audio cables from the system board (see Figure 9–13).**

You may need to remove an SBus card to access the audio connector. See "Removing an SBus Card" on page 102.

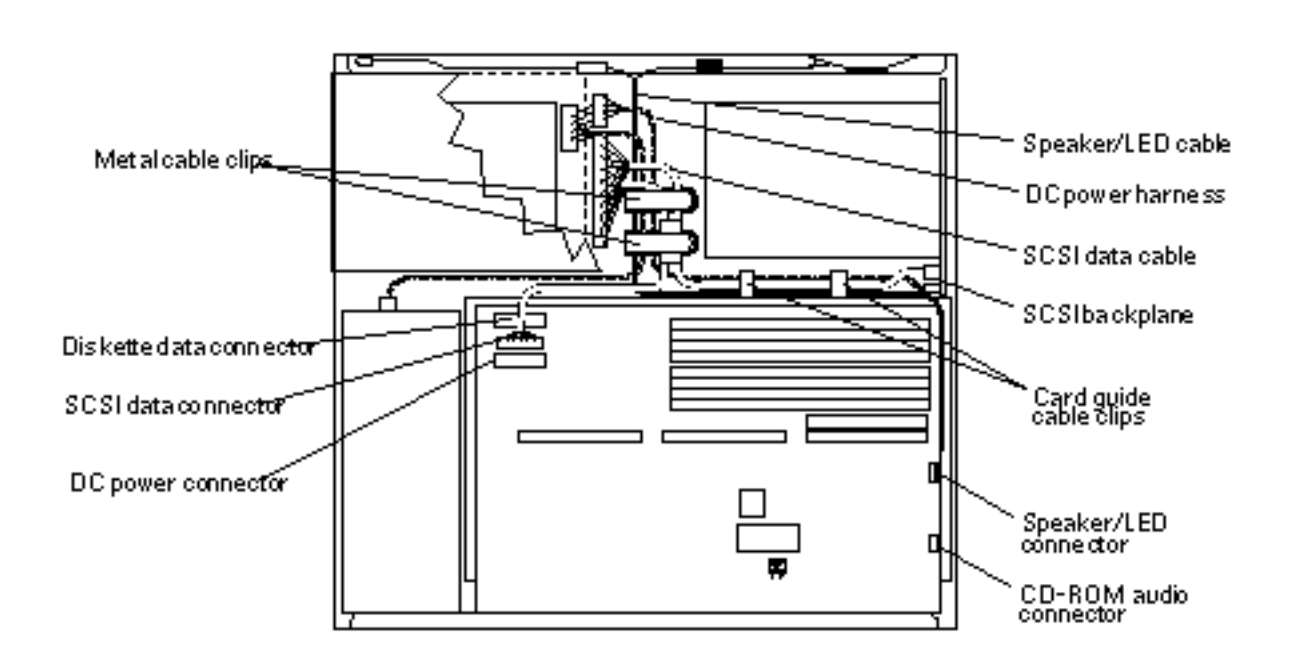

*Figure 9–13* System Board Cable Connections

**5. Loosen the two captive Phillips-head screws that secure the system board to the rear of the chassis.**

See Figure 9–14.

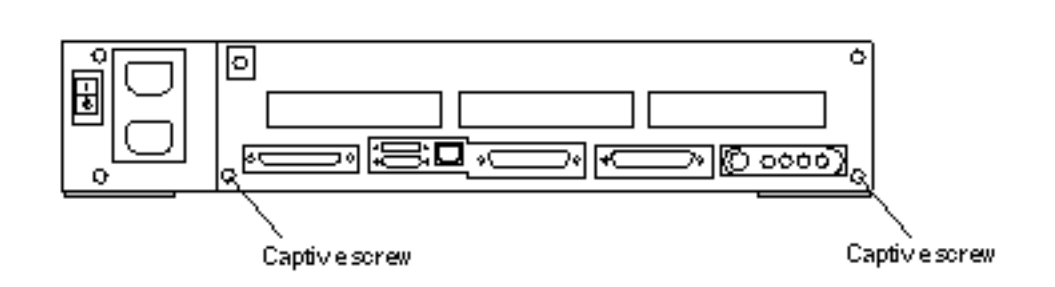

*Figure 9–14* Rear Panel Captive Screws

**6. Pull the board out of the back of the chassis until it clears the plastic card guide.** Place the board on an antistatic surface. See Figure 9–15.

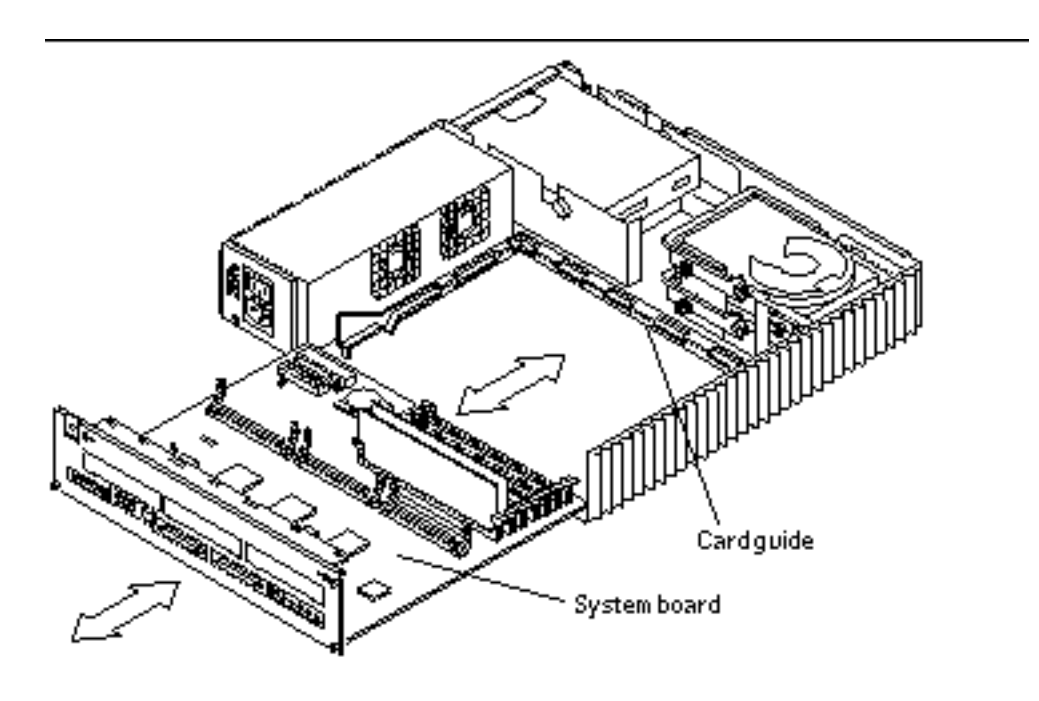

*Figure 9–15* Removing the System Board

- **7. Remove the CD-ROM drive (if present).** See "Removing the CD-ROM Drive" on page 71.
- **8. Free the SCSI data cable from the metal cable clips on the chassis floor and from the plastic cable clips on the card guide.** See Figure 9–14.
- **9. Disconnect the DC power harness from the SCSI backplane.** See Figure 9–14.
- **10. Disconnect the internal SCSI data cable from the SCSI backplane and from the system board.**

See Figure 9–14.

**11. Carefully remove the internal SCSI data cable from the chassis.**

## Replacing the Internal SCSI Data Cable

Visual markers have been placed on the internal cables to help you route the cables through the metal cable clips properly. The markers are either tie-wrap cords or colored tape affixed to each cable. When properly installed, the two tie-wraps on each cable should straddle the metal cable clip that is closest to the system board. For the SCSI data cable, the colored tape should be centered directly below that same cable clip.

#### **1. Route the SCSI data cable through the metal cable clips.**

The taped portion of the SCSI data cable should be positioned directly beneath the lower cable clip as shown in Figure 9–16.

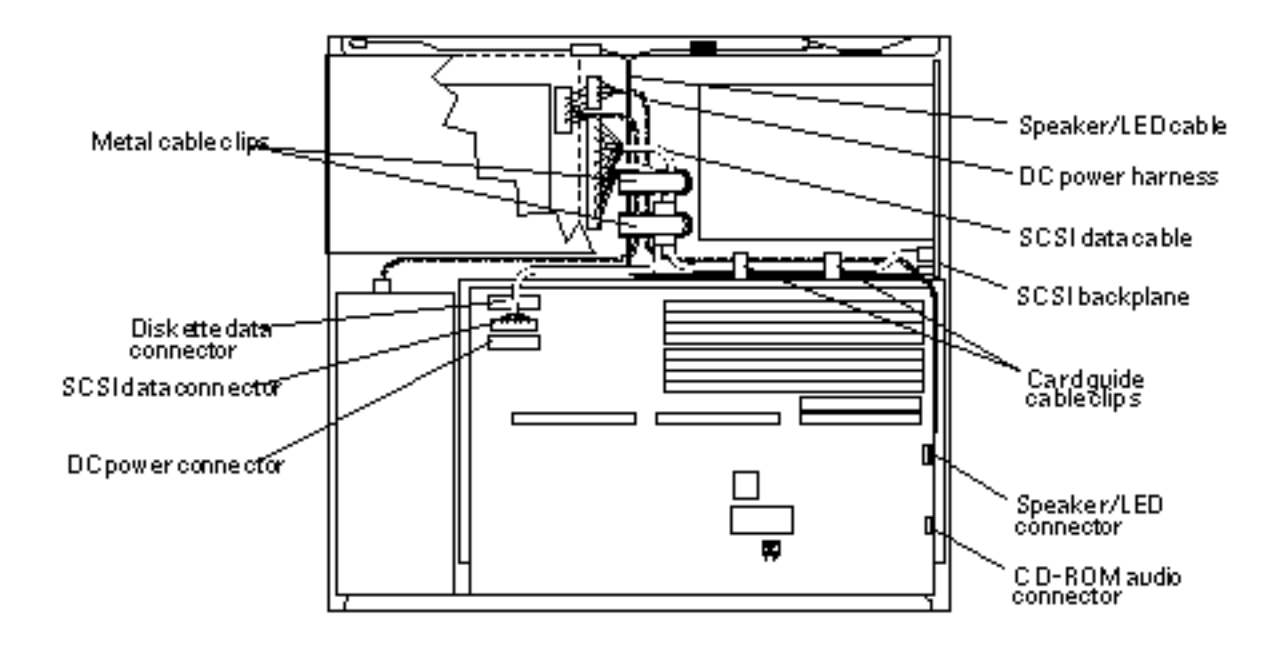

*Figure 9–16* Internal Cable Routing

- **2. Secure the SCSI data cable under the plastic card guide cable clips.**
- **3. Connect the SCSI data cable to the SCSI backplane.**
- **4. Connect the DC power harness to the SCSI backplane.**
- **5. Insert the front edge of the system board into the card guide. Lift the rear of the board slightly and slide it along the card guide until it is fully inserted.** See Figure 9–17.

**84** SPARCstation 5 Service Manual ♦ Revision A, August 1994

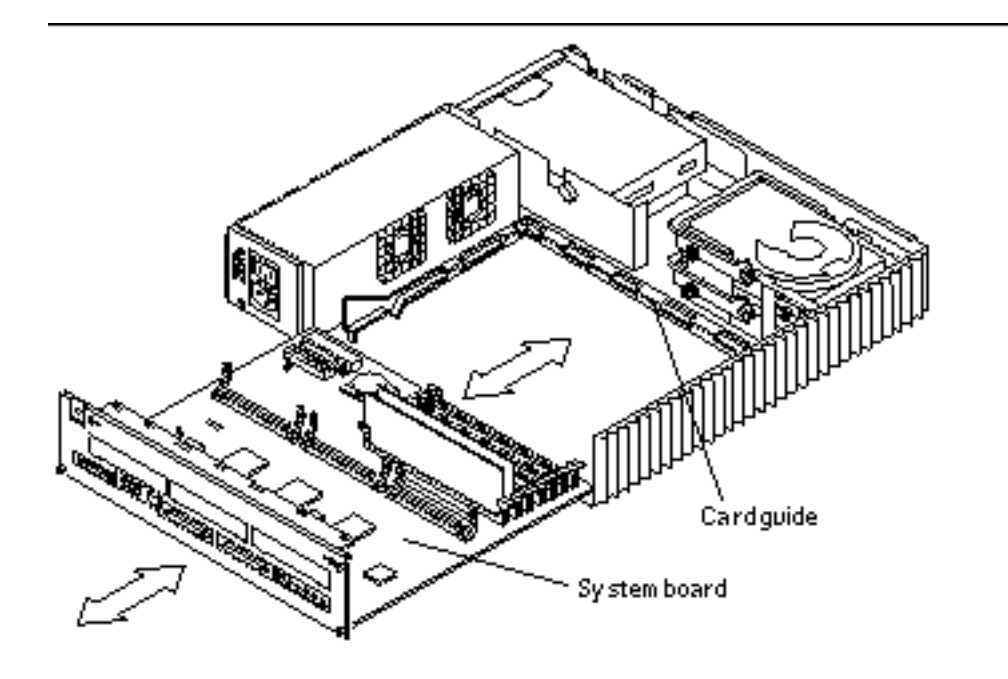

*Figure 9–17* Replacing the System Board

- **6. Reconnect the DC power, SCSI data, diskette data, speaker/LED, and CD-ROM audio cables to the system board.** See Figure 9–16.
- **7. Reinstall the SBus card (if necessary).** See "Replacing an SBus Card" on page 105.
- **8. Tighten the two captive Phillips-head screws that secure the board to the rear of the chassis.**

See Figure 9–18.

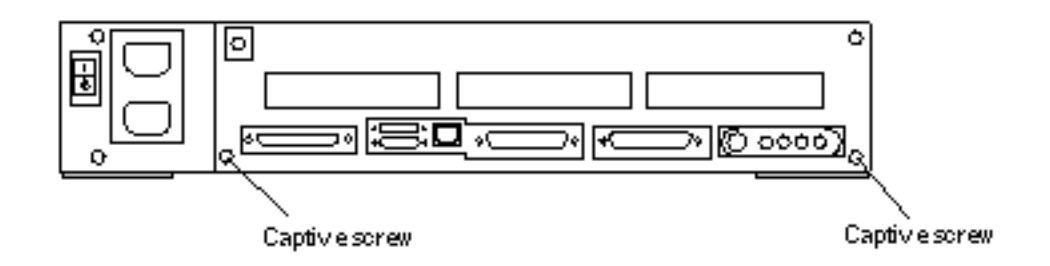

*Figure 9–18* Backpanel Captive Screws

- **9. Install the CD-ROM drive (if necessary).** See "Replacing the CD-ROM Drive" on page 72.
- **10. Detach the wrist strap and replace the cover.** See Chapter 7.
- **11. Reconnect all external cables to the rear panel.**
- **12. Power on the system.** See "Powering On the System" on page 46.

## DC Power Harness

### Removing the DC Power Harness

- **1. Shut down and power off the system.** See "Powering Off the System" on page 43.
- **2. Detach all external cables from the rear panel, including the power cord.**
- **3. Remove the cover and attach a wrist strap.** See Chapter 7.

**4. Unplug the DC power, SCSI data, diskette data, speaker/LED, and CD-ROM audio cables from the system board (see Figure 9–19).**

You may need to remove an SBus card to access the audio connector. See "Removing an SBus Card" on page 102.

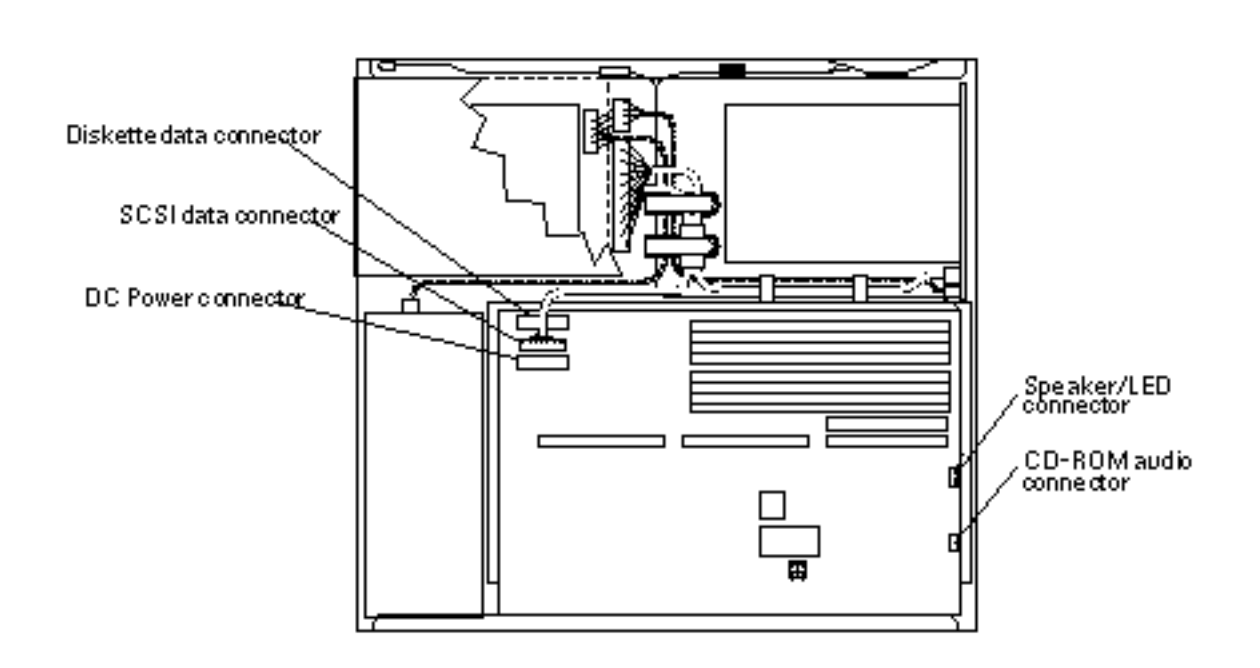

*Figure 9–19* System Board Cable Connections

**5. Loosen the two captive Phillips-head screws that secure the system board to the rear of the chassis.**

See Figure 9–20.

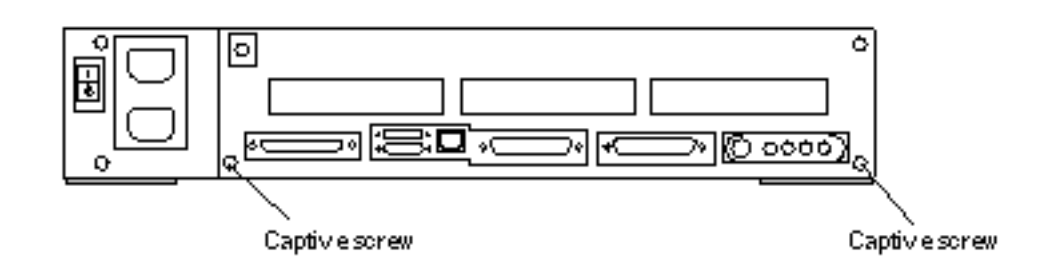

*Figure 9–20* Rear Panel Captive Screws

**6. Pull the board out of the back of the chassis until it clears the plastic card guide.** Place the board on an antistatic surface. See Figure 9–21.

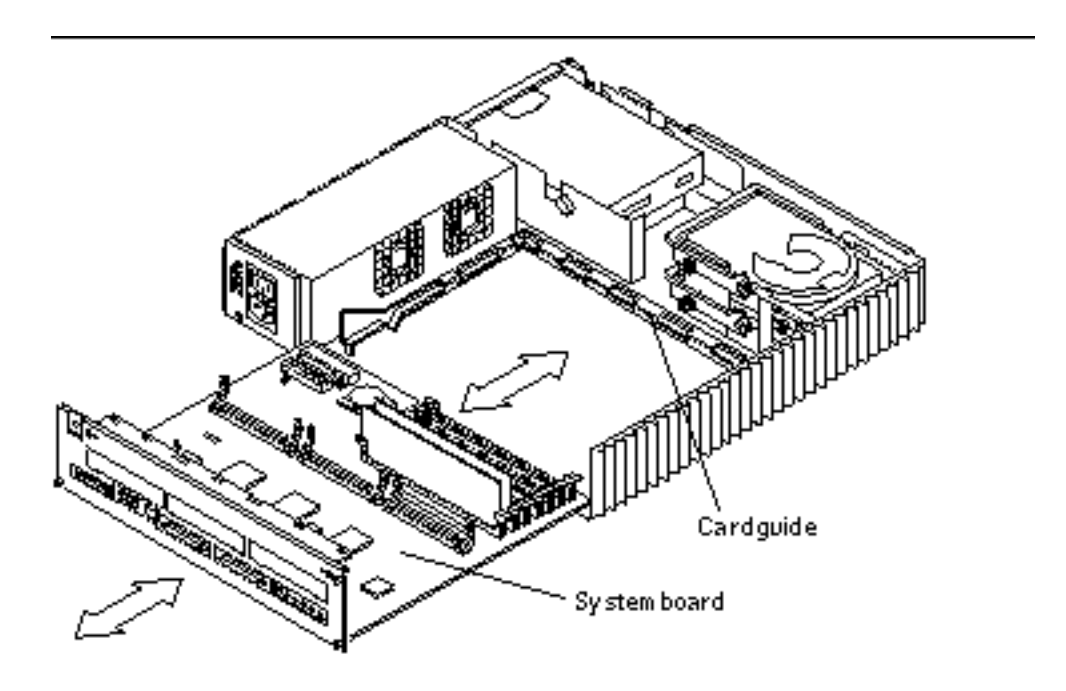

*Figure 9–21* Removing the System Board

#### **7. Remove the CD-ROM drive (if present).** See "Removing the CD-ROM Drive" on page 71.

- **8. Disconnect the DC power harness from the diskette drive.**
- **9. Free the SCSI data cable from the metal cable clips on the chassis floor and from the card guide plastic cable clips.** See Figure 9–22.
- **10. Disconnect the SCSI data cable from the SCSI backplane.** See Figure 9–22.
- **11. Work the DC power harness free from the cable clips and disconnect it from the SCSI backplane.**

See Figure 9–22.

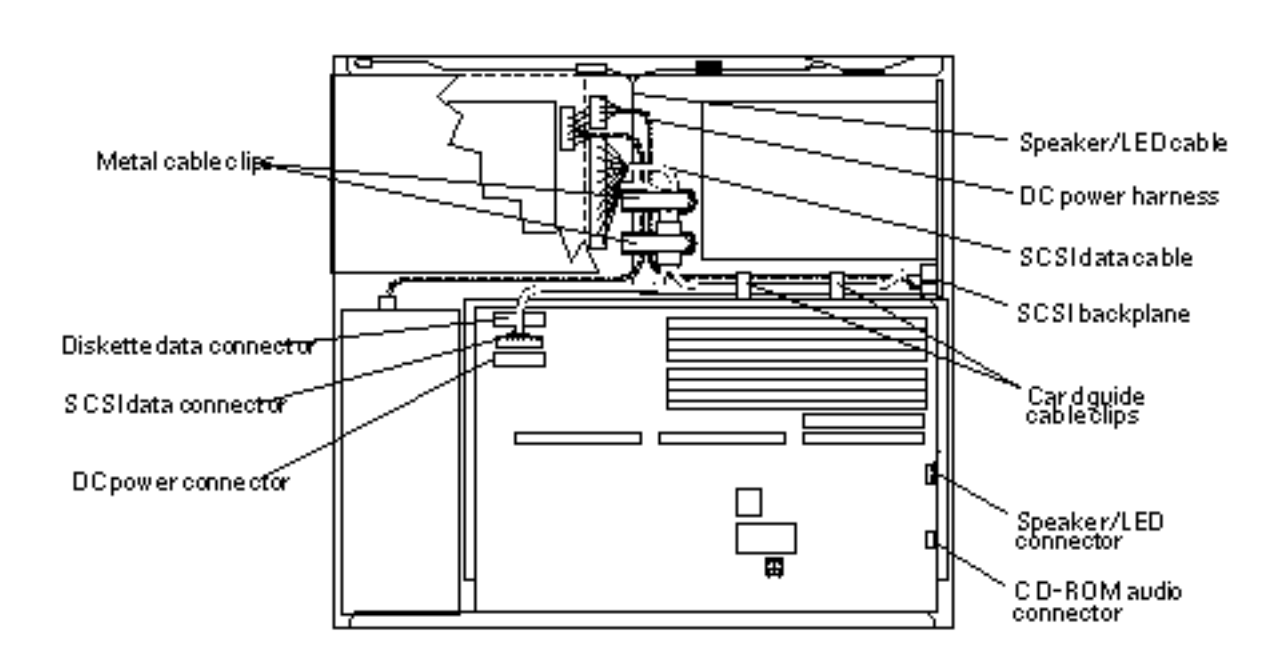

*Figure 9–22* Internal Cable Routing

#### **12. Remove the power supply.**

See "Removing the Power Supply" on page 53.

**13. Disconnect the DC power harness from the power supply and carefully remove the harness from the system chassis.**

### Replacing the DC Power Harness

Visual markers have been placed on the internal cables to help you route the cables through the metal cable clips properly. The markers are either tie-wrap cords or colored tape affixed to each cable. When properly installed, the two tie-wraps on each cable should straddle the metal cable clip that is closest to the system board. For the SCSI data cable, the colored tape should be centered directly below that same cable clip.

**1. Route the DC power harness through the metal cable clips.**

The two tie-wrap cords on the DC power harness should straddle the cable clip that is closest to the system board (see Figure 9–22).

**2. Route the SCSI data cable through the metal cable clips.**

The taped portion of the SCSI data cable should be centered beneath the cable clip that is closest to the system board (see Figure 9–22).

- **3. Route the SCSI data cable between the disk drive bracket and the card guide. Secure the cable under the plastic clips at the rear of the card guide and connect it to the SCSI backplane.** See Figure 9–22.
- **4. Connect the DC power harness to the SCSI backplane.** See Figure 9–22.
- **5. Connect the DC power harness to the rear of the power supply.**
- **6. Reinstall the power supply.** See "Replacing the Power Supply" on page 55.
- **7. Connect the DC power harness to the diskette drive.**
- **8. Insert the front edge of the system board into the card guide. Lift the rear of the board slightly and slide it along the card guide until it is fully inserted.** See Figure 9–23.

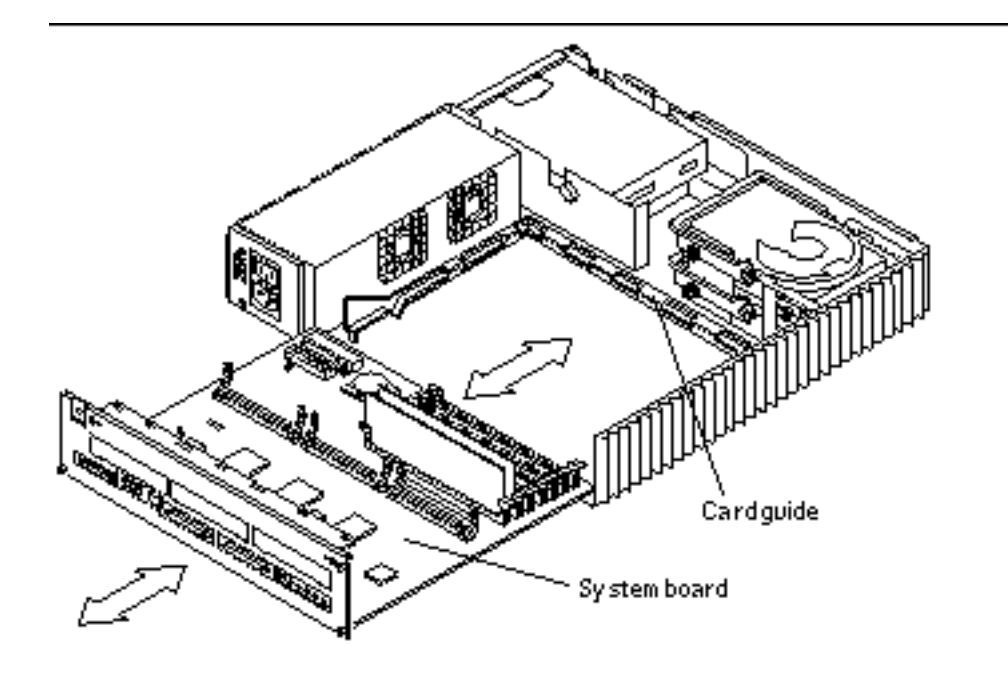

*Figure 9–23* Replacing the System Board

- **9. Reconnect the DC power, SCSI data, diskette data, speaker/LED, and CD-ROM audio cables to the system board.** See Figure 9–22.
- **10. Reinstall the SBus card (if necessary).** See "Replacing an SBus Card" on page 105.
- **11. Tighten the two captive Phillips-head screws that secure the board to the rear of the chassis.**

See Figure 9–24.

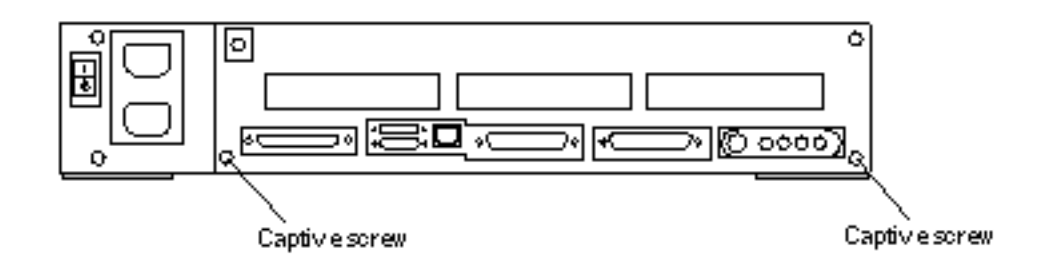

*Figure 9–24* Backpanel Captive Screws

- **12. Reinstall the CD-ROM drive (if necessary).** See "Replacing the CD-ROM Drive" on page 72.
- **13. Detach the wrist strap and replace the cover.** See Chapter 7.
- **14. Reconnect all external cables to the rear panel.**
- **15. Power on the system.** See "Powering On the System" on page 46.

# Diskette Data Cable

## Removing the Diskette Data Cable

- **1. Shut down and power off the system.** See "Powering Off the System" on page 43.
- **2. Remove the cover and attach a wrist strap.** See Chapter 7.
- **3. Remove the CD-ROM drive (if present).** See "Removing the CD-ROM Drive" on page 71.
- **92** SPARCstation 5 Service Manual ♦ Revision A, August 1994

**4. Remove the diskette drive.**

See "Removing the Diskette Drive" on page 75.

- **5. Unplug the diskette data cable from the system board.** See Figure 9–25.
- **6. Carefully note how the diskette data cable is routed, and remove it from the system chassis.**

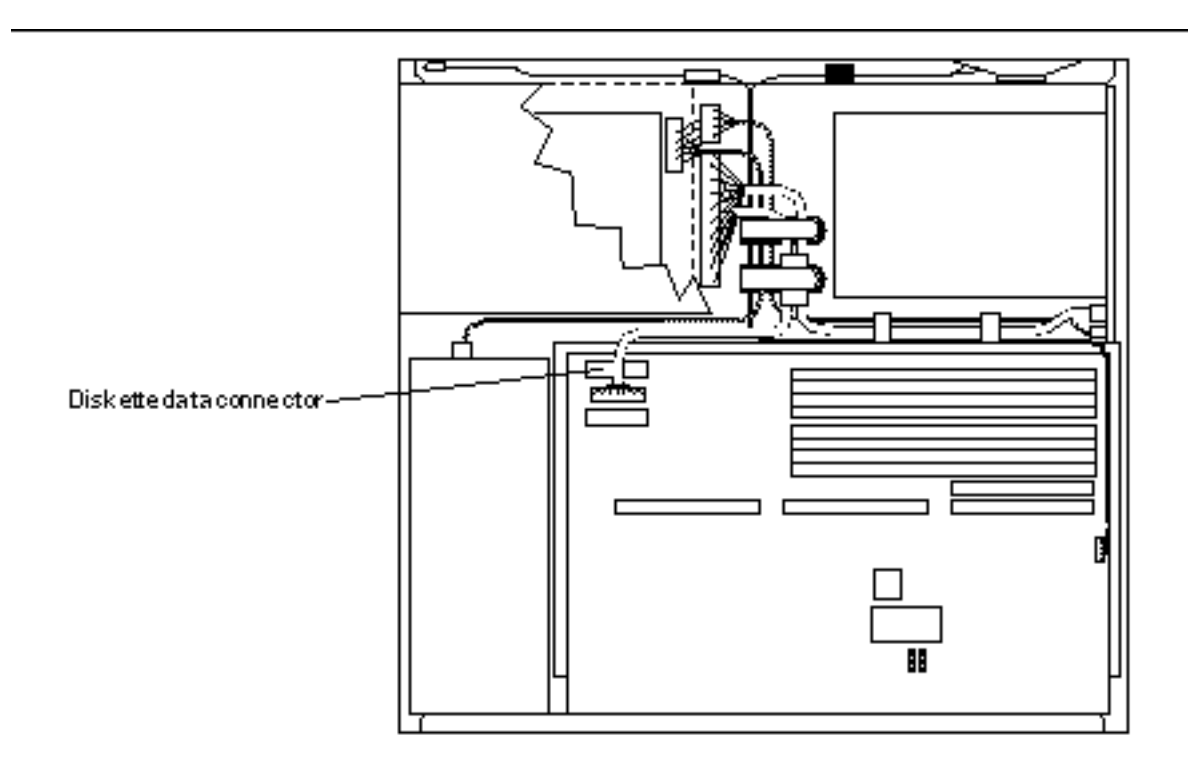

*Figure 9–25* System Board Cable Routing

# Replacing the Diskette Data Cable

**1. Route the replacement cable in the same manner as the defective cable that you just removed.**

The 90-degree bend in the cable should run directly beneath the diskette drive.

**2. Connect the diskette data cable to the system board.**

See Figure 9–25.

- **3. Install the diskette drive.** See "Replacing the Diskette Drive" on page 78.
- **4. Install the CD-ROM drive (if necessary).** See "Replacing the CD-ROM Drive" on page 72.
- **5. Detach the wrist strap and replace the cover.** See Chapter 7.
- **6. Power on the system.** See "Powering On the System" on page 46.

## CD-ROM Audio Cable

### Removing the CD-ROM Audio Cable

- **1. Shut down and power off the system.** See "Powering Off the System" on page 43.
- **2. Remove the cover and attach a wrist strap.** See Chapter 7.
- **3. Disconnect the CD-ROM audio cable from the CD-ROM drive.**

Figure 9–26 shows where the audio cable connects to the CD-ROM drive.

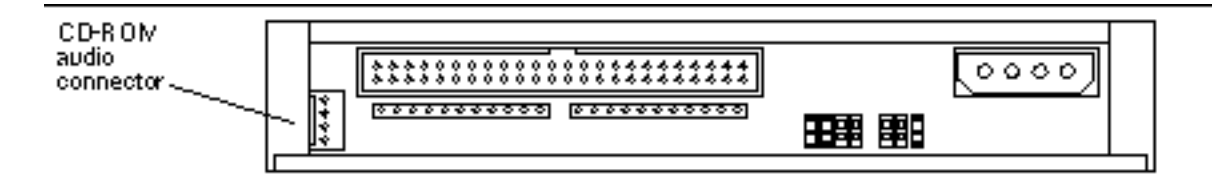

*Figure 9–26* Audio Connector on the CD-ROM Drive

**4. Disconnect the CD-ROM audio cable from its connector on the system board.**
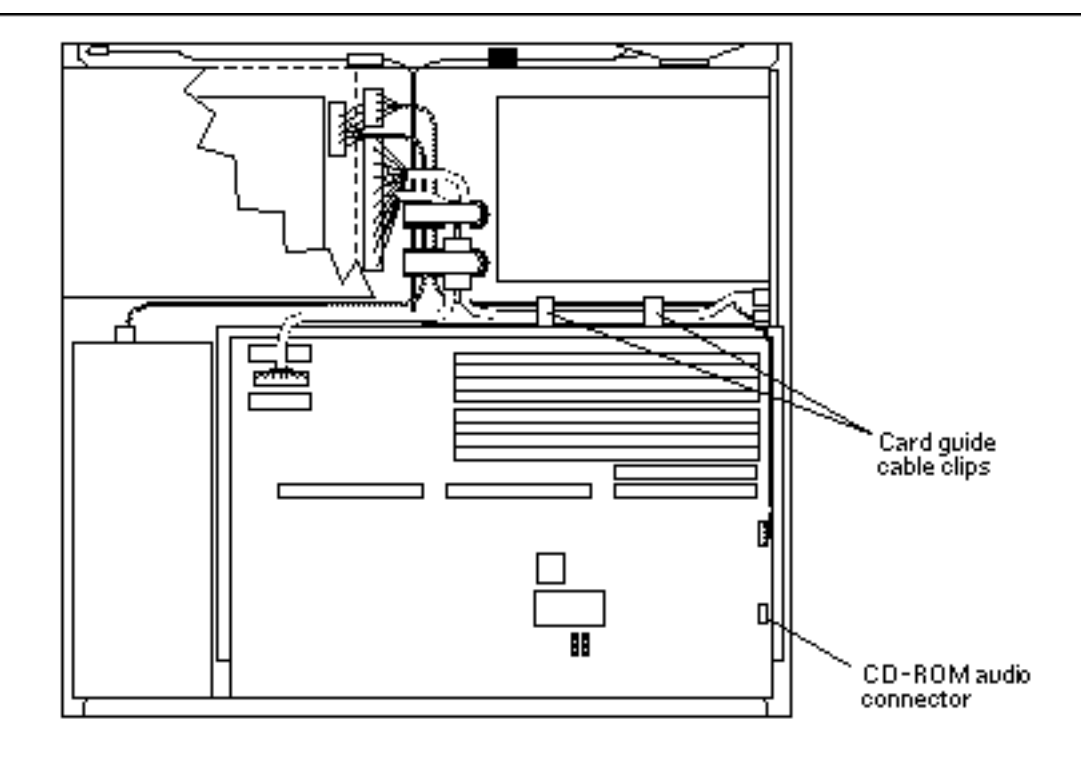

*Figure 9–27* CD-ROM Audio Connector on the System Board

**5. Carefully note how the CD-ROM audio cable is routed, and remove it from the system chassis.**

### Replacing the CD-ROM Audio Cable

- **1. Route the replacement cable in the same manner as the defective cable that you just removed.** Secure the cable beneath the plastic cable clips on the card guide. See Figure 9–27.
- **2. Connect the CD-ROM audio cable to the system board.** See Figure 9–27.
- **3. Connect the CD-ROM audio cable to the audio connector on the CD-ROM drive.**

Storage Devices **95**

See Figure 9–27.

- **4. Detach the wrist strap and replace the cover.** See Chapter 7.
- **5. Power on the system.** See "Powering On the System" on page 46.

# System Board Overview

This chapter describes precautions you should take when handling the system board. It also shows the layout of the system board and identifies the replaceable components of system board.

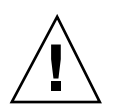

## Damage Prevention

**Caution -** Use an antistatic mat when working with the system board. An antistatic mat contains the amount of cushioning needed to protect the underside components, to prevent board flexing, and to provide antistatic protection. Part numbers for antistatic mats from Sun are listed in Chapter 12.

# Handling System Boards and **Assemblies**

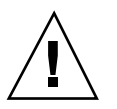

**Caution -** The system chassis power switch must be set to Standby, and the AC power cord must remain plugged in to ensure a proper ground.

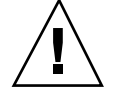

**Caution -** Hot surface. Avoid contact. Surfaces are hot and may cause personal injury if touched.

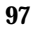

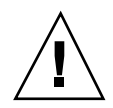

**Caution -** The system board and related modules and cards have surface-mount components which may break if the board is flexed.

To minimize the amount of board flexing, observe the following precautions:

- Hold the system board only by the edges.
- Do not place the system board, SBus cards, DSIMMs, or chips on a hard surface. Use a cushioned antistatic mat. See Chapter 12.
- **Transport the board in an antistatic bag.**

Protect yourself and the equipment by observing the safety precautions described in Chapter 5.

## System Board Layout

Figure 10–1 shows the major components on the system board.

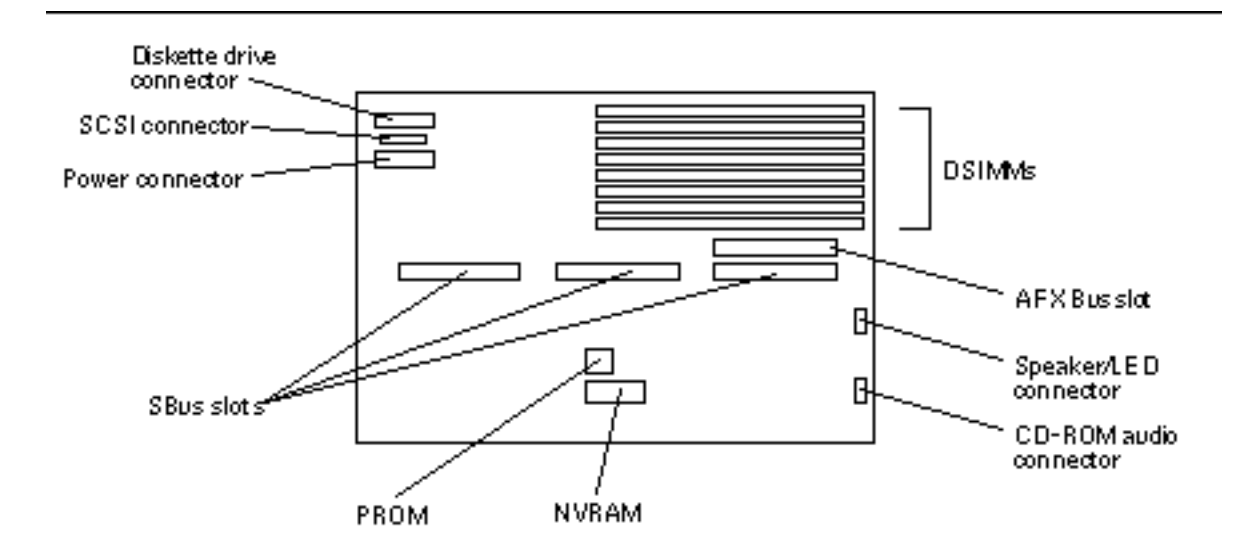

*Figure 10–1* SPARCstation 5 System Board

# Replaceable System Board Components

The following are the system board replaceable components:

- **DSIMMs**
- S24 card
- SBus cards
- **NVRAM**
- System board

Chapter 11 describes how to remove and replace these components.

System Board Overview **99**

# System Board and Component Replacement

This chapter describes how to remove, replace, and configure the SPARCstation 5 system board and its replaceable parts.

### SBus Cards

The system board has three locations for SBus cards (see Figure 11–1).

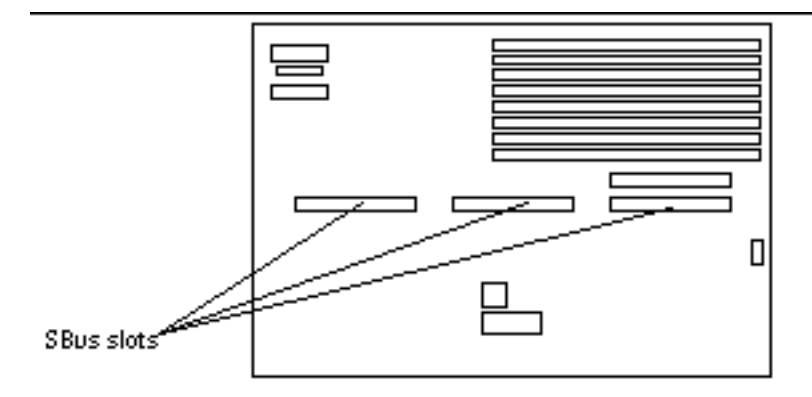

*Figure 11–1* SBus Slot Locations

**101**

**Note -** An SBus card extractor is included with all SBus card FRUs. You must remove the extractor from the replacement card and install it on the defective card. Then use the SBus card extractor to remove the defective card from the system unit. If you need to remove an SBus card temporarily, and you do not have a replacement card, try to find an extractor from some other source. If an extractor is not available, place both thumbs beneath the corners of the card where it connects to the system board. Carefully push upward with your thumbs until the card disconnects from the system board.

#### Removing an SBus Card

- **1. Shut down and power off the system.** See "Powering Off the System" on page 43.
- **2. Remove the cover and attach a wrist strap.** See Chapter 7.
- **3. Push the card retainers back from the edge of the SBus card.** See Figure 11–2.

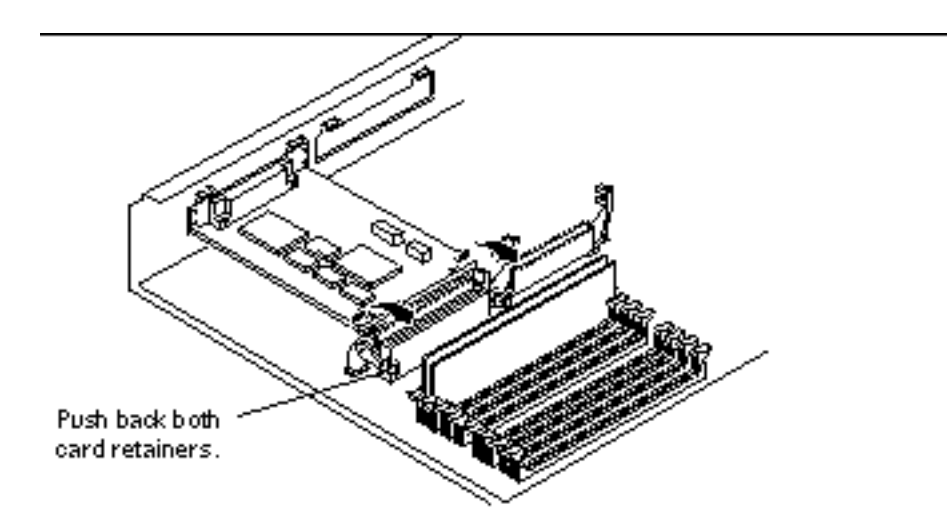

*Figure 11–2* Opening the SBus Card Retainers

#### **4. Remove the SBus card extractor from the replacement SBus card:**

- **a. Bend one leg of the extractor slightly to the outside until the hook clears the hole in the SBus card.** See Figure 11–3.
- **b. Remove the other side of the extractor, which should come out easily without bending it.**

Place the replacement SBus card on an antistatic surface.

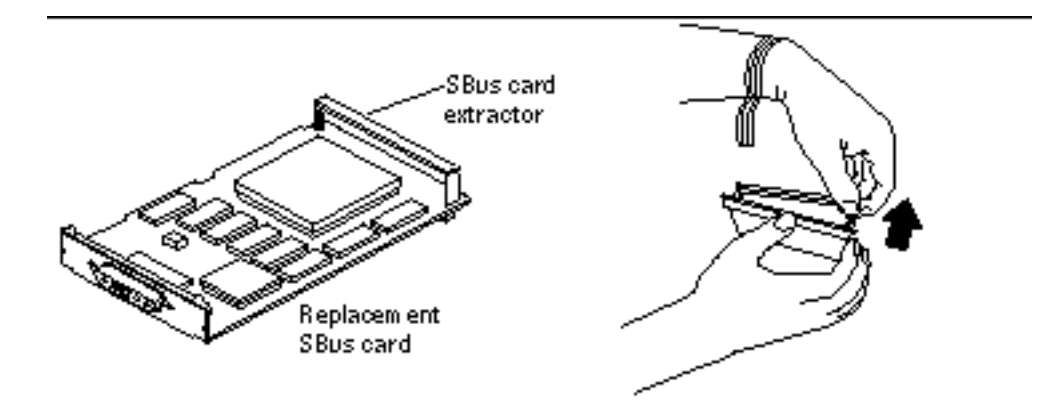

*Figure 11–3* Removing the Extractor From the SBus Card

**5. Insert the legs of the card extractor into the holes on the faulty SBus card.** Use two extractors for a double-width card. See Figure 11–4.

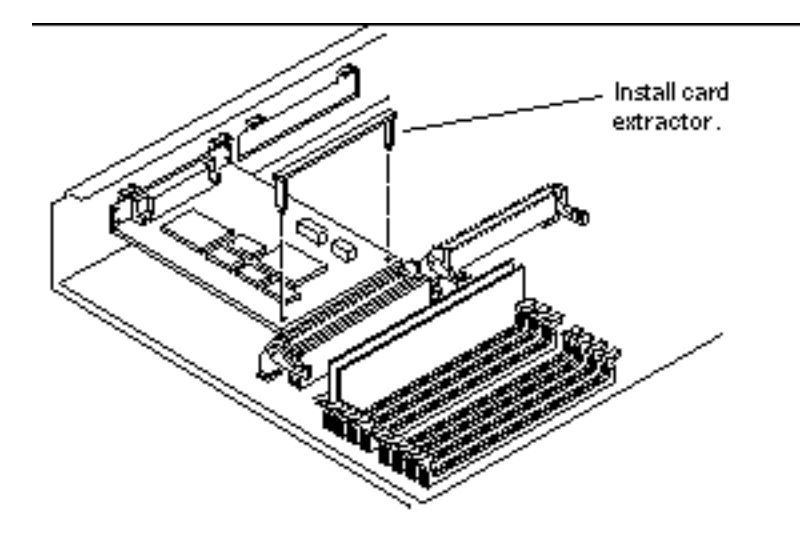

*Figure 11–4* Installing the SBus Card Extractor

**6. Hold both ends of the card extractor. Pull upward slowly until the connector is detached from the slot.**

See Figure 11–5 and Figure 11–6.

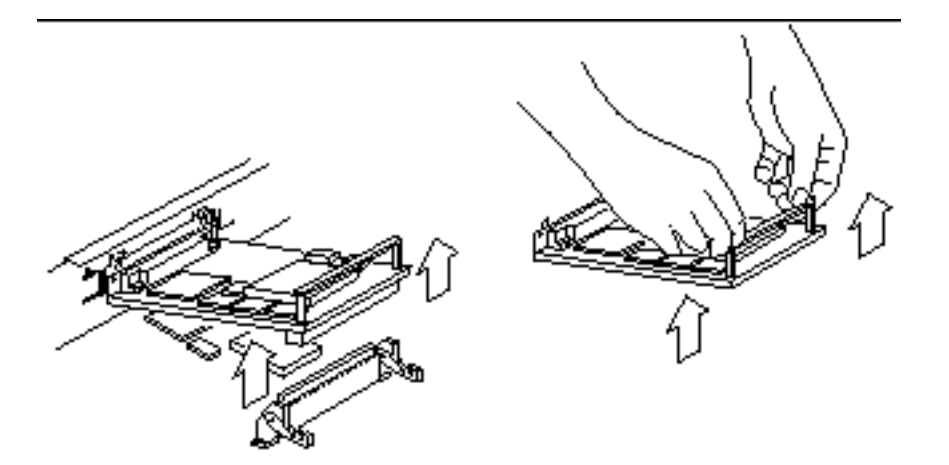

*Figure 11–5* Removing a Single-Width SBus Card

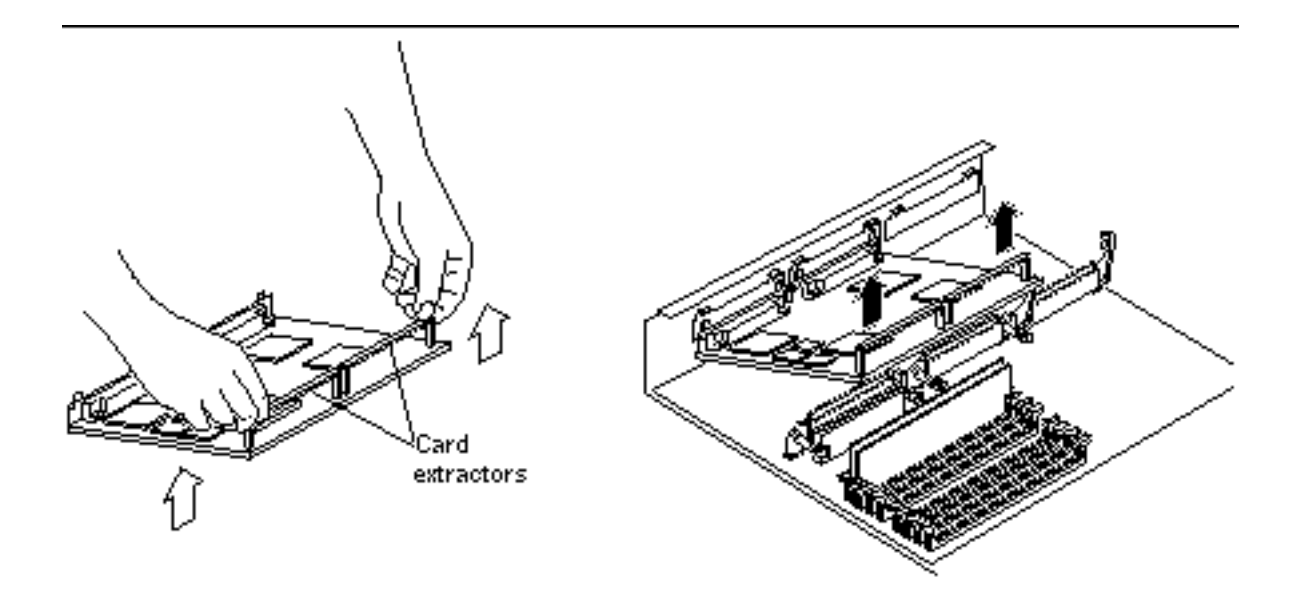

*Figure 11–6* Removing a Double-Width SBus Card

- **7. Remove the card extractor from the SBus card:**
	- **a. Bend one leg of the extractor slightly to the outside until the hook clears the hole in the SBus card.** See Figure 11–5.
	- **b. Remove the other side of the extractor, which should come out easily without bending.**
- **8. Place the faulty SBus card on an antistatic surface.** Do not confuse it with the replacement card.

#### Replacing an SBus Card

- **1. If required for your card, set the jumpers or switches on the replacement card.** See the manual for your SBus product.
- **2. Push back the two card retainers on the SBus connector (if necessary).** See Figure 11–6.

**3. Holding the card at an angle to the rear panel, insert the tabs on the card backplate into the corresponding slots on the rear panel.** See Figure 11–7.

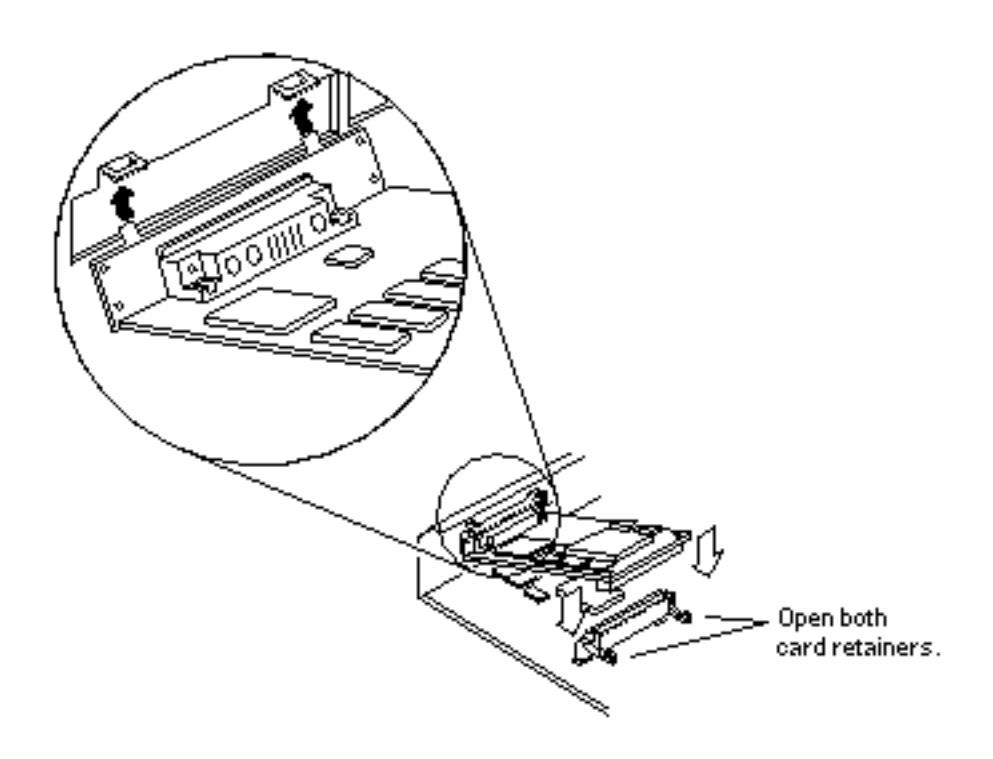

*Figure 11–7* Inserting the SBus Card

**4. Carefully align the SBus card connector with the socket on the system board. Press the corners of the card to push the connector into the socket.** See Figure 11–7.

**Caution -** Do not force the card. Align the card connector and socket properly or you may damage the pins on the card.

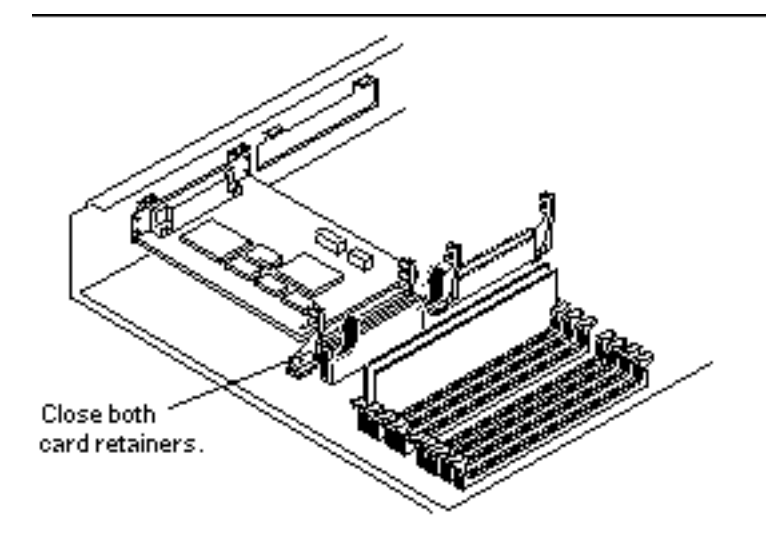

*Figure 11–8* Closing the SBus Card Retainers

- **5. Push the card retainers forward to clamp down the SBus card.** See Figure 11–8.
- **6. Detach the wrist strap and replace the cover.** See Chapter 7.
- **7. Power on the system.** See "Powering On the System" on page 46.

# S24 Frame Buffer Card

The S24 frame buffer card plugs into the AFX Bus slot shown in Figure 11–9.

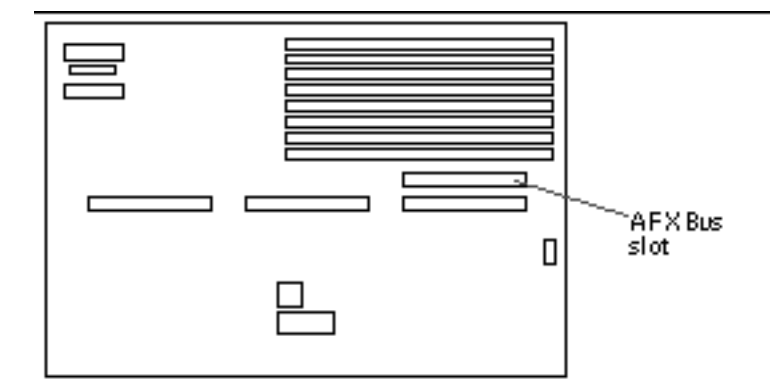

*Figure 11–9* AFX Bus Slot

**Note -** A card extractor is included with all S24 card FRUs. You must install the card extractor on the defective card to remove the card from the system unit. If you need to remove the S24 card temporarily, and you do not have a replacement card, try to find an extractor from some other source. If an extractor is not available, push the card retainers back and place both thumbs beneath the corners of the card where it connects to the system board. Carefully push upward with your thumbs, applying equal pressure to both corners, until the card disconnects from the system board.

#### Removing an S24 Frame Buffer Card

**1. Shut down and power off the system.**

See "Powering Off the System" on page 43.

**2. Remove the cover and attach a wrist strap.**

See Chapter 7.

**3. Unpack the S24 replacement card and locate the card extractor that comes with it.**

Handling the replacement card only by its edges, place it on an antistatic surface. The card's protective packaging makes a good antistatic surface. See Figure 11–10 to identify the card extractor.

**4. Locate the defective S24 card and push the card retainers back from the edge of the card.**

See Figure 11–10.

- **5. Insert the legs of the card extractor into the holes on the faulty S24 card.** See Figure 11–10.
- **108** SPARCstation 5 Service Manual ♦ Revision A, August 1994

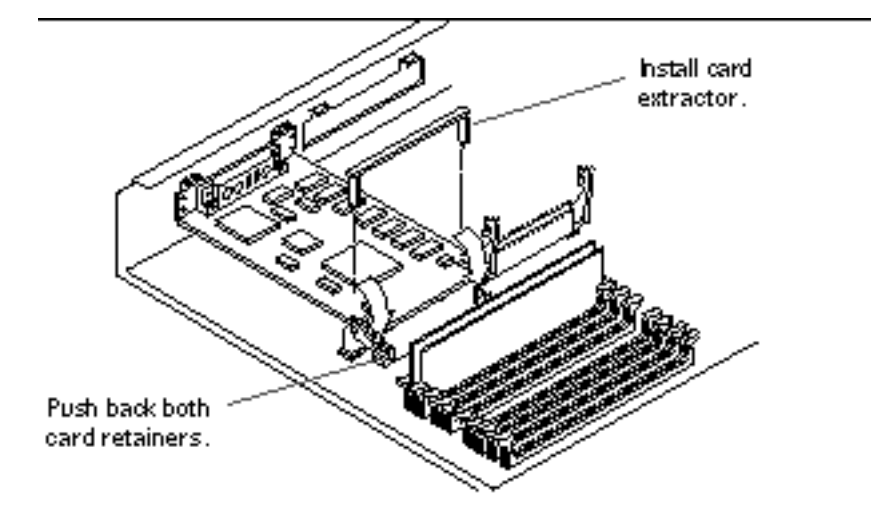

*Figure 11–10* Opening the Card Retainers

**6. Hold both ends of the card extractor. Pull upward slowly and evenly until the connector is detached from the slot.**

See Figure 11–11.

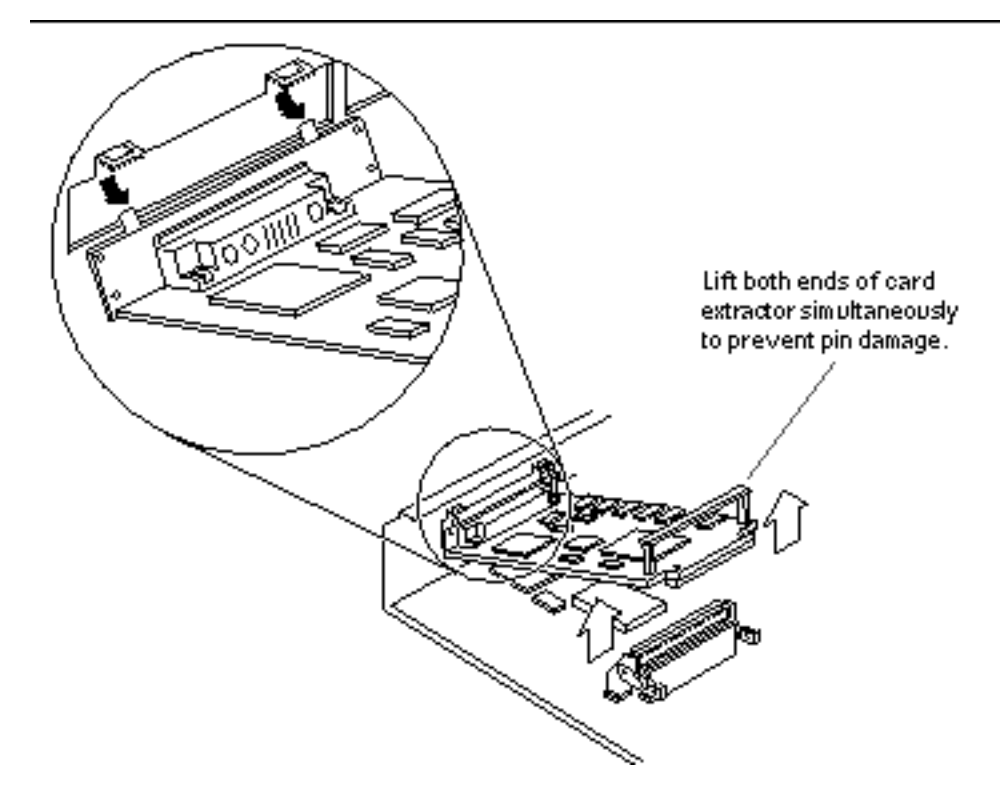

*Figure 11–11* Removing an S24 Frame Buffer Card

**7. Continue to lift the extractor while lowering the opposite end of the card to free it from the back panel.** Place the faulty S24 card on an antistatic surface.

### Replacing an S24 Frame Buffer Card

- **1. Locate the AFX Bus slot on the system board.** See Figure 11–10.
- **2. Push back the two card retainers on the AFX Bus slot (if necessary).** See Figure 11–10.

**110** SPARCstation 5 Service Manual ♦ Revision A, August 1994

**Note -** Before installing the S24 card, inspect the AFX Bus slot for bent pins. Do not install the S24 card if a pin in the slot is bent. If necessary, straighten bent pins with needlenose pliers.

**3. Holding the replacement S24 card at an angle to the rear panel, insert the tabs on the card backplate into the corresponding slots on the rear panel.** See Figure 11–12.

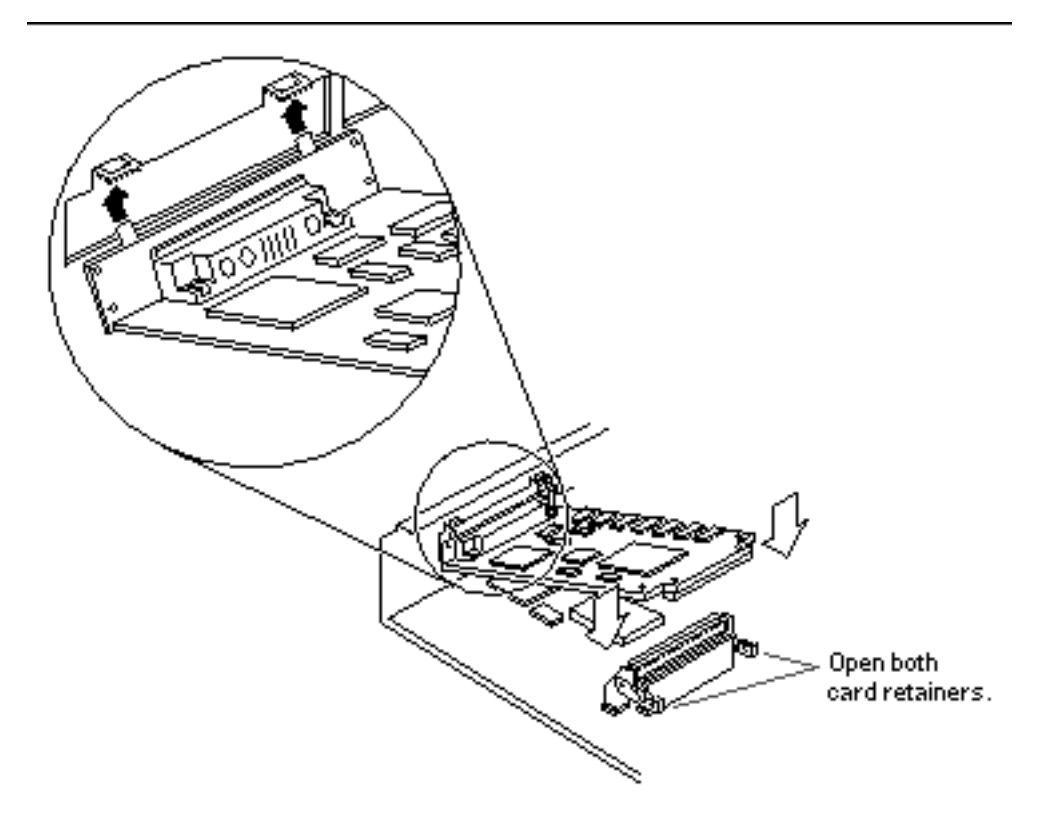

*Figure 11–12* Inserting the S24 Frame Buffer Card

**4. Carefully align the S24 card connector with the AFX Bus slot on the system board. Press evenly on the corners of the card to push the connector into the socket.**

See Figure 11–13.

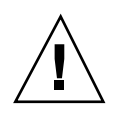

**Caution -** Do not force the card. Align the card connector and slot properly or you may damage the pins on the card.

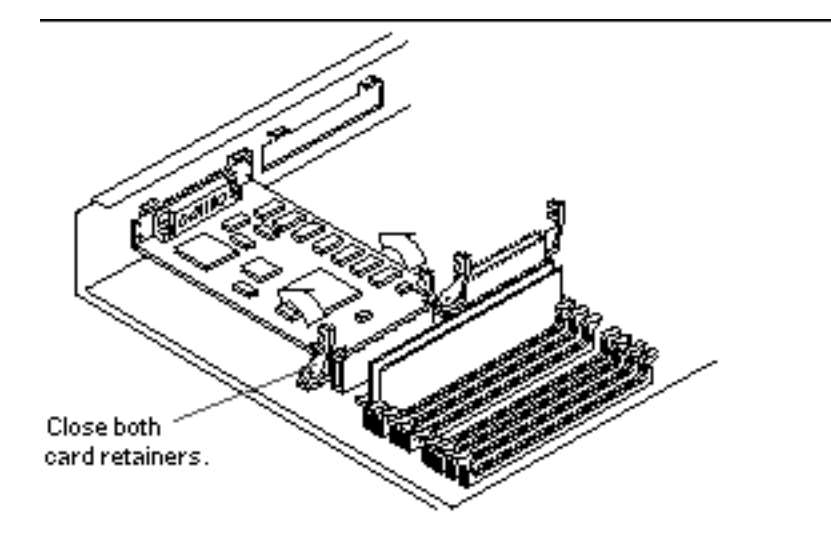

*Figure 11–13* Closing the Card Retainers

- **5. Push the card retainers forward to clamp down the S24 card.** See Figure 11–13.
- **6. Detach the wrist strap and replace the cover.** See Chapter 7.
- **7. Power on the system.** See "Powering On the System" on page 46.

# DSIMMs

This section describes the procedures for removing and replacing faulty DSIMMs. To determine the location of a faulty DSIMM, see "Determining Faulty DSIMM Locations" on page 33.

SPARCstation 5 system units come equipped with a minimum of 16 Mbytes of dynamic random access memory (DRAM), expandable to 256 Mbytes. Physically, DRAM chips are grouped in single in-line memory modules (DSIMMs) that plug into eight DSIMM slots located on the system unit's main logic board.

The SPARCstation 5 system accepts industry-standard JEDEC SIMMs, which are widely available from a number of different suppliers. Sun Microsystems offers two different types of DSIMMs for this system—an 8-Mbyte DSIMM and a 32-Mbyte DSIMM. The maximum memory configuration is 256 Mbytes using eight 32-Mbyte DSIMMs.

**Caution -** DSIMMs installed in your system must have been specifically designed to operate in it. *Do not* remove DSIMMs from a different Sun system and install them in a SPARCstation 5 system.

**Caution -** A DSIMM is made of delicate electronic components that are extremely sensitive to static electricity. Ordinary amounts of static from your clothes or work environment can destroy a DSIMM. Handle a DSIMM only by the edges. Do not touch the components on the DSIMM or any metal parts. Wear a grounding strap before unpacking and during handling of a DSIMM. *Do not disconnect the power cord from the system unit's power receptacle. The power cord should be left plugged in to a grounded power outlet*. This connection provides the ground path necessary so that you can safely remove and install DSIMMs and other components. Be sure that the system unit power is in Standby mode. Check the green light-emitting diode (LED) at the front of the chassis to be sure it is not lit.

#### Removing a DSIMM

**1. Shut down and power off the system.**

See "Powering Off the System" on page 43.

- **2. Remove the cover and attach a wrist strap.** See Chapter 7.
- **3. Place an antistatic surface next to the system.**

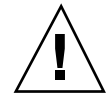

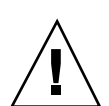

**4. Locate the slot for the DSIMM you need to remove.**

See Figure 11–14.

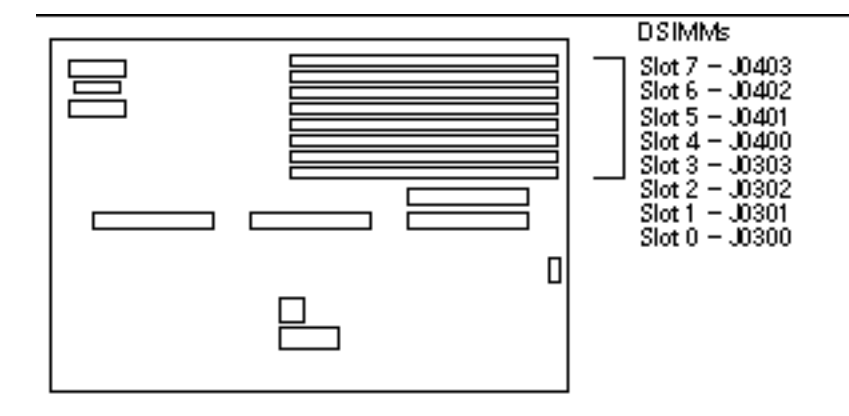

*Figure 11–14* DSIMM Slot Locations on the System Board

**5. To eject the faulty DSIMM, press down on the ejection levers on both sides of the DSIMM connector (see Figure 11–15).**

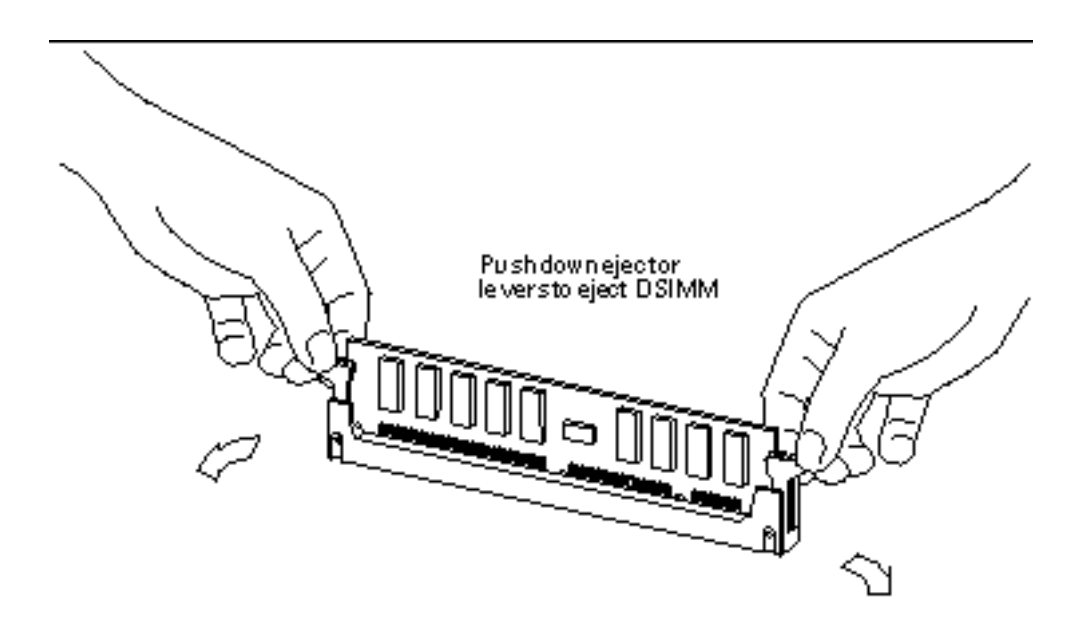

*Figure 11–15* Ejecting a DSIMM

**6. Holding the DSIMM by its edges, remove it from the slot and place it on an antistatic surface.**

#### Replacing a DSIMM

**1. Carefully remove the new DSIMM from its protective packaging and place it on an antistatic surface.**

The bag that the DSIMM is packed in makes a good antistatic surface.

- **2. Choose any available slot and unlock (press down) the ejector levers at both ends of the connector.**
- **3. Align the DSIMM with the slot.**

Hold the DSIMM by its edges and orient it so that the two notches at the bottom of the DSIMM line up with the two tabs in the DSIMM connector. See Figure 11–16.

**Note -** Slot J0300 (the one closest to the rear panel) must always contain a DSIMM. If you combine different capacity DSIMMs in the same system, this slot must contain the highest capacity DSIMM.

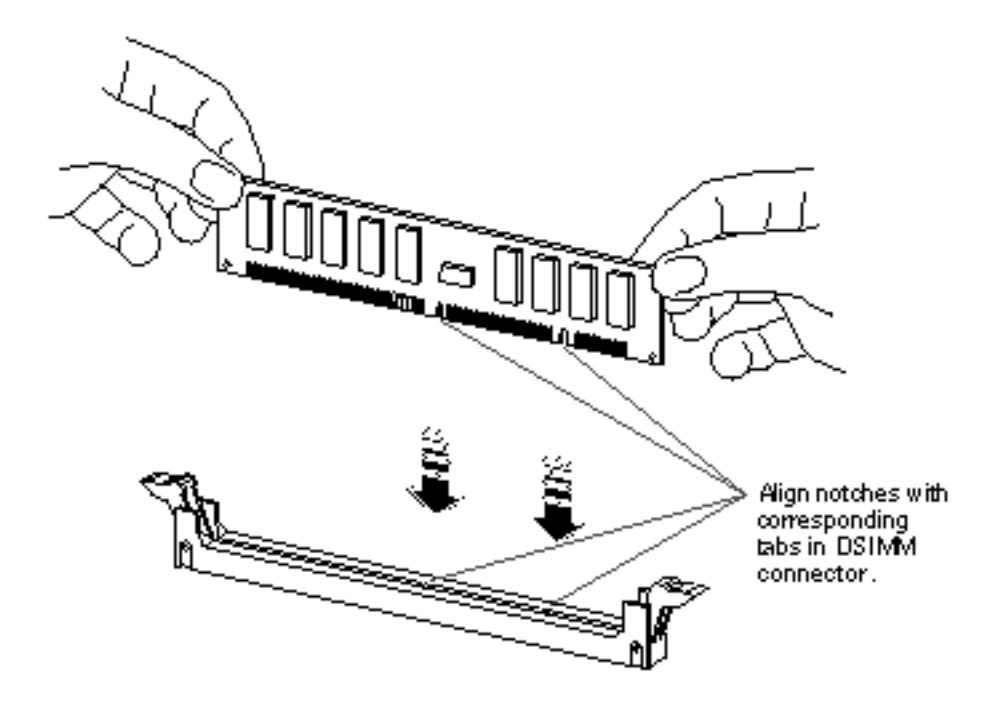

*Figure 11–16* Orienting a DSIMM

- **4. Place your thumbs as shown in Figure 11–17 and push the DSIMM firmly into its connector.**
- **5. To lock the DSIMM in place, push both ejector levers into the upright position.**

**116** SPARCstation 5 Service Manual ♦ Revision A, August 1994

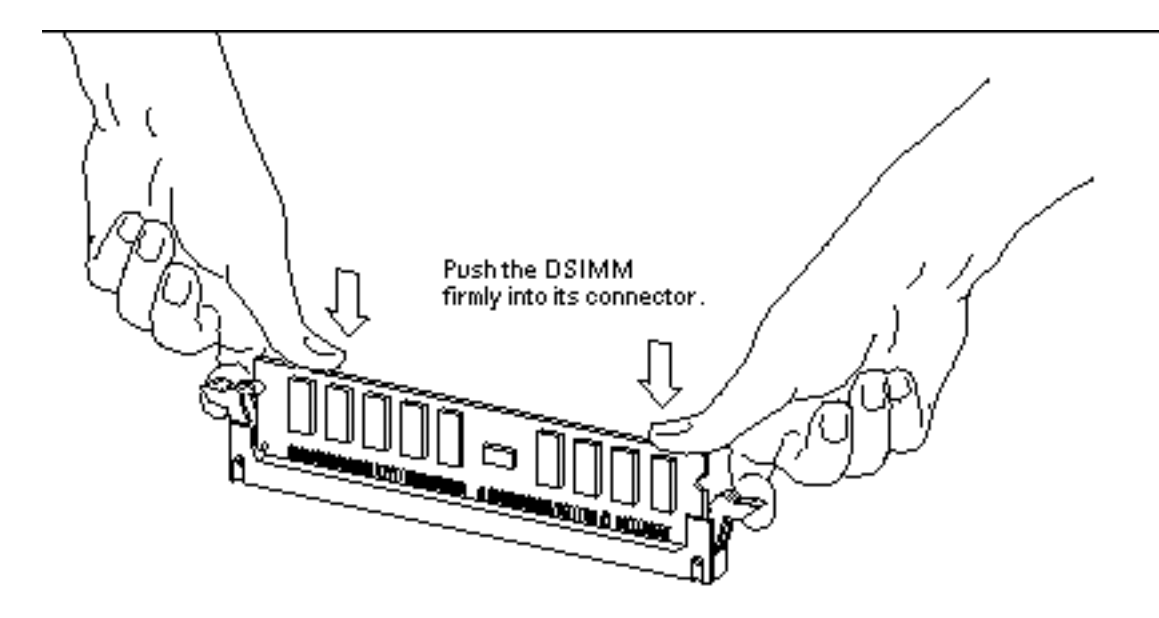

*Figure 11–17* Installing a DSIMM

- **6. Detach the wrist strap and replace the cover.** See Chapter 7.
- **7. Power on the system.**

See "Powering On the System" on page 46.

**8. Watch for the system banner to verify that the new memory is recognized by the system.**

The system banner appears at the top of the screen a few seconds after you power on the system. Check the amount of memory listed in the system banner to verify that the new memory is recognized by the system.

# System Board

#### Removing the System Board

Do tasks in the listed order:

- Shut down and power off the system
- Remove the cover and attach a wrist strap
- Remove all SBus cards.
- Remove all DSIMMs
- **Remove the NVRAM**
- Remove the system board
- **1. Shut down and power off the system.** See "Powering Off the System" on page 43.
- **2. Detach all external cables from the rear panel except the power cord.**
- **3. Remove the cover and attach a wrist strap.** See Chapter 7.
- **4. Remove all SBus cards.** See "Removing an SBus Card" on page 102.
- **5. Remove all DSIMMs.** See "Removing a DSIMM" on page 113.
- **6. Remove the NVRAM.** See "Removing the NVRAM Chip" on page 124.
- **7. Unplug the DC power, SCSI data, diskette data, speaker/LED, and CD-ROM audio cables from the system board (See Figure 11–18).**

You may need to remove an SBus card to access the audio connector. See "Removing an SBus Card" on page 102.

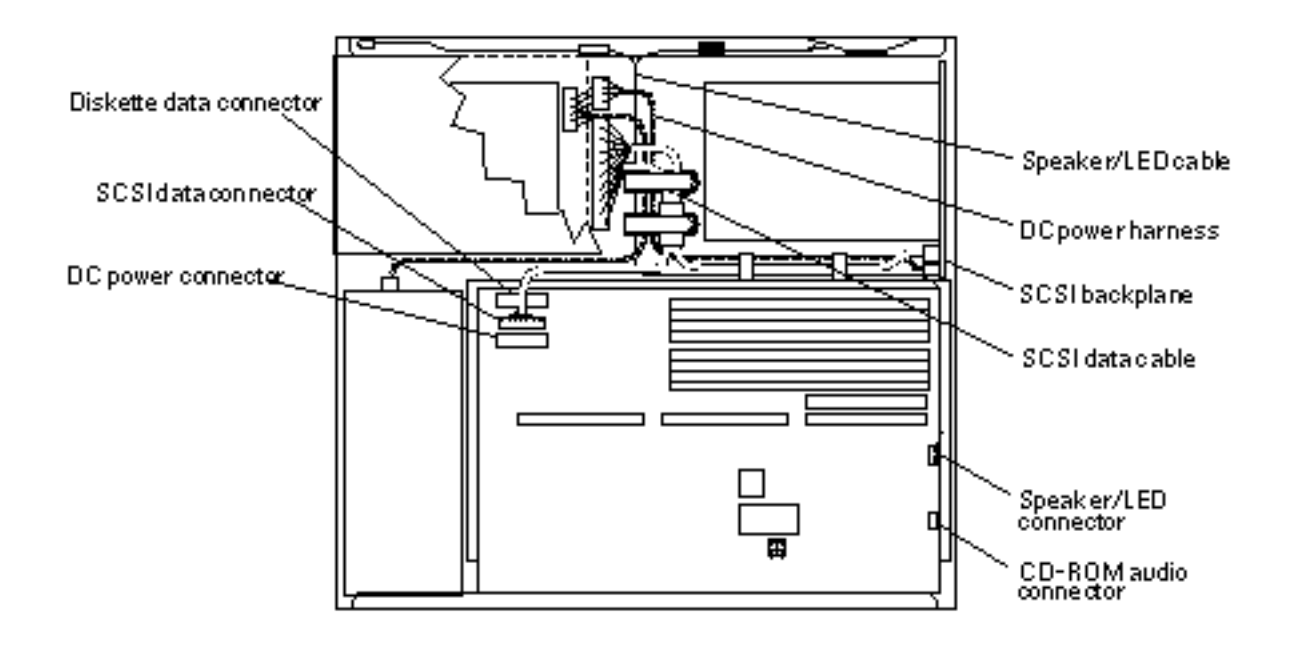

*Figure 11–18* System Board Cable Connections

**8. Loosen the two captive Phillips-head screws that secure the system board to the rear of the chassis.**

See Figure 11–19.

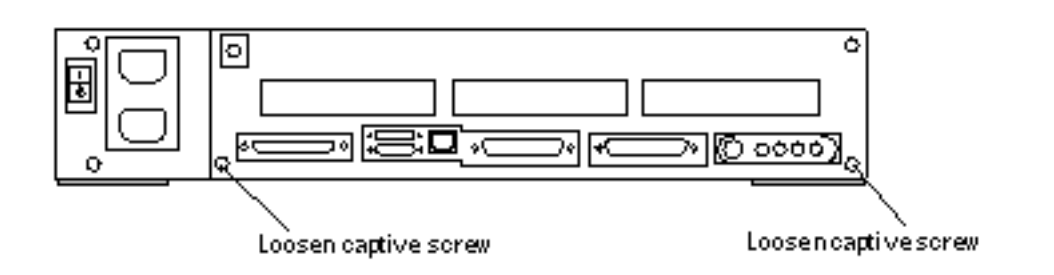

*Figure 11–19* System Board Captive Screws

- **9. Pull the board out of the back of the chassis until it clears the plastic card guide.** See Figure 11–20.
- **10. Place the board on an antistatic surface.**

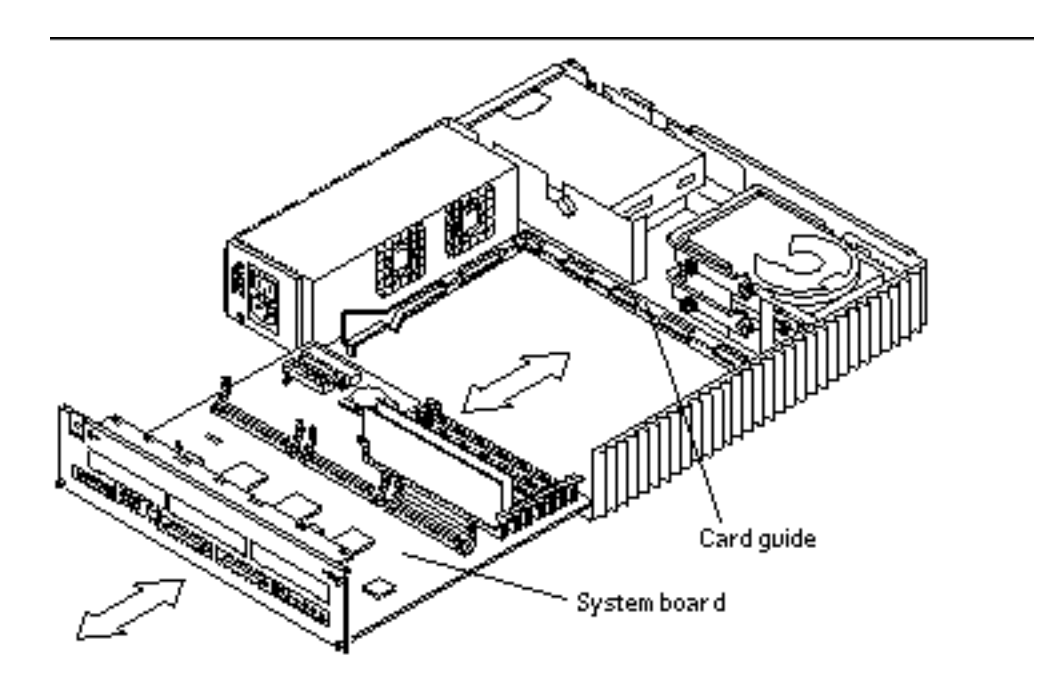

*Figure 11–20* Removing the System Board

#### Replacing the System Board

The serial port jumpers are preset for RS423 mode. See "Setting Jumpers" on page 122 if you need to change the jumpers on the system board to RS232.

**1. Install the new system board.**

See Figure 11–21.

- **a. Insert the front edge of the board (the edge with the DSIMMs) into the card guide.**
- **b. Lift the rear panel of the board slightly to make sure that the "foot" on the underside of the board doesn't catch the metal edge of the chassis.**
- **c. Slide the board along the card guide until it is fully inserted.**
- **120** SPARCstation 5 Service Manual ♦ Revision A, August 1994

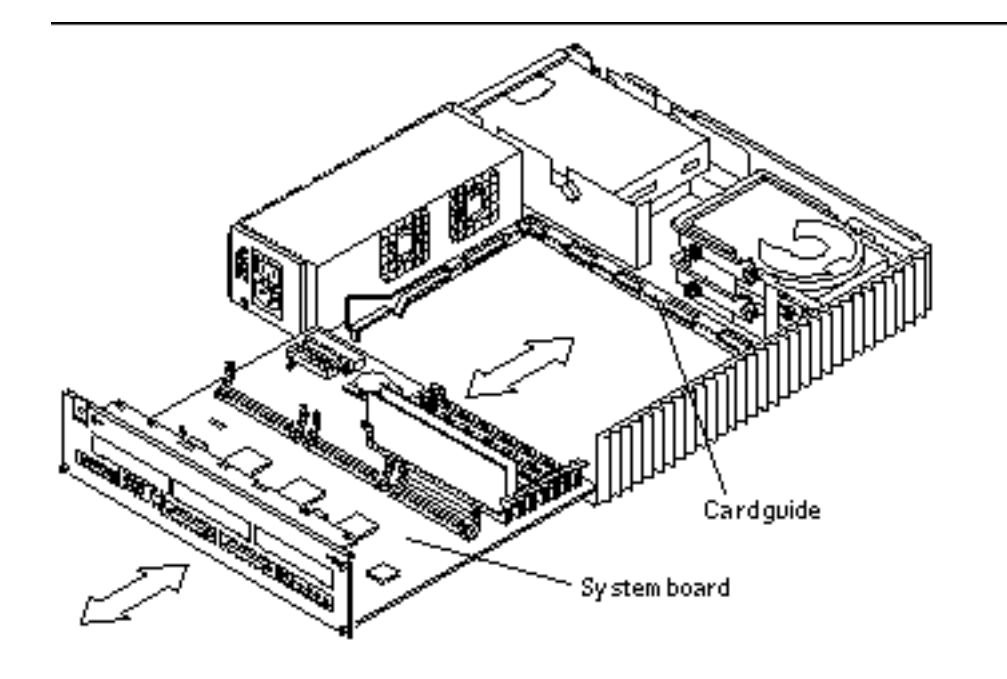

*Figure 11–21* Installing the System Board

**2. Tighten the two captive Phillips-head screws that secure the board to the rear of the chassis.**

Do not overtighten these screws. See Figure 11–22.

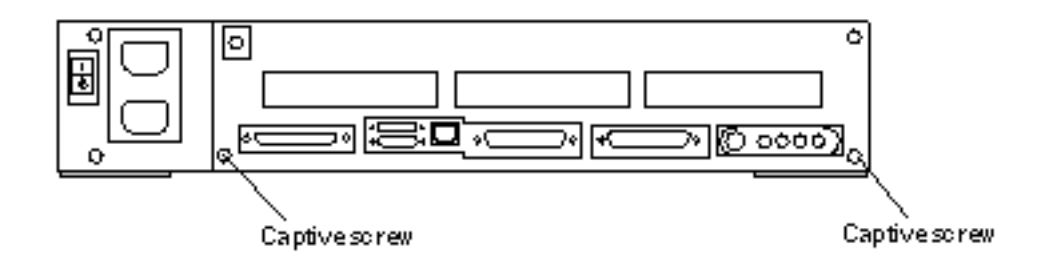

*Figure 11–22* System Board Captive Screws

**3. Reconnect the DC power, SCSI data, diskette data, speaker/LED, and CD-ROM audio cables to the system board.**

See Figure 11–18.

- **4. Take the following components that you removed from the defective system board and install them on the new system board:**
	- **a. NVRAM**

See "Replacing the NVRAM Chip" on page 125.

**b. DSIMMs**

See "Replacing a DSIMM" on page 115. Install the DSIMMs in the same locations on the new system board.

**c. SBus cards**

See "Replacing an SBus Card" on page 105. Install the SBus cards in the same locations on the new system board.

**5. Detach the wrist strap and replace the cover.**

See Chapter 7.

- **6. Reconnect all external cables to the rear panel.**
- **7. Power on the system.**

See "Powering On the System" on page 46.

#### Setting Jumpers

There are two serial port jumpers on the system board. The jumpers are factory-set to RS423 mode (position B in Figure 11–23). The ports can be reset to RS232 mode (position A) for connection to an X.25 network in Europe or Australia.

To change the jumper settings from RS423 mode to RS232 mode:

**1. Shut down and power off the system.**

See "Powering Off the System" on page 43.

- **2. Remove the cover and attach a wrist strap.** See Chapter 7.
- **3. Use needlenose pliers to move both serial port jumpers from position B to position A.** See Figure 11–23.
- **122** SPARCstation 5 Service Manual ♦ Revision A, August 1994

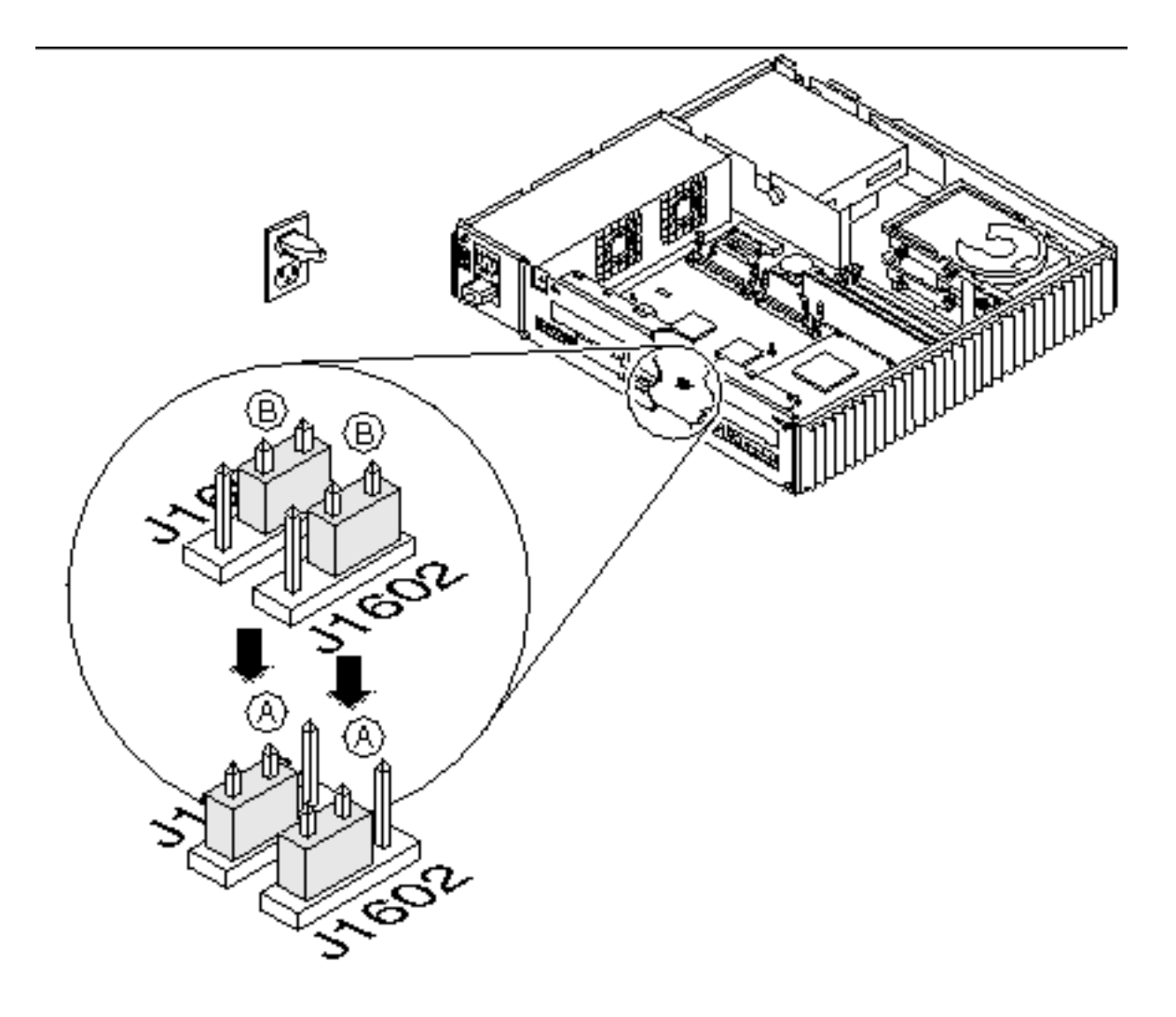

*Figure 11–23* Setting the Serial Port Jumpers

# NVRAM

#### Removing the NVRAM Chip

- **1. Shut down and power off the system.** See "Powering Off the System" on page 43.
- **2. Remove the cover and attach a wrist strap.** See Chapter 7.
- **3. If an SBus card is installed in the center SBus slot, remove it.** See "Removing an SBus Card" on page 102.
- **4. Locate the NVRAM chip on the system board.** See Figure 11–24.

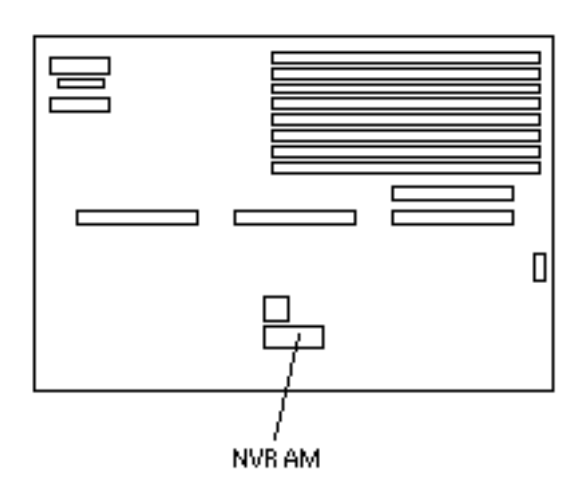

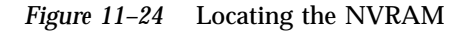

- **5. Hold the NVRAM chip carrier on both ends and lift it straight up to remove it.** Gently wiggle the chip carrier as necessary.
- **6. Put the NVRAM in its chip carrier on an antistatic surface.**

#### Replacing the NVRAM Chip

- **1. Locate the NVRAM location on the system board.** See Figure 11–24.
- **2. Carefully align the pins and insert the NVRAM chip in the socket; make certain that the notches on the socket and chip are aligned properly.** The carrier is keyed so that the NVRAM can be installed only one way.
- **3. Push the NVRAM chip into the carrier until it sits tightly in the socket.**
- **4. Reinstall the SBus card in the center SBus slot (if applicable).** See "Replacing an SBus Card" on page 105.
- **5. Detach the wrist strap and replace the cover.** See Chapter 7.
- **6. Power on the system.**

See "Powering On the System" on page 46.

### Illustrated Parts Breakdown

This chapter provides an illustrated parts breakdown (IPB) of the major parts that comprise the system, and a list of customer replaceable units (CRUs) and their part numbers.

# Illustrations of Selected CRUs

Figure 12–1 through Figure 12–4 illustrate selected CRUs for the SPARCstation 5 system.

**127**

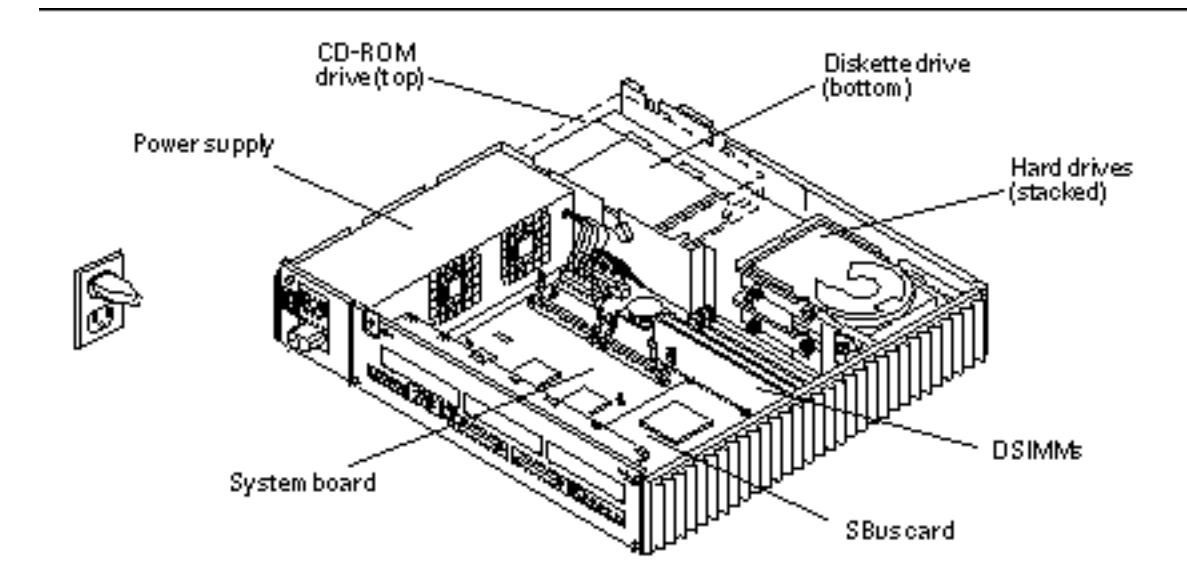

*Figure 12–1* Selected CRUs—System Unit

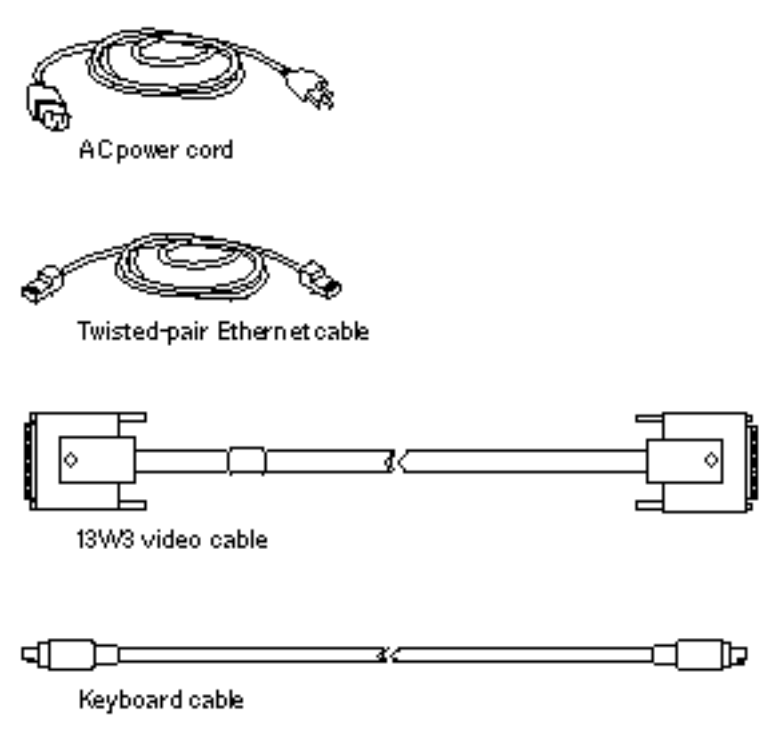

*Figure 12–2* Standard External Cables

Illustrated Parts Breakdown **129**

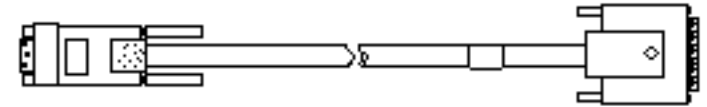

IBM parellel printer cable

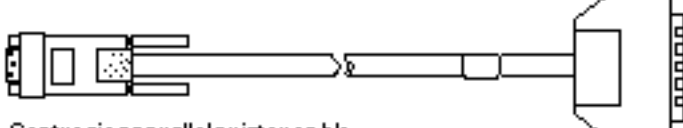

Centronios par allel printer cable

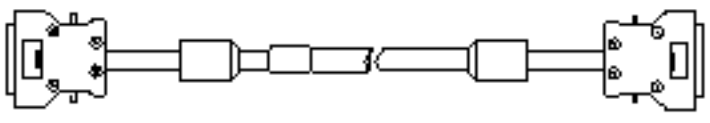

SCSI cable

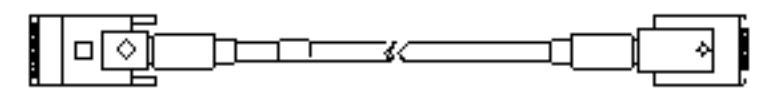

AUI Ethernet adapter cable

*Figure 12–3* Optional External Cables

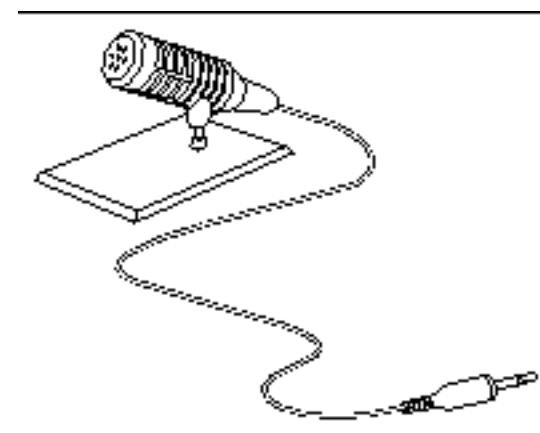

*Figure 12–4* Microphone and Cable
### Replacement Parts List

Table 12–1 provides the part numbers for customer replaceable units. Table 12–2 provides part numbers for miscellaneous items.

**Note -** Although the part numbers are correct as of the publication date of this document, they are subject to change. Consult your authorized Sun sales representative or service provider to confirm part numbers before you order new or replacement parts.

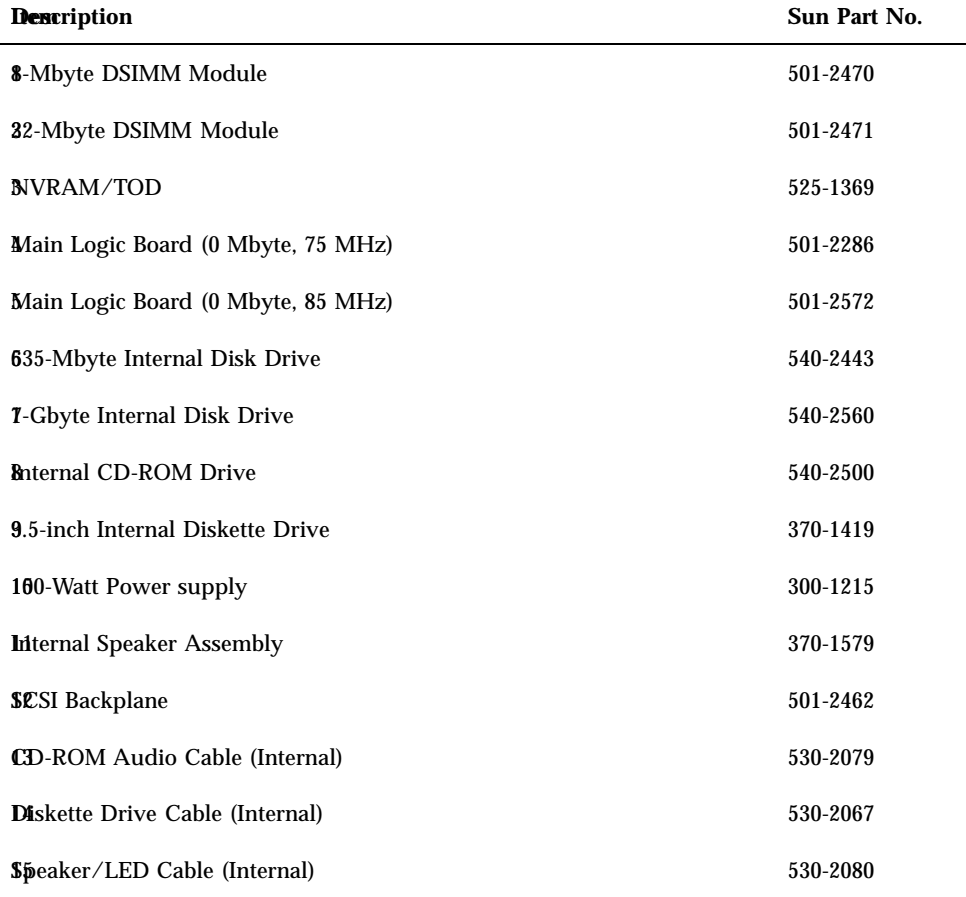

**TABLE 12–1** Part Number List—Customer Replaceable Units

Illustrated Parts Breakdown **131**

| <b>Description</b>                              | Sun Part No. |
|-------------------------------------------------|--------------|
| <b>\$6</b> SI Cable (Internal)                  | 530-2053     |
| DC Power Harness                                | 530-2066     |
| 18Mbyte TGX Frame Buffer Card                   | 501-2325     |
| 49Mbyte TGX Frame Buffer Card                   | 501-2253     |
| 804 Frame Buffer Card                           | 501-2337     |
| Type-5 Mouse and Pad                            | 370-1398     |
| Keyboard Cable                                  | 530-1442     |
| <b>Twisted-Pair Ethernet Cable</b>              | 530-1871     |
| 23W3 Video Cable                                | 530-1870     |
| <b>25</b> M Parallel Printer Cable (DB25 style) | 530-1861     |
| <b>Contronics Parallel Printer Cable</b>        | 530-1857     |
| <b>27UI</b> Ethernet Adapter Cable              | 530-2021     |
| <b>88</b> nMicrophone II                        | 370-1678     |

**TABLE 12–1** Part Number List—Customer Replaceable Units *(continued)*

**TABLE 12–2** Part Number List—Miscellaneous Items

| <b>Desuription</b>                     | Sun Part No. |
|----------------------------------------|--------------|
| <b>Wrist Strap</b>                     | 250-1007     |
| <b>30</b> Antistatic Mat with Sun Logo | 250-1088     |
| 3Disposable Antistatic Mat             | 330-1145     |

### System Specifications

This appendix contains system specifications, including physical specifications, input power requirements, and environmental requirements.

### Physical Specifications

Table A–1 lists the physical specifications for the system unit, keyboard, and optical mouse.

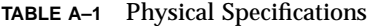

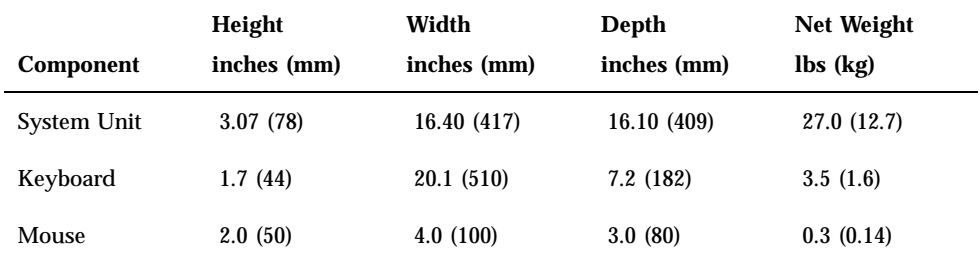

**133**

### Input Power Requirements

Table A–2 lists the input power requirements for the system unit.

**TABLE A–2** Input Power Requirements and Power Dissipation

| <b>Parameter</b>                     | <b>Specification</b>                               |
|--------------------------------------|----------------------------------------------------|
| Nominal Frequencies                  | 50 Hz or 60 Hz nominal                             |
| Nominal Voltage Range                | 100-120 Vac or 200-240 Vac<br>$(100-240$ Vac Auto) |
| Maximum Current AC RMS <sup>1*</sup> | 2 A @ 100-120 Vac, 1 A @ 200-240 Vac               |
| <b>AC Operating Range</b>            | 87-264 Vrms, 47-63 Hz                              |
| Maximum VA Rating                    | 200 VA                                             |
| <b>Maximum Power Consumption</b>     | 200 Watts                                          |
| Maximum Heat Output                  | $683$ BTU/hr                                       |

1. Maximum input current with accessory connected to accessory outlet is 6A.

### Environmental Requirements

Table A–3 lists the environmental requirements for both operating and non-operating environments.

**TABLE A–3** Environmental Requirements

| <b>Operating Environment:</b> |                                                                                                    |
|-------------------------------|----------------------------------------------------------------------------------------------------|
| Temperature range             | 0°C to 40°C (32°F to 104°F) at 20%–70% Relative<br>Humidity (RH), noncondensing-IEC 68-2-1, 68-2-2 |
| Humidity                      | 5% to 95% RH, noncondensing—IEC 68-2-2, 68-2-3                                                     |

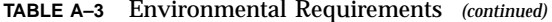

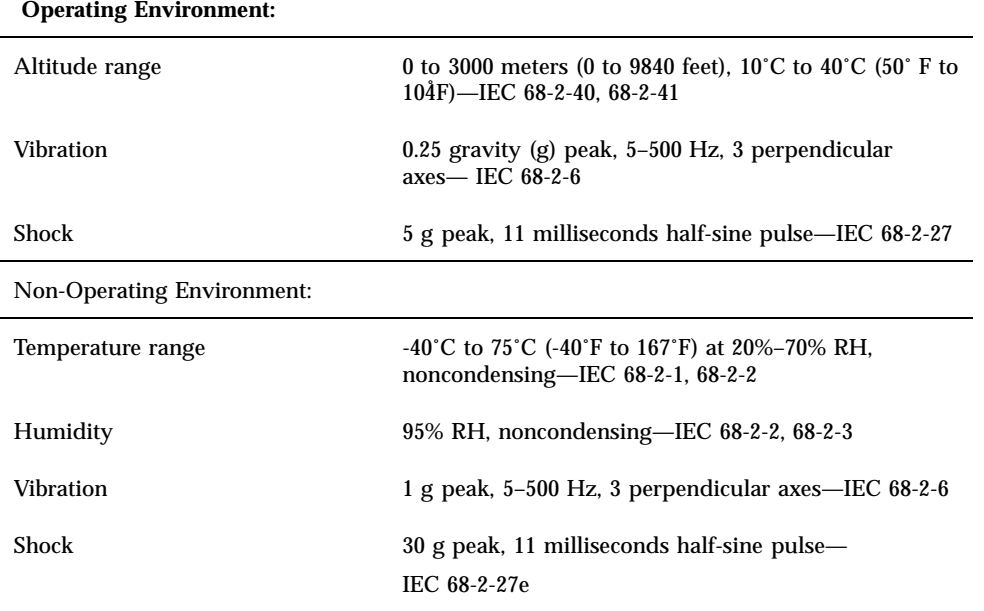

**TABLE A–3** Environmental Requirements *(continued)*

System Specifications **135**

### SPARCstation 5 Input/Output **Connectors**

This appendix contains pinouts and illustrations of the SPARCstation 5 system input/output (I/O) connectors. The following connectors are described.

- "SCSI Connector (External)" on page 137
- "Parallel Port Micro-D Connector" on page 139
- "Attachment Unit Interface (AUI) Micro-D Connector" on page 140
- "Twisted-Pair Ethernet Connector" on page 141
- "Serial Connector Ports A and B" on page 141
- "Keyboard/Mouse Connector" on page 142
- "Audio Ports" on page 143
- "13W3 Video Connector" on page 145

### SCSI Connector (External)

# 

*Figure B–1* External SCSI Connector

**137**

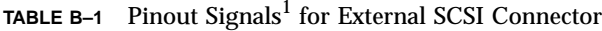

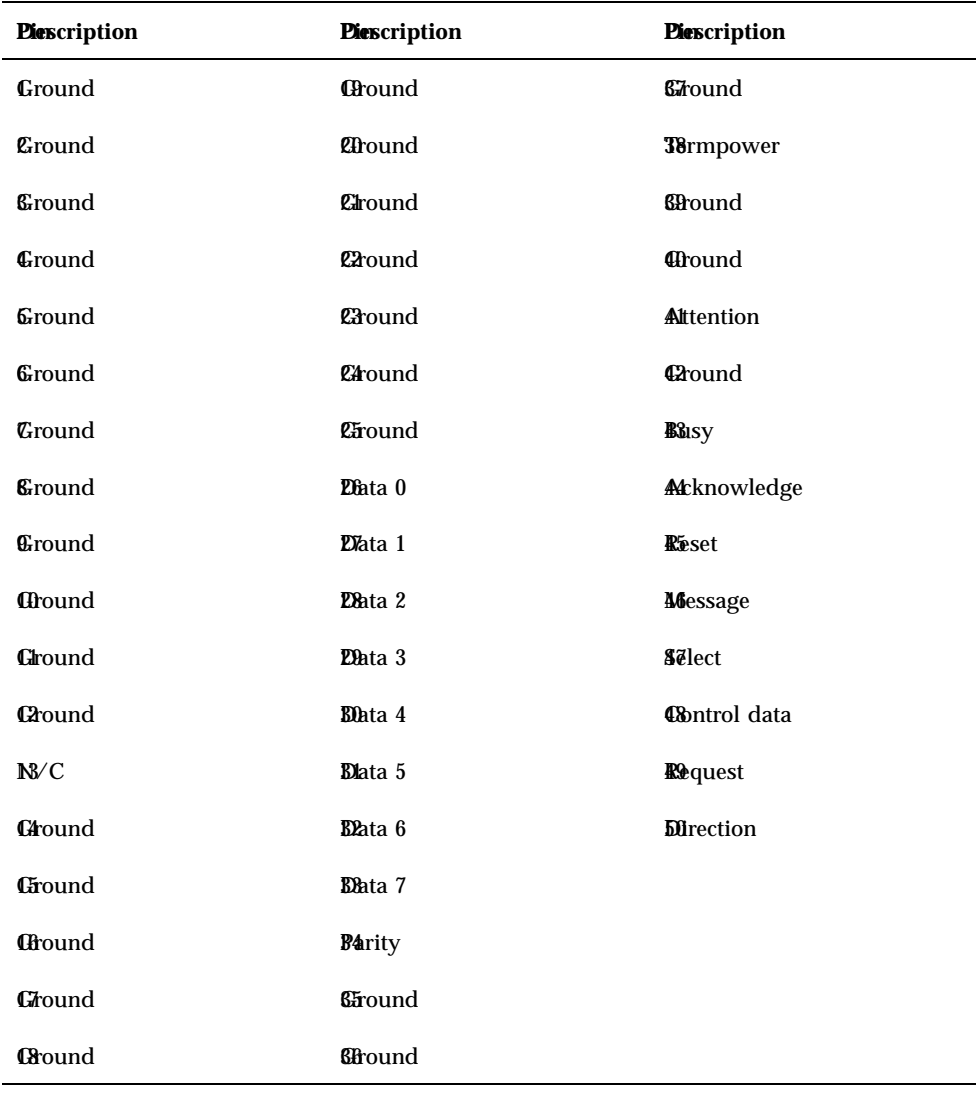

<sup>1</sup> 1. All signals are active low.

### Parallel Port Micro-D Connector

# 

#### *Figure B–2* Parallel Port Micro-D Connector

| Pin              | <b>Description</b> | Pin    | <b>Description</b> |
|------------------|--------------------|--------|--------------------|
| $\mathbf{1}$     | Strobe_out_l       | 14     | Auto_feed_out_l    |
| $\boldsymbol{2}$ | Data[0]            | 15     | Errpr_in_l         |
| 3                | Data[1]            | 16     | Init_out_l         |
| 4                | Data[2]            | 17     | Select_in_l        |
| $\mathbf 5$      | Data[3]            | 18     | Ground             |
| $\boldsymbol{6}$ | Data[4]            | $19\,$ | Ground             |
| $\tau$           | Data[5]            | $20\,$ | Ground             |
| 8                | Data[6]            | $21\,$ | Ground             |
| $\boldsymbol{9}$ | Data[7]            | $22\,$ | Ground             |
| 10               | Ack_out_l          | 23     | Ground             |
| 11               | Busy_out_l         | 24     | Ground             |
| 12               | Pe_in              | 25     | Ground             |
| 13               | Select_out         | 26     | Ground             |

**TABLE B–2** Pinout for Parallel Port Micro-D Connector

SPARCstation 5 Input/Output Connectors **139**

### Attachment Unit Interface (AUI) Micro-D Connector

*Figure B–3* Attachment Unit Interface (AUI) Micro-D Connector

| Pin              | <b>Description</b>      | Pin        | <b>Description</b>      |
|------------------|-------------------------|------------|-------------------------|
| $\mathbf{1}$     | Transmit -              | 14         | Transmit $\,$           |
| $\boldsymbol{2}$ | Receive +               | 15         | Receive -               |
| $\boldsymbol{3}$ | Collision -             | ${\bf 16}$ | Collision +             |
| $\boldsymbol{4}$ | Power                   | 17         | Ground                  |
| $\bf 5$          | $\mathrm{N}/\mathrm{C}$ | 18         | $\mathrm{N}/\mathrm{C}$ |
| $6\phantom{.}6$  | N/C                     | 19         | $\mathrm{N}/\mathrm{C}$ |
| $\tau$           | $\mathrm{N}/\mathrm{C}$ | $20\,$     | ${\rm N}/{\rm C}$       |
| 8                | $\mathrm{N}/\mathrm{C}$ | 21         | $\mathrm{N}/\mathrm{C}$ |
| $\boldsymbol{9}$ | $\mathrm{N}/\mathrm{C}$ | $22\,$     | $\mathrm{N}/\mathrm{C}$ |
| $10\,$           | $\mathrm{N}/\mathrm{C}$ | $23\,$     | Ground                  |
| 11               | ${\rm N/C}$             | $\bf 24$   | Ground                  |
| 12               | N/C                     | 25         | $\mathrm{N}/\mathrm{C}$ |
| 13               | $\mathrm{N}/\mathrm{C}$ | 26         | Ground                  |

**TABLE B–3** Pinout for Attachment Unit Interface (AUI) Micro-D Connector

### Twisted-Pair Ethernet Connector

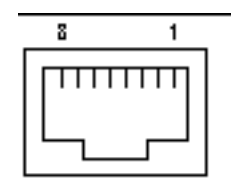

*Figure B–4* Twisted-Pair Ethernet Connector

**TABLE B–4** Pinout for Twisted-Pair Ethernet Connector

| Pin | <b>Description</b> | Pin          | <b>Description</b> |
|-----|--------------------|--------------|--------------------|
|     | Transmit Data +    | $\mathbf{5}$ | N/C                |
| 2   | Transmit Data -    | 6            | Receive Data -     |
| 3   | Receive Data $+$   | 7            | Presence detect    |
| 4   | N/C                | 8            | Presence detect    |

### Serial Connector Ports A and B

(13 οοοοοοοοοοοοι 25 00000000000014

*Figure B–5* Serial Connector

SPARCstation 5 Input/Output Connectors **141**

| <b>Piescription</b>              | Pin | <b>Description</b>        |
|----------------------------------|-----|---------------------------|
| N/C                              | 14  | N/C                       |
| Transmit Data (TxD)              | 15  | Transmit Clock IN (TRxC)  |
| Receive Data (RxD)               | 16  | N/C                       |
| Request to Send (RTS)            | 17  | Receive Clock (RTxC)      |
| Clear to Send (CTS)              | 18  | N/C                       |
| <b>Data Set Ready (DSR)</b>      | 19  | N/C                       |
| <b>Signal Ground</b>             | 20  | Data Terminal Ready (DTR) |
| <b>Bata Carrier Detect (DCD)</b> | 21  | N/C                       |
| N/C                              | 22  | N/C                       |
| M/C                              | 23  | N/C                       |
| N/C                              | 24  | Transmit Clock OUT (TRxC) |
| N/C                              | 25  | N/C                       |
| N/C                              |     |                           |

**TABLE B–5** Pinout for Serial Connector Ports A and B

### Keyboard/Mouse Connector

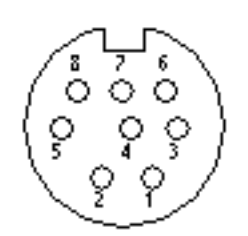

*Figure B–6* Keyboard/Mouse Connector

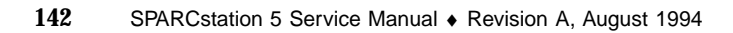

**TABLE B–6** Pinout for Keyboard/Mouse Connector

| Pin              | <b>Description</b> | Pin | <b>Description</b>  |
|------------------|--------------------|-----|---------------------|
|                  | Ground             | 5   | <b>Keyboard Out</b> |
| $\boldsymbol{2}$ | Ground             | 6   | Keyboard In         |
| 3                | $+5$ Vdc           | 7   | Power Key In        |
| 4                | Mouse In           | 8   | $+5$ Vdc            |
|                  |                    |     |                     |

**Note -** All signals are standard TTL levels. The +5V supply is fuse-protected.

### Audio Ports

The SPARCstation 5 audio ports are shown in Figure B–7.

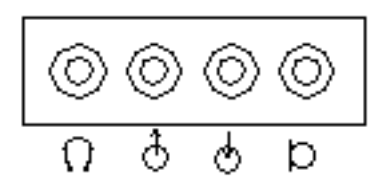

*Figure B–7* SPARCstation 5 Audio Ports Table B–7 describes the signals for the audio ports.

**TABLE B–7** Signals for the SPARCstation 5 Audio Ports

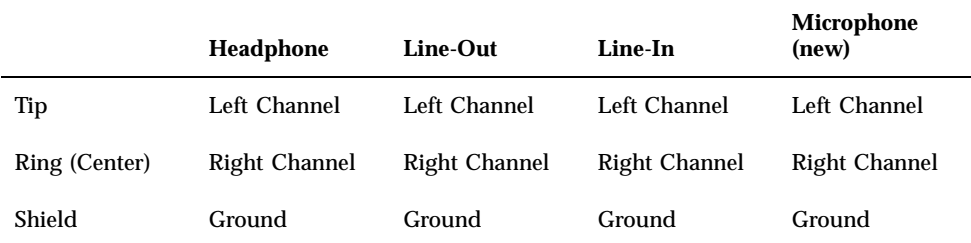

SPARCstation 5 Input/Output Connectors **143**

### Headphone Connector

*Figure B–8* Headphone Connector

This connector is used to connect a set of stereophonic headphones to the system for private listening of audio output.

### Audio Line-out Connector

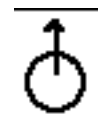

*Figure B–9* Audio Line-out Connector

This connector is used to connect the system audio output to a stereophonic amplifier and external loudspeakers.

### Audio Line-in Connector

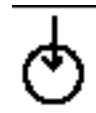

*Figure B–10* Audio Line-in Connector

This connector is used to connect external stereophonic sound sources such as a compact disc player or cassette tape player to the system.

### Microphone Connector

*Figure B–11* Microphone Connector

This connector is used to connect the SunMicrophone<sup>TM</sup>TM II (or other suitable microphone) to the system.

**Note -** The SPARCstation 5 microphone port accepts stereophonic input; however, the SunMicrophone II is a monophonic device. Note also that the older SunMicrophone is not compatible with the SPARCstation 5 system.

### 13W3 Video Connector

Figure B–12 shows a 13W3 video connector. The 13W3 connector's pin assignments and functions are described in Table B–8. The connector is built into the SBus or S24 frame buffer card.

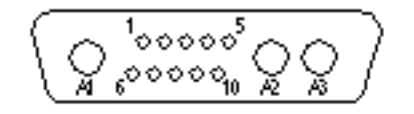

*Figure B–12* SPARCstation 5 13W3 Video Connector

| Pin            | <b>Function</b> | $IO$     | <b>Level</b> |
|----------------|-----------------|----------|--------------|
| A1             | Red             | O        | Analog       |
| A2             | Green           | $\Omega$ | Analog       |
| A <sub>3</sub> | Blue            | $\Omega$ | Analog       |
| 1              | Serial Read     |          | <b>TTL</b>   |

**TABLE B–8** 13W3 Video Connector Pin Assignments

SPARCstation 5 Input/Output Connectors **145**

| Pin              | <b>Function</b> | $\mathbf{I}/\mathbf{O}$ | Level                   |
|------------------|-----------------|-------------------------|-------------------------|
| $\,2$            | Vert Sync       | $\mathbf{O}$            | TTL                     |
| $\sqrt{3}$       | Sense $<0>$     | $\mathbf I$             | TTL                     |
| $\overline{4}$   | Ground          |                         | GND                     |
| $\mathbf 5$      | Comp Sync       | $\Omega$                | TTL                     |
| $\boldsymbol{6}$ | Hort Sync       | $\mathbf{O}$            | <b>TTL</b>              |
| 7                | Serial Write    |                         | TTL                     |
| $\bf 8$          | Sense <1>       | $\mathbf I$             | <b>TTL</b>              |
| $\boldsymbol{9}$ | Sense <2>       | $\mathbf I$             | TTL                     |
| 10               | Ground          |                         | $\mathop{\mathrm{GND}}$ |

**TABLE B–8** 13W3 Video Connector Pin Assignments *(continued)*

### SCSI Targeting

This appendix describes the SCSI targeting for the internal SCSI devices in the SPARCstation 5 system. It also describes the SCSI targeting conventions for external SCSI peripherals that you can add to the system. For complete SCSI target information about SCSI peripherals, see the installation manual that came with the SCSI peripheral.

**Note -** Assign each SCSI device on the SCSI chain a different SCSI target.

Each internal SCSI disk drive present in a SPARCstation 5 system is automatically assigned a SCSI target (see Table C–1 and Table C–2); these targets are only assigned if the device is present. When assigning SCSI targets to external devices, make sure that none of the external targets conflict with targets automatically assigned to the internal disk drives.

**Note -** SCSI termination for internal drives is provided automatically by the SCSI backplane.

**Note -** SCSI target 7 is reserved for the SCSI processor of the computer system or the SCSI host adapter card.

**TABLE C–1** SCSI Targeting—Solaris 1.x (SunOS 4.x) Operating Systems

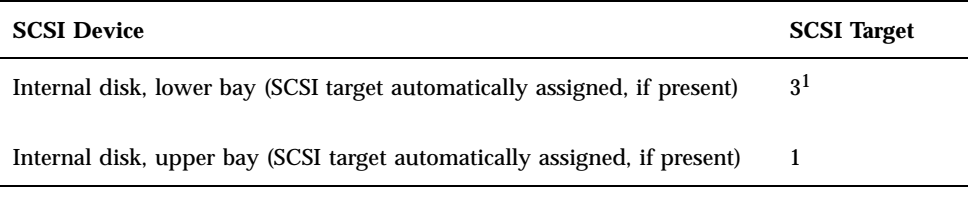

**147**

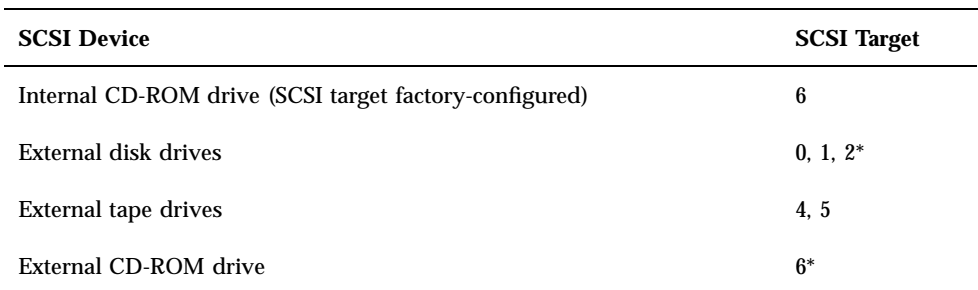

#### **TABLE C–1** SCSI Targeting—Solaris 1.x (SunOS 4.x) Operating Systems *(continued)*

1. Do not assign target 1, 3, or 6 tp an external device if it is automatically assigned to an internal device.

#### **TABLE C–2** SCSI Targeting—Solaris 2.x (SunOS 5.x) Operating Systems

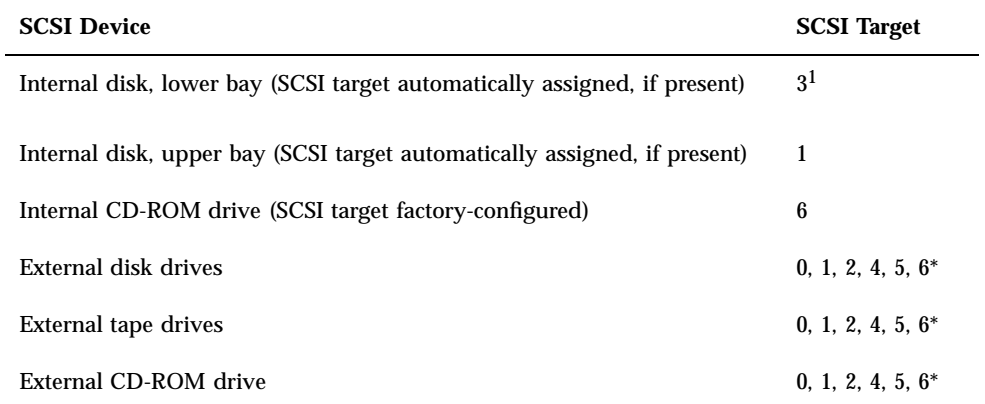

1. Do not assign target 1, 3, or 6 to an external device if it is automatically assigned to an internal device.

### FORTH Diagnostics

This appendix explains FORTH Diagnostic tests. The following topics and tests are described.

- "Running the FORTH Diagnostics" on page 149
- "test <alias name>, test <device path>" on page 151
- "test-all" on page 151
- "watch-clock" on page 151
- "watch-net, watch-aui, watch-tpe, and watch-net-all" on page 152
- "probe-scsi, probe-scsi-all" on page 154
- "module-info" on page 154
- "test-memory" on page 155
- "Returning to the Old-Style Sunmon Compatibility Mode Prompt" on page 155

You have access to a number of additional tests in the boot PROM called FORTH Diagnostics. To invoke these tests, you must enter the FORTH Monitor.

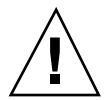

**Caution -** To run the FORTH Diagnostics, you must halt the system in an orderly manner. When the operating system or any other standalone program has already booted, do not press Stop-a to halt the system. Abruptly aborting program execution may cause damage to data files.

### Running the FORTH Diagnostics

**1. Save all your work and quit all applications.**

**149**

Consult your software documentation for instructions on ending a work session and saving your files.

#### **2. Return to the operating system environment.**

If you are in a windowing environment, exit from it and wait for the operating system prompt to appear. See the documentation supplied with your windowing system.

#### **3. Halt the operating system.**

See the documentation supplied with your operating system for instructions on how to halt it.

#### **a. For Solaris 2.x (SunOS 5.x) systems, type:**

```
% su
Password: superuser password
# /usr/sbin/shutdown -y -g60 -i0
```
#### **b. For Solaris 1.x (SunOS 4.x) systems, type:**

% **su** Password: *superuser password* # **/usr/etc/shutdown -h +1**

The operating system warns other users of your system of the impending shutdown, and then halts itself after a one-minute delay. If you wish to provide a longer delay, see the man page for shutdown(1). The system synchronizes the file systems and brings you to either the  $>$  or  $\circ$ k

prompt.

If you see the ok prompt, skip ahead to Step 5; otherwise, continue with Step 4.

- **4. Enter** n **at the** > **prompt to get to the** ok **prompt.**
- **5. Enter** reset **at the** ok **prompt.**
- **6. When you see the system banner, press Stop-a to access the FORTH Monitor.**
- **7. If you see the** > **prompt, enter** n **to get to the** ok **prompt.**
- **8. Enter** help diag **at the** ok **prompt to get a list of tests that comprise the FORTH Diagnostics.**
- **9. Enter the name of the test you wish to execute.**

The following example shows a list of FORTH Diagnostic tests.

```
150 SPARCstation 5 Service Manual ♦ Revision A, August 1994
```

```
ok help diag
   Category: Diag (diagnostic routines)
test device-specifier ( -- ) run selftest method for specified device
    Examples:
        test /memory - test memory<br>test /iommu/sbus/ledma/le - test net
        test /iommu/sbus/ledma/le
         test floppy - test floppy disk drive
         test net - test net (device-specifier is an alias)
        test net - test net (device-specifier is an alias)<br>test scsi - test scsi(device-specifier is an alias)
watch-clock (--) show ticks of real-time clock
watch-net (--) - monitor broadcast packets using auto-selected interface
watch-aui (--) - monitor broadcast packets using AUI interface
watch-tpe (--) - monitor broadcast packets using TPE interface
watch-net-all (--) - monitor broadcast packets on all net interfaces
probe-scsi (--) - show attached SCSI devices
probe-scsi-all (--) - show attached SCSI devices for all host adapters
test-all (--) - execute test for all devices with selftest method
test-memory (--) - test all memory if diag-switch? is true, otherwise test memory
                           specified by selftest-#megs
```
#### test <alias name>, test <device path>

The test command, combined with a device alias or device path name, will execute that device self-test program. If a device has no self-test program, this message will be displayed: No selftest method for *<device name>.* To run the self-test program for a device, type the test command followed by the device alias or device path name. An example is shown below.

```
ok test floppy
Testing floppy disk system. A formatted disk should be in the drive.
Test succeeded.
```
#### test-all

The test-all command tests all devices in the system that have a self-test program. Tests are executed in order, using the device tree (viewed with the show-devs command) as reference. Disks, tapes, and CD-ROMs are not tested by test-all.

#### watch-clock

This test reads a register in the NVRAM/TOD (nonvolatile RAM/Time-of-Day) chip on the main logic board and displays the result as a seconds counter. The counter

FORTH Diagnostics **151**

should count from 0 to 59 repeatedly until you interrupt it by pressing any key on the keyboard.

The following screen gives you an example of a watch-clock test.

```
ok watch-clock
Watching the 'seconds' register of the real-time clock chip.
It should be 'ticking' once a second.
Type any key to stop
41
```
#### watch-net, watch-aui, watch-tpe, and watch-net-all

These tests monitor broadcast Ethernet packets on the Ethernet cable(s) connected to the system. Good packets received by the system are indicated by a period (.) displayed on the screen. Errors are indicated with an X and the error description.

For example:

```
ok watch-net
Using AUI Ethernet Interface
Lance register test -- succeeded
 Internal loopback test -- succeeded
 External loopback test -- Lost Carrier (transceiver cable problem?) send failed
Using TP Ethernet Interface
 Lance register test -- succeeded
 Internal loopback test -- succeeded
External loopback test -- succeeded
Looking for Ethernet packets.
'.' is a good packet. "X" is a bad packet.
Type any key to stop.
.........................................................................................................
```
SPARCstation 5 systems have two types of Ethernet interfaces, 10BaseT (also called twisted-pair Ethernet or TPE) and 10Base5 (also called thick Ethernet or AUI). Only one Ethernet interface may be connected at a time. The system can automatically select which interface is connected and active.

The AUI port is first tested by transmitting packets and checking for "no carrier" or response packets. If the AUI test fails, the TPE port is then tested.

Entering watch-aui causes this automatic selection to take place. You may see these messages:

```
ok watch-aui
Using AUI Ethernet Interface
Lance register test -- succeeded
 Internal loopback test -- succeeded
 External loopback test -- Lost Carrier (transceiver cable problem?) send failed.
```
You may also control the selection of Ethernet interfaces to monitor by using specific commands. Use watch-tpe to monitor the 10BaseT (TPE) connection or watch-aui to monitor the 10Base5 (thick Ethernet) connection.

#### For example:

```
ok watch-tpe
Using TP Ethernet Interface
Lance register test -- succeeded
 Internal loopback test -- succeeded
External loopback test -- succeeded
Looking for Ethernet packets.
'.' is a good packet. "X" is a bad packet.
Type any key to stop.
 ..........................................................................................................
```
The watch-net-all command monitors Ethernet packets on any Ethernet interface installed in the system. For example, if you have an SBus Ethernet card installed in one of the system SBus slots, watch-net-all will start by monitoring Ethernet transmissions detected by that card.

When you interrupt the test on that interface by pressing any key,watch-net-all then goes on to test the next Ethernet interface it finds in the system.

#### For example:

```
ok watch-net-all
/iommu@0,100000000/sbus@0,10001000/ledma@5,8400010/le@5,8c00000
Using AUI Ethernet Interface
 Lance register test -- succeeded
 Internal loopback test -- succeeded
 External loopback test -- Lost Carrier (transceiver cable problem?) send failed.
Using TP Ethernet Interface
Lance register test -- succeeded
 Internal loopback test -- succeeded
External loopback test -- succeeded
Looking for Ethernet packets.
'.' is a good packet. "X" is a bad packet.
Type any key to stop.
..........................................................................................................
ok
```
FORTH Diagnostics **153**

### probe-scsi, probe-scsi-all

The probe-scsi test sends an inquiry command to internal and external SCSI devices connected to the system's internal SCSI interface. If a SCSI device is connected and powered up, the target address, unit number, device type, and manufacturer name should be displayed.

For example:

```
ok probe-scsi
Target 3
 Unit 0 Disk SEAGATE ST1480 SUN04245828 Copyright (c) 1991 Seagate All rights reserved.
```
The probe-scsi-all test sends an inquiry command to all SCSI devices on all the SCSI host adapters installed in the system. The first identifier listed in the display is the SCSI host adapter address in the system device tree, followed by the SCSI device identification data.

For example:

```
ok probe-scsi-all
/iommu@0,100000000/sbus@0,10001000/espdma@5,8400000/esp@5,8800000
Target 1
 Unit 0 Disk CONNER CP30548 SUN0535AEBX93081QTT
Target 3
 Unit 0 Disk CONNER CP30548 SUN0535AEBX93081QTT
Target 6
 Unit 0 Removable Read Only device TOSHIBA CD-ROM XM-4101TA289310/16/93
```
#### module-info

This command reports back the system CPU information including: the microprocessor name, its revision, the speed at which it is running in megahertz, and the SBus speed in megahertz.

For example:

```
ok module-info
CPU FMI,MB86904 Rev. 2.0 : 70.0 Mhz
SBus (Divide By 3) : 23.3 Mhz
ok
```
#### test-memory

All of the system main memory will be tested if the system diag-switch? parameter is true. If the diag-switch? parameter is false, this test uses the selftest-#megs parameter in NVRAM to determine how much memory to test. The default for the selftest-#megs parameter is 1, so only 1 megabyte of memory is tested.

To change the default amount of memory tested using the selftest-#megs default parameter, type this command:

ok **setenv selftest-#megs 256**

This sets the desired memory size to be tested to 256 megabytes.

When testing the installed memory alone, if diag-switch?=false, the selftest-#megs parameter takes a default value of 1 megabyte (factory-defined value) or the value you set using setenv shown in the example above.

Any whole number may be used up to 256, and if the number exceeds the amount of installed memory, all the installed memory in the system is tested. When the test-memory diagnostic is running, the number of megabytes being tested is displayed and counted down to zero during the test.

See the OpenBoot Command Reference for a detailed description and step-by-step instructions for the available FORTH Diagnostic tests.

### Returning to the Old-Style Sunmon Compatibility Mode Prompt

If you need to return to the > prompt from the FORTH Monitor, type **old-mode** at the ok prompt.

ok **old-mode** >

FORTH Diagnostics **155**

## Glossary

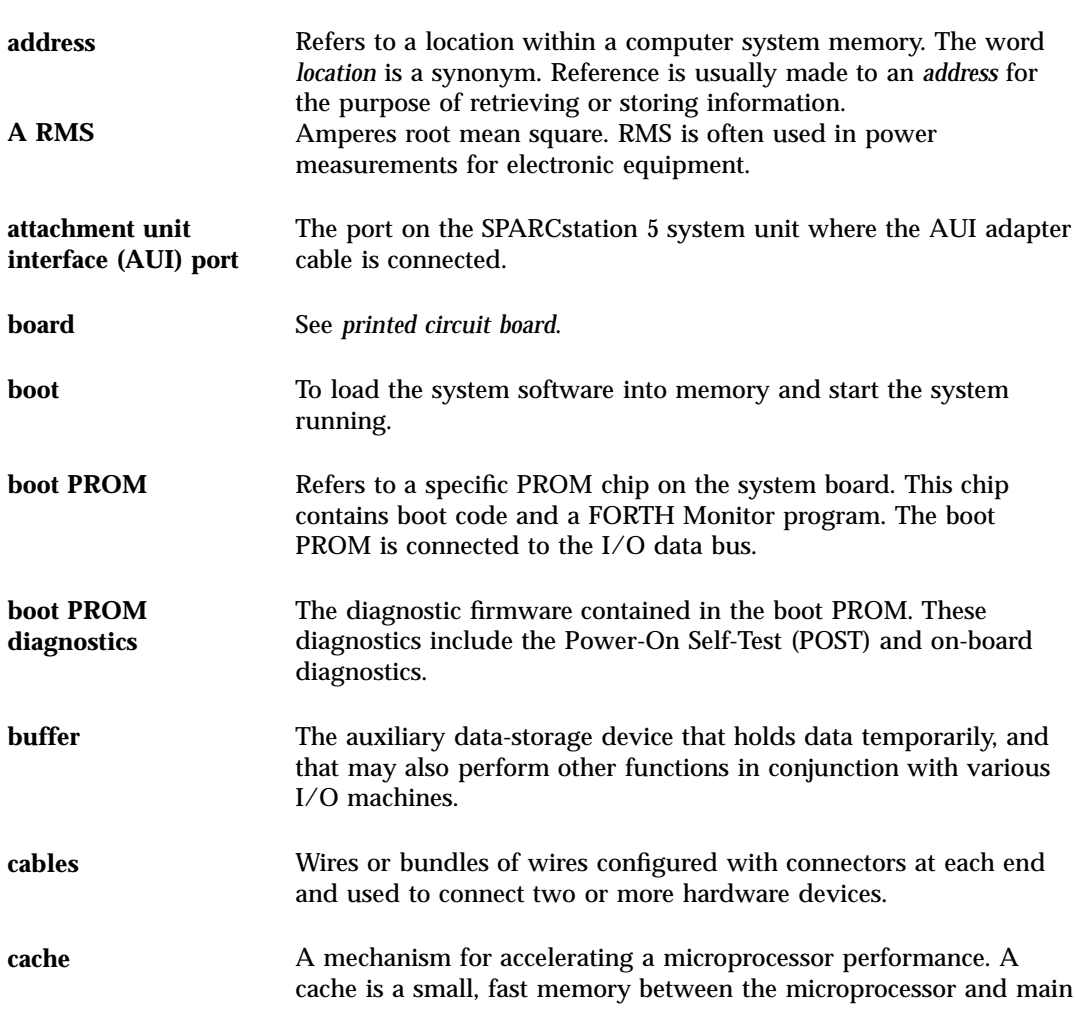

**Glossary-157**

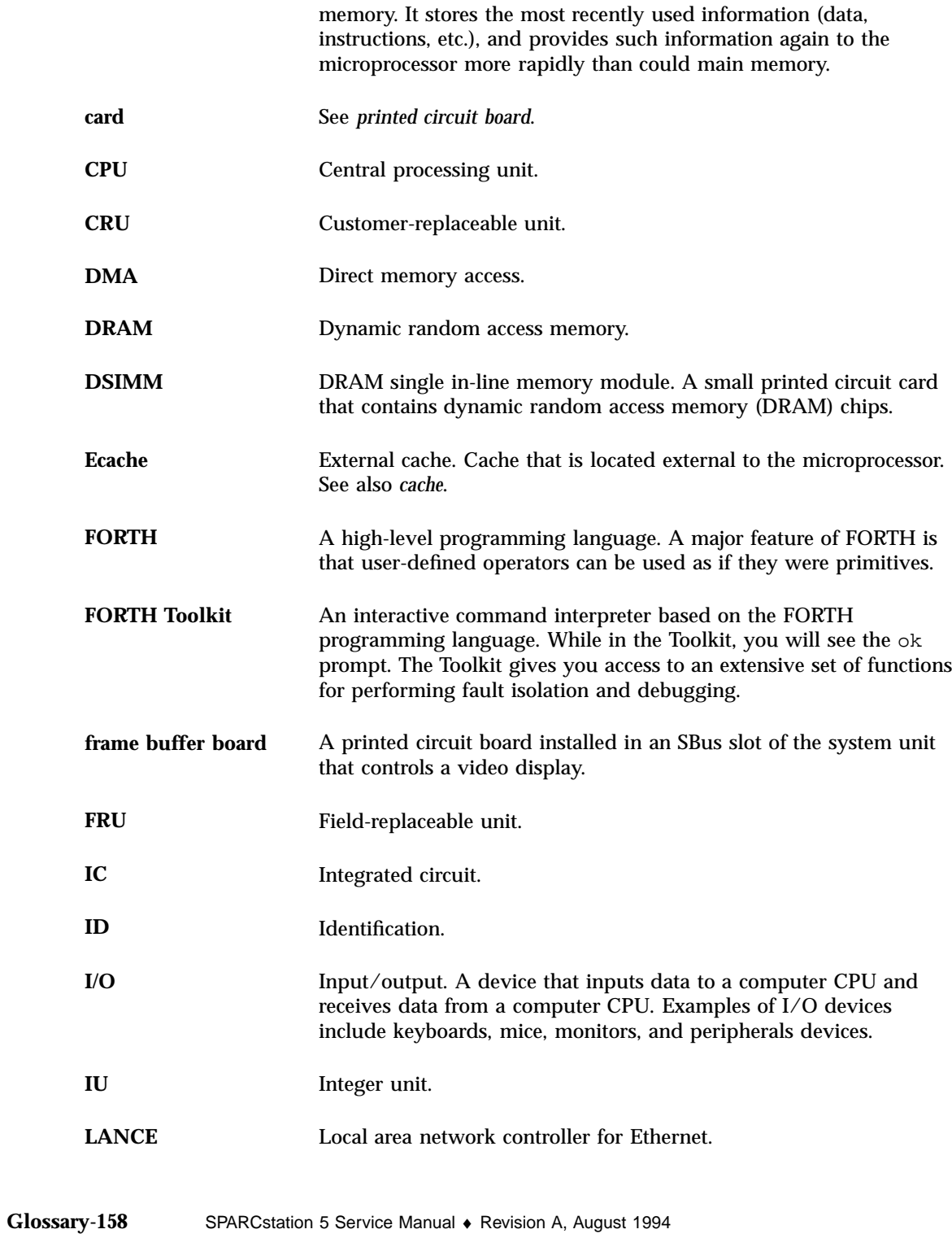

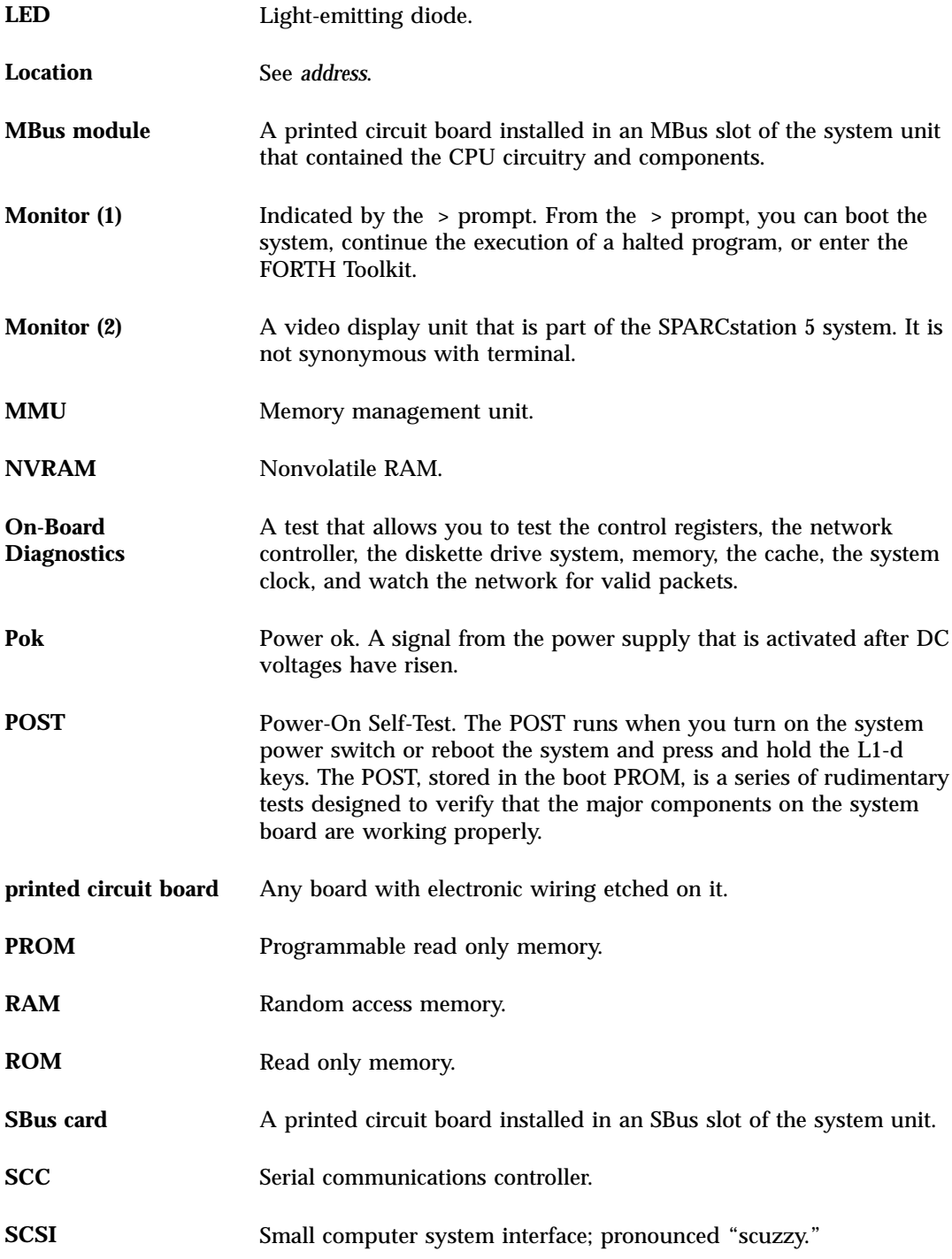

**Glossary-159**

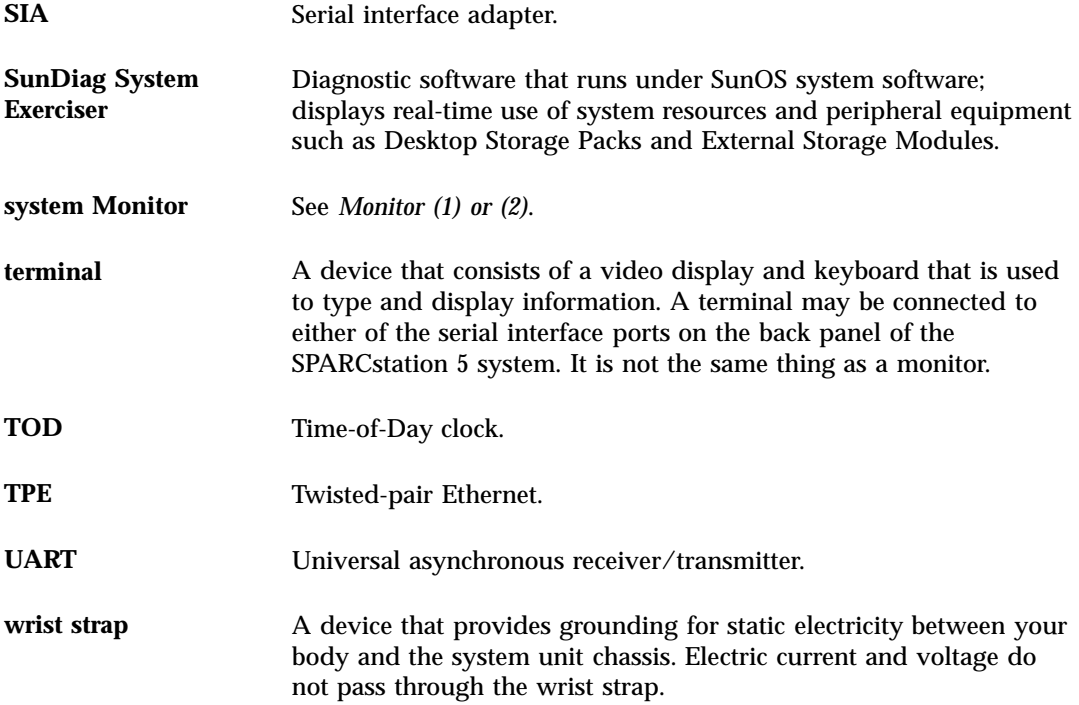

**Glossary-160** SPARCstation 5 Service Manual ♦ Revision A, August 1994

## Index

**Index-161**